Інструкція користувача

# **Pantum BM5100 Series** Монохромний лазерний БФП

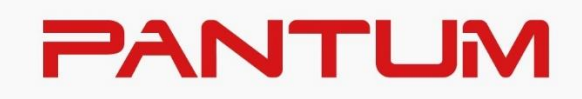

\*Перед використанням принтера рекомендуємо уважно ознайомитися з інструкцією користувача

### **Передмова**

Ласкаво просимо у світ продуктів Pantum! Ми дякуємо вам за вибір продуктів Pantum! Щоб захистити ваші інтереси, уважно ознайомтеся з наступними інструкціями. СПРОЩЕНА ДЕКЛАРАЦІЯ про відповідність Справжнім «Zhuhai PantumElectronics Co., Ltd.» заявляє, що тип радіообладнання бездротовий БФП відповідає Технічному регламенту радіообладнання.

Повний текст декларації про відповідність доступний на вебсайті за такою адресою: [https://pantum.ua](https://pantum.ua/)

# **Правові питання**

#### **Товарний знак**

Pantum і логотип Pantum – зареєстровані товарні знаки Zhuhai Pantum Electronics Co., Ltd. Microsoft® , Windows® , Windows Server® и Windows Vista® – товарні знаки корпорации Microsoft у США та інших країнах і регіонах.

Apple, AirPrint, Mac, and macOS are trademarks of Apple Inc., registered in the U.S. and other countries.Use of the Works with Apple badge means that an accessory has been designed to work specifically with the technology identified in the badge and has been certified by the developer to meet Apple performance standards.

The Mopria™ word mark and the Mopria™ Logo are registered and/or unregistered trademarks of Mopria Alliance, Inc. in the United States and other countries. Unauthorized use is strictly prohibited.

Wi-Fi Direct, Wi-Fi Protected Setup (WPS), WPA, WPA2, WPA3 та Wi-Fi Protected Access є торговими марками Wi-Fi Alliance.

Права володіння на назви програмного забезпечення, зазначеного в цій інструкції користувача, належать відповідним компаніям відповідно до їхніх ліцензійних угод. Ці назви згадуються лише для інструкцій.

Усі інші згадані тут продукти та торгові назви можуть бути зареєстрованими товарними знаками, товарними знаками або знаками обслуговування відповідних власників та згадуються виключно для інструкцій.

#### **Авторське право**

Авторське право на цю інструкцію належить Zhuhai Pantum Electronics Co., Ltd. Забороняється копіювати, перекладати, змінювати та передавати цю інструкцію користувача будь-якими засобами та в будь-якій формі без попереднього письмового дозволу Zhuhai Pantum Electronics Co., Ltd.

Версія: V2.0

#### **Заява про обмеження відповідальності**

Для покращення якості послуг, що надаються користувачам, Zhuhai Pantum Electronics Co., Ltd. залишає за собою право вносити зміни до інструкції користувача. Інформація, викладена у цій інструкції, може змінюватися без попередження.

Відповідальність за будь-які пошкодження, що виникли через недотримання вимог цієї інструкції, покладається на користувачів. Водночас, крім явних гарантій, наданих в інструкції або в угоді з обслуговування, компанія Zhuhai Pantum Electronics Co., Ltd. не надає жодних явних або певних гарантій на додаток до цієї інструкції користувача (зокрема щодо змісту або слів).

Використання цього продукту для копіювання, друку, сканування певних документів чи зображень або інші операції можуть бути заборонені місцевим законодавством. Якщо ви не впевнені в законності використання пристрою для роботи з певними документами або зображеннями, ви повинні заздалегідь проконсультуватися з юристом.

Продукт можна безпечно використовувати в тропіках та нетропічних районах на висоті не більше 3000 метрів.

# **Заходи безпеки**

#### **Вимикайте живлення**

Пристрій має бути розташований поруч із джерелом електроживлення для забезпечення легкого відключення живлення!

Безпека під час експлуатації лазерного пристрою

Лазерне випромінювання шкодить здоров'ю. Оскільки лазерні компоненти повністю ізольовані в принтері, лазерне випромінювання не поширюється назовні. Щоб не зазнати впливу лазерного випромінювання, не розбирайте принтер!

Принтер відповідає положенням Збірки федеральних нормативних актів США для лазерних продуктів класу 1.

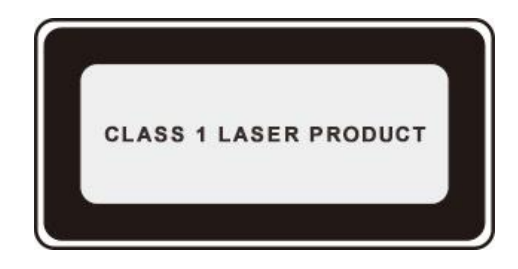

Принтер оснащено лазерним діодом класу III b, випромінювання якого не поширюється на інші лазерні компоненти.

Лазерні компоненти повинні відповідати вимогам збору Федеральних правил США, 21 СФП 1040, ІЕК 60825-1.

На лазерних компонентах всередині принтера є така наліпка:

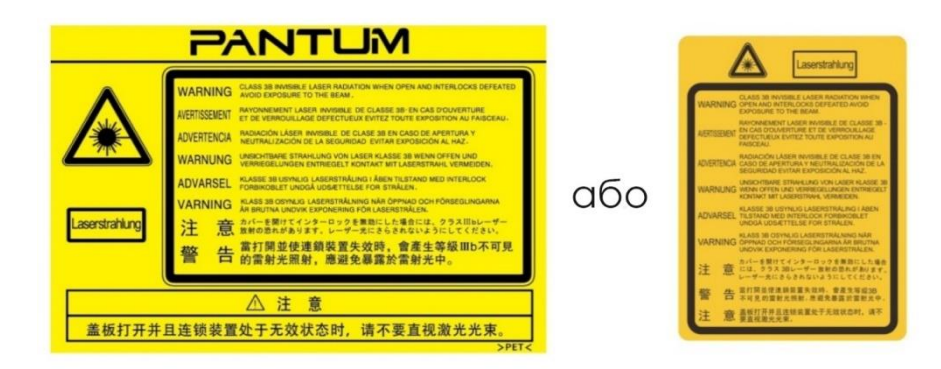

#### **Застереження щодо безпечного використання**

Перед використанням принтера зверніть увагу на застереження щодо безпеки:

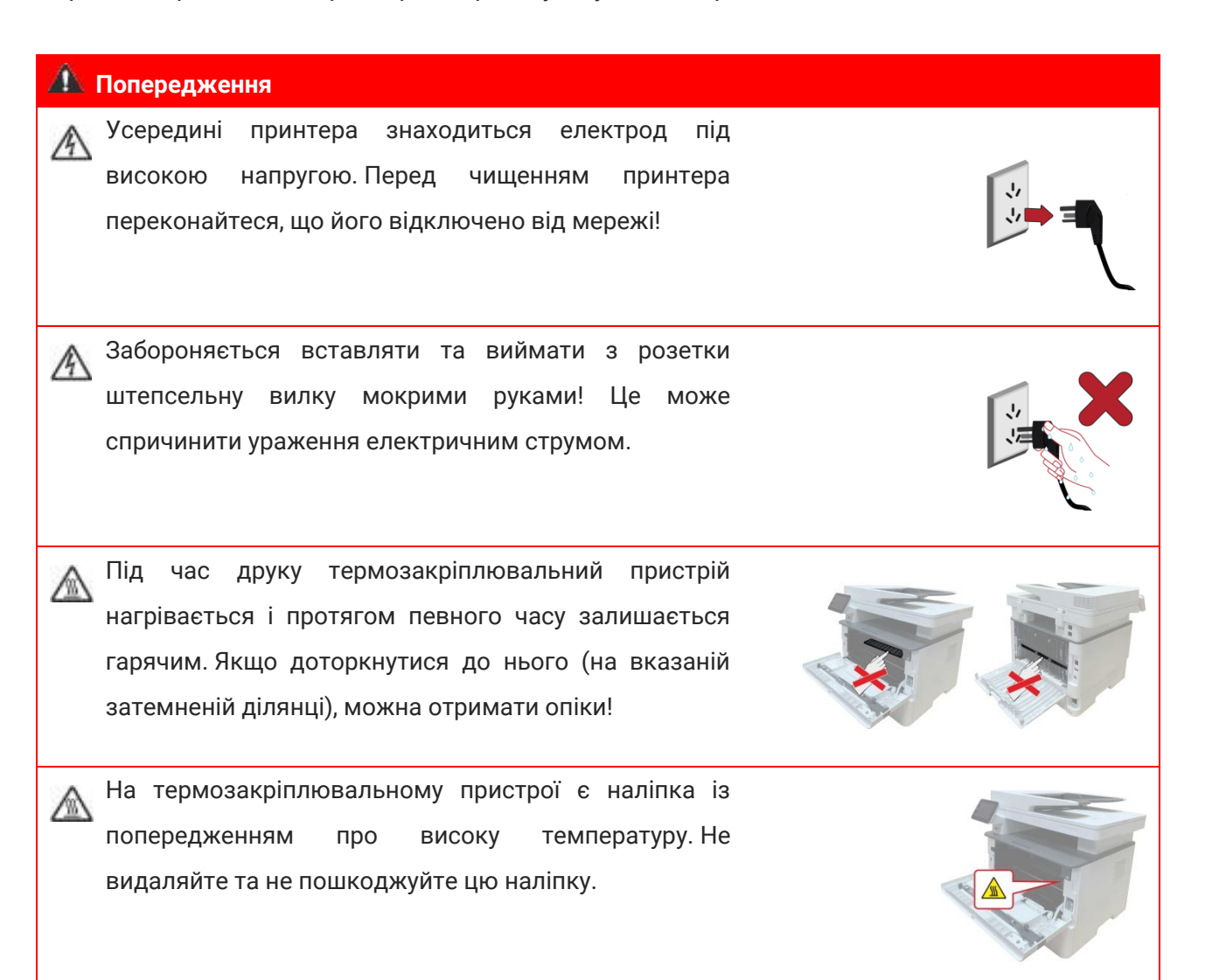

# **Запобіжні заходи**

#### **Заходи безпеки перед використанням принтера:**

- 1. Прочитайте всі інструкції та переконайтеся, що ви їх зрозуміли.
- 2. Ви повинні мати уявлення про основи роботи з електричними пристроями.

3. Дотримуйтесь усіх попереджень та вказівок, зазначених на пристрої або в інструкції користувача.

4. Якщо інструкції з експлуатації суперечать інформації з техніки безпеки, повторно вивчіть останню, оскільки ви могли неправильно її зрозуміти. Якщо суперечність не вдається усунути, зателефонуйте на гарячу лінію служби підтримки користувачів або зверніться за допомогою до представника сервісної служби.

5. Перед очищенням обладнання вийміть кабель живлення з розетки змінного струму. Не використовуйте для чищення рідкі засоби та аерозолі.

6. Переконайтеся, що обладнання розташовано на стійкій поверхні, щоб запобігти серйозним пошкодженням, що можуть бути спричинені падінням.

7. Не розміщуйте обладнання поблизу радіаторів, кондиціонерів або вентиляційних труб.

8. Не кладіть предмети на кабель живлення. Не розміщуйте обладнання в місці, де люди будуть наступати на кабель живлення.

9. Не перевантажуйте напругою розетки та подовжувачі. Це може негативно позначитися на продуктивності та призвести до пожежі або удару електричним струмом.

10. Слідкуйте, щоб тварини не гризли кабель живлення змінного струму та інтерфейсний кабель USB.

11. Не допускайте потрапляння гострих предметів у гнізда обладнання, уникайте дотиків до пристрою під високою напругою, адже це може призвести до пожежі або до ураження електричним струмом. Будьте обережні та не проливайте рідину на обладнання.

12. Не розбирайте обладнання, щоб уникнути ризику ураження електричним струмом. Необхідний ремонт мають проводити лише професійні спеціалісти з технічного обслуговування. Відкриття або зняття кришки може призвести до ураження електричним струмом або до інших небезпечних ситуацій. Розбирання та складання не належним чином також може призвести до ураження електричним струмом при подальшому використанні.

13. Якщо трапиться будь-що з наступного, від'єднайте обладнання від комп'ютера і вийміть штепсельну вилку кабелю живлення з розетки, потім зверніться до кваліфікованих спеціалістів за обслуговуванням:

• усередину обладнання потрапила рідина;

• обладнання потрапило під дощ або на нього пролили воду;

• обладнання впало або було пошкоджено кришку;

• продуктивність обладнання значно змінилася, знизилася швидкість друку.

14. Налаштовуйте лише елементи керування, зазначені в інструкціях. Неправильне налаштування інших елементів керування може призвести до пошкоджень, на виправлення яких професійні спеціалісти з технічного обслуговування витратять більше часу.

15. Не використовуйте обладнання під час грози, щоб запобігти ризику ураження електричним струмом. Під час грози виймайте штепсельну вилку кабелю живлення.

16. Під час безперервного друку кількох сторінок поверхня лотка сильно нагрівається. Не торкайтеся цієї поверхні та не дозволяйте дітям наближатися до неї.

17. Сигнальний дріт пристрою, що підключається до принтера, не призначений для використання поза межами приміщення.

18. Необхідно забезпечити регулярну вентиляцію під час тривалого використання або друку великої кількості документів.

19. Під час очікування пристрій автоматично переходить у режим економії енергії (сну), якщо протягом певного часу (наприклад, 1 хвилини) не отримує завдання; пристрій не

споживає енергію лише тоді, коли він не підключений до жодного зовнішнього джерела живлення.

20. Пристрій належить до класу обладнання 1 і в процесі експлуатації має бути підключений до розетки із заземленням.

21. Цей пристрій слід транспортувати відповідно до транспортних позначок на пакуванні.

22. Цей пристрій є низьковольтним обладнанням. Під час використання з напругою нижче вказаного діапазону дотримуйтесь відповідних запобіжних заходів або зверніться до центру післяпродажного обслуговування Pantum, якщо тонер лягає неправильно або обладнання запускається повільно.

23. Пристрій продається у повній комплектації. Компоненти пристрою за потреби можна придбати в сервісному центрі післяпродажного обслуговування Pantum. Якщо комплектація придбаного пристрою не відповідає вказаній у специфікації, зверніться до продавця пристрою для вирішення цієї проблеми.

24. Розмістіть пристрій у місці з температурою навколишнього середовища 10°C - 35°C і відносною вологістю 20% - 80%.

25. З міркувань безпеки та інших причин принтер може переключатися в режим переривчастого друку після безперервного друку протягом певного часу.

26. Цей пристрій відповідає вимогам частини 15 правил FCC. Експлуатація здійснюється за дотримання наступних умов:

(1) це обладнання не може заподіяти шкідливого впливу;

(2) це обладнання має приймати будь-які перешкоди, включно із перешкодами, що можуть призвести до несподіваних наслідків.

27. Це обладнання відповідає граничним значенням радіаційного опромінення FCC, встановленим для неконтрольованого середовища. Це обладнання має встановлюватися та експлуатуватися на відстані не менше 20 см між радіатором та корпусом. Цей передавач не повинен розміщуватись або експлуатуватися разом з будь-якою іншою антеною або передавачем.

28. Це обладнання вже перевірено та підтверджено його відповідність до обмежень для цифрових пристроїв класу Б, згідно з частиною 15 норми Федеральної комісії зв'язку. Ці обмеження розроблено для надання захисту від шкідливого впливу. Це обладнання може випромінювати радіочастотну енергію, якщо його встановлено із порушенням вимог інструкції користувача. Це може зумовити перешкоди для радіозв'язку. Водночас немає гарантії, що причиною перешкод не буде неправильний монтаж.

Якщо це обладнання точно створює перешкоди для приймання радіо- або телевізійного сигналу, що визначено шляхом вмикання або вимикання обладнання, рекомендовано здійснити наступні операції:

• Відрегулювати або перевстановити антену для приймання.

• Збільшити відстань між обладнанням та приймачем.

• Підключити принтер до іншої мережевої розетки, ніж та, до якої під'єднаний приймач.

• Надіслати запит співробітнику або технічному персоналу організації, що обслуговує радіо/телевізійний сигнал.

29. Зміни або виправлення конструкції, зроблені третьою стороною, можуть призвести до ламання обладнання та зняття з гарантії.

30. Енергоспоживання пристрою з бездротовою функцією становить 5 Вт, без бездротової функції – 2 Вт у мережевому режимі очікування, якщо всі мережеві порти підключено та всі бездротові мережеві порти активовано.

31. З цим пристроєм бажано використовувати екрановані кабелі.

32. Адміністративні норми щодо пристроїв, що випромінюють радіохвилі малої інтенсивності

У разі використання сертифікованих пристроїв, що випромінюють радіохвилі малої інтенсивності, будь-яким компаніям, фірмам або користувачам заборонено без відповідного дозволу на використання змінювати частоту, підвищувати потужність або змінювати характеристики та функції початкової конструкції.

Використання пристроїв, що випромінюють радіохвилі малої інтенсивності, не має впливати на безпеку авіарейсів та створювати перешкоди для законного обміну інформацією. У разі виявлення перешкод пристрій має бути негайно вимкнено, його конструкцію покращено, доки перешкоди не зникнуть.

Законний обмін інформацією, згаданий у попередньому пункті, означає використання засобів радіозв'язку, що відбувається відповідно до Закону "Про телекомунікації".

Пристрій, що випромінює радіохвилі малої інтенсивності, має бути стійким до перешкод, створених під час законного обміну інформацією чи радіологічним обладнанням під час промислового, наукового чи медичного використання.

33. Не допускається створення перешкод поблизу радіолокаційних систем.

34. Збережіть цю інструкцію користувача.

# **Інформація про нормативні вимоги**

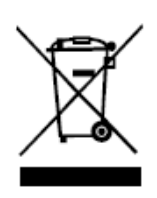

Цей символ означає, що після закінчення терміну служби продукту його не можна утилізувати як побутові відходи. Використане обладнання необхідно доставити до спеціального пункту утилізації відходів електричного та електронного обладнання. Див.: Директива 2002/96/ЄС щодо відходів електричного та електронного обладнання (WEEE). Щоб отримати додаткову інформацію, зверніться до свого продавця або постачальника.

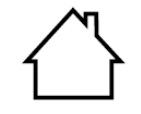

Цей продукт призначений для експлуатації лише в приміщеннях.

Відповідність директивам Європейського співтовариства (ЄС)

Цей продукт відповідає вимогам захисту, викладеним у директивах Ради Європейського Співтовариства 2014/30/EU та 2014/35/EU щодо зближення та узгодження законів країн-учасниць щодо електромагнітної сумісності та безпеки електричного обладнання, призначеного для використання у певних межах напруги.

Директива радіоапаратури 2014/53/EU лише для моделей, що закінчуються суфіксом W.

Виробник цього продукту: Компанія Zhuhai Pantum Electronics Co., Ltd., будова 02, 06 та 08, № 888 Шенпін Авеню, адміністративний центр Пінша, місто Чжухай, провінція Гуаньдун, 519000 Китайська Народна Республіка.

Заява про відповідність вимогам директив надається на запит від уповноваженого представника.

Цей виріб відповідає обмеженням класу B EN 55032/EN 55035 та вимогам безпеки EN 62368-1.

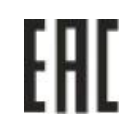

Сертифікований Митним Союзом Росії, Білорусії та Казахстану. Уніфікований знак: EAC.

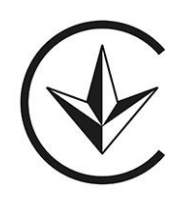

Знак відповідності технічним регламентам України.

# **Зміст**

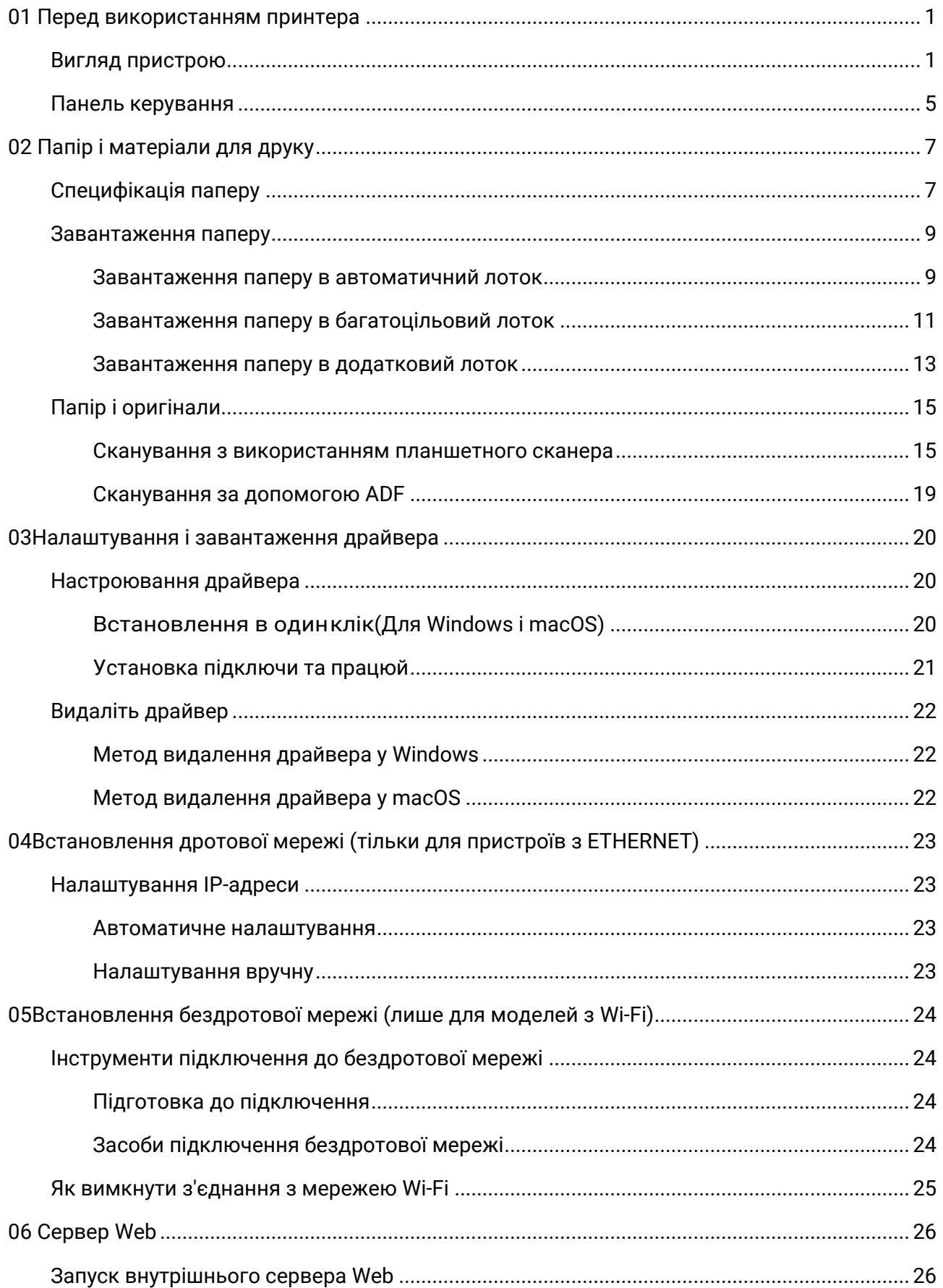

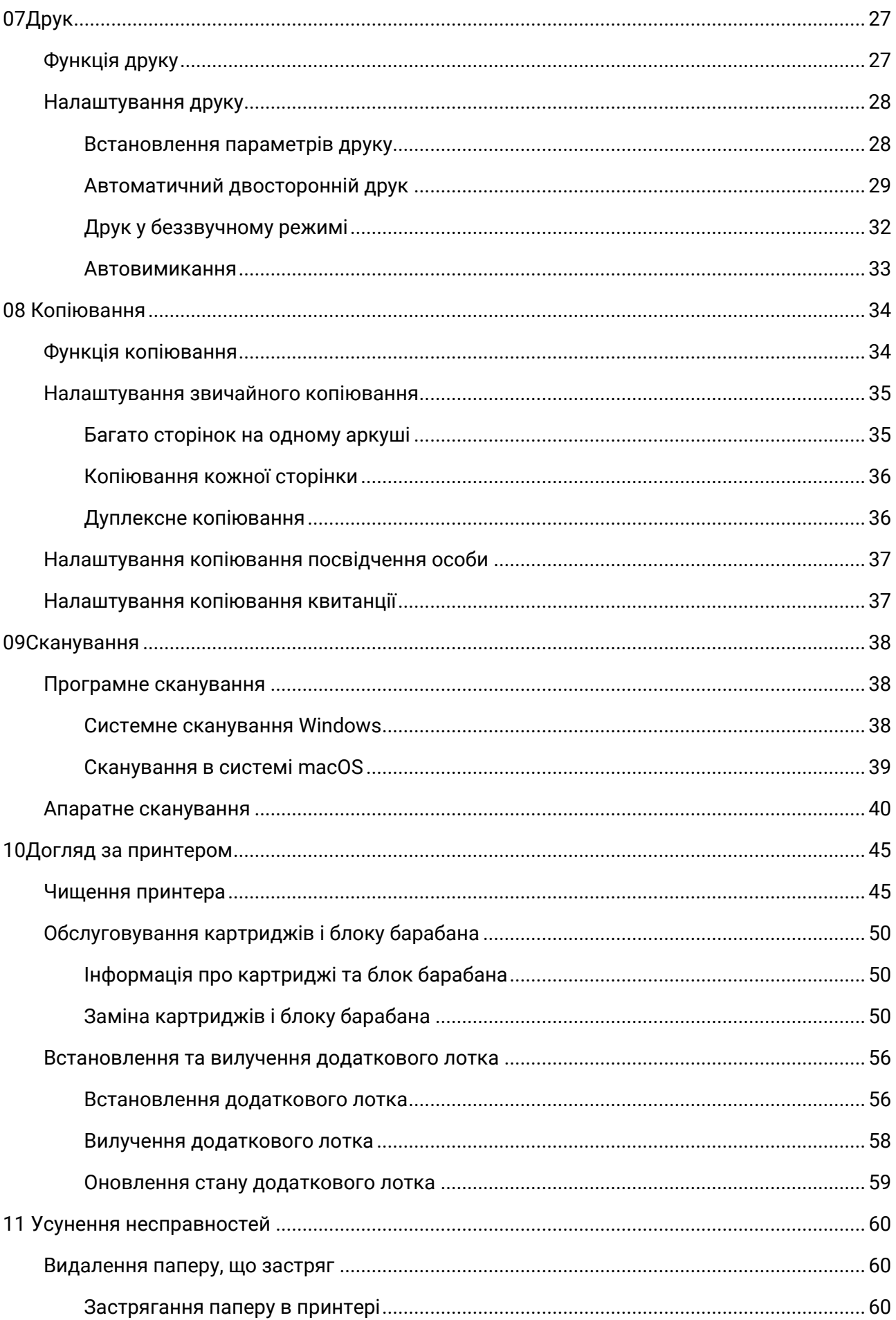

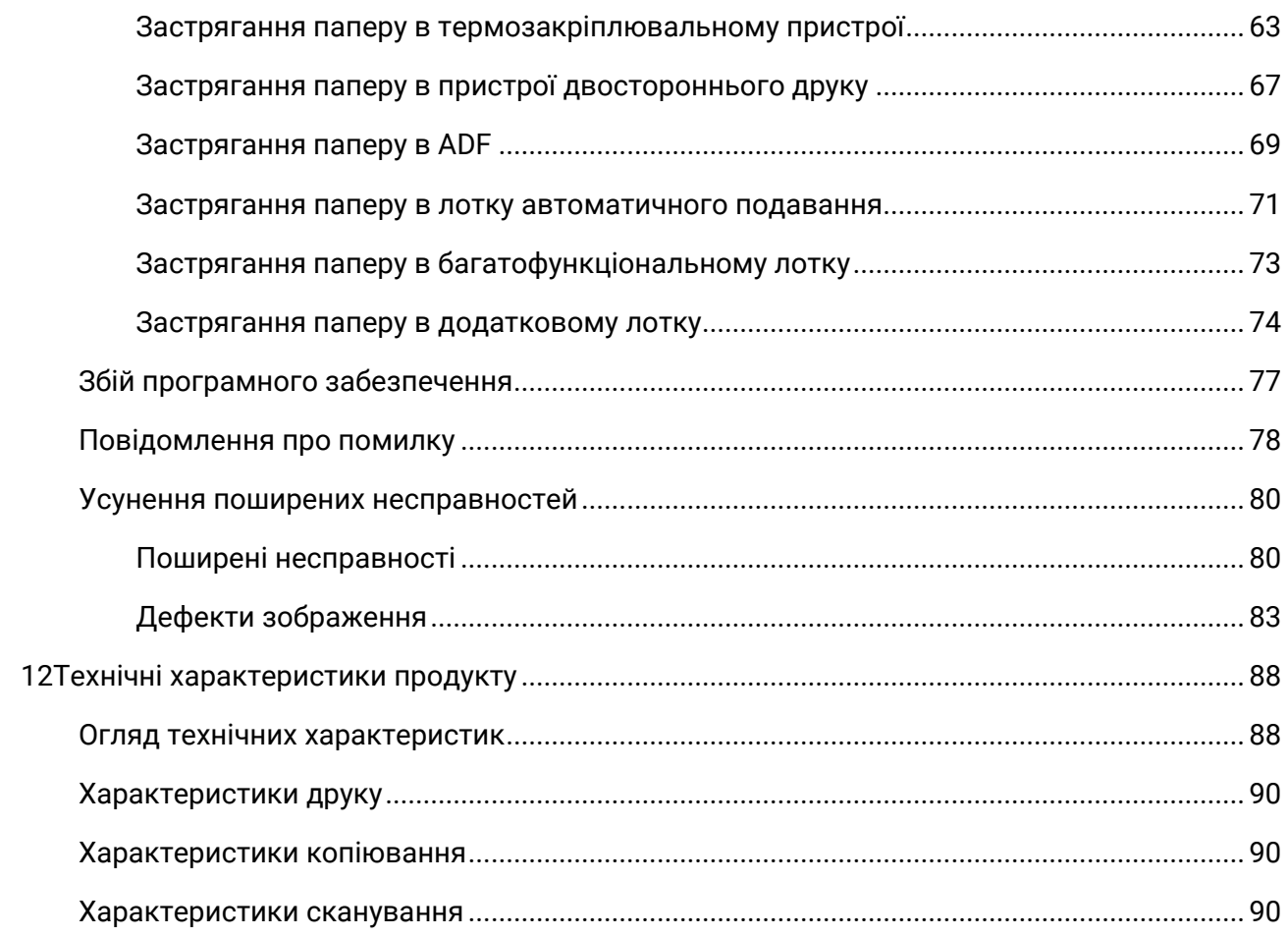

## <span id="page-12-1"></span><span id="page-12-0"></span>**Вигляд пристрою**

**Вигляд збоку** 

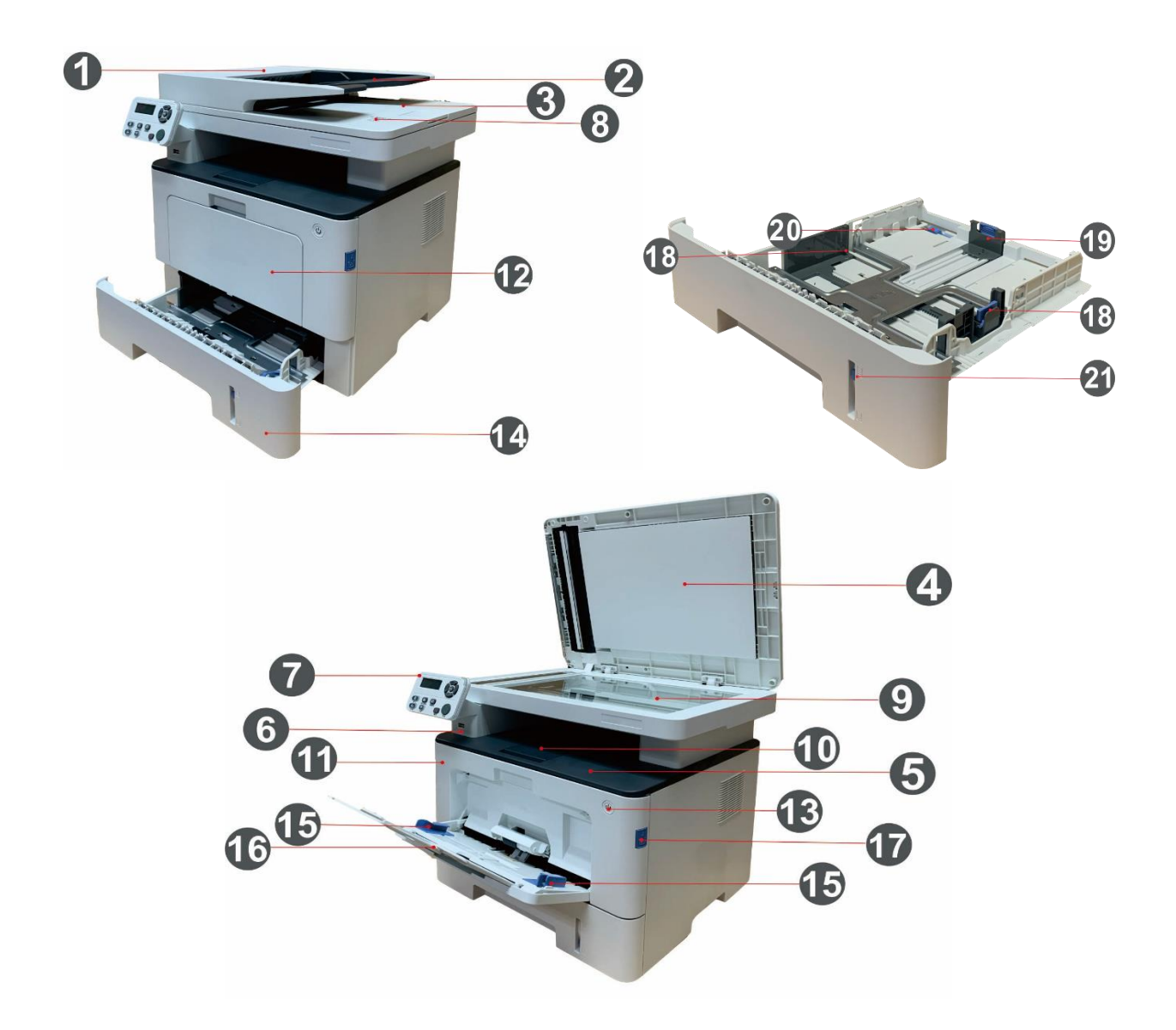

- Кришка ADF Якщо під час використання ADF зім'явся папір, відкрийте її. Вхідний лоток для ADF Для розміщення оригіналів у ADF для сканування. Вихідний лоток для ADF Запобігання падінню оригіналів після сканування.
- Кришка сканера Відкрийте кришку сканера для сканування оригіналів.

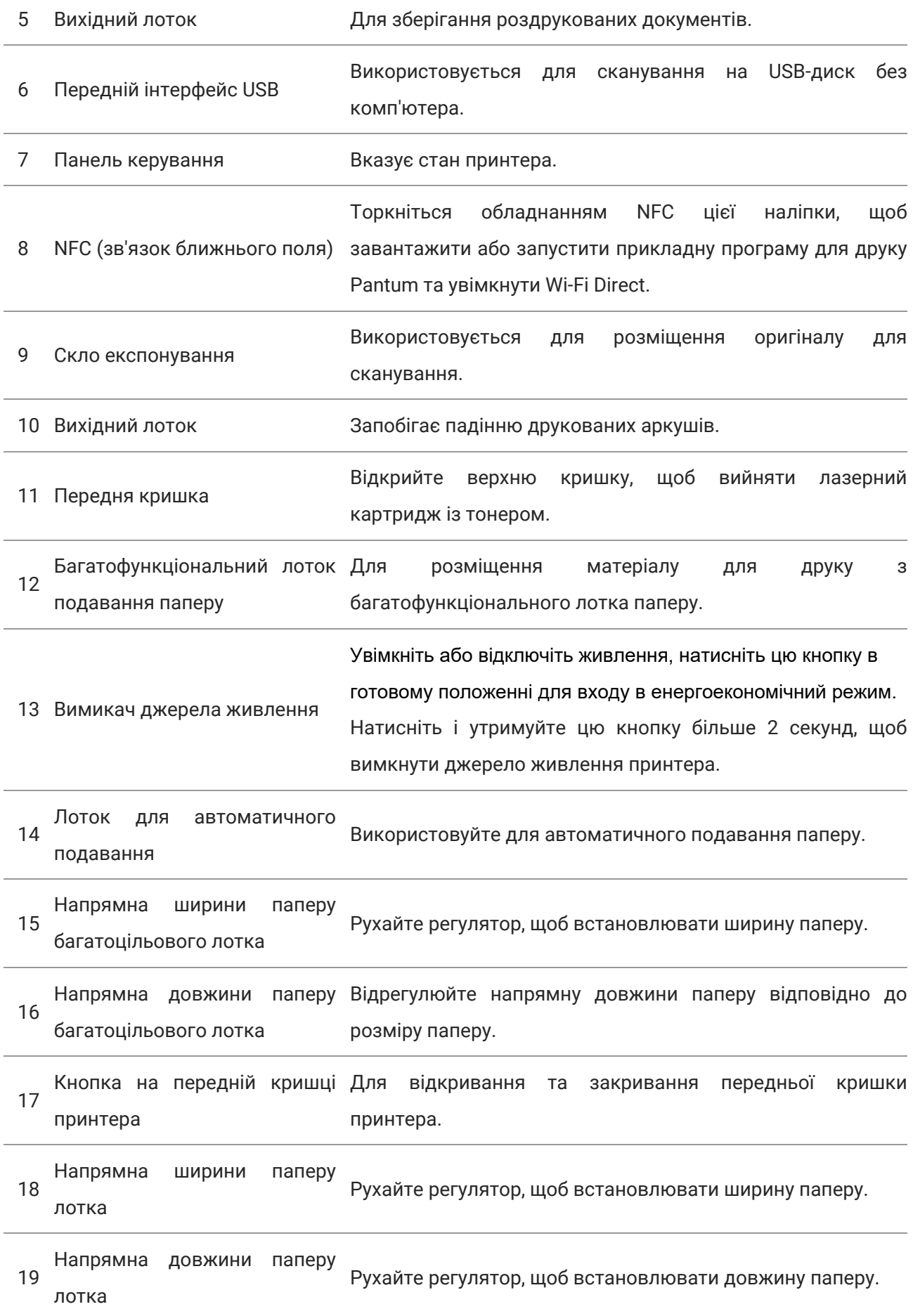

Подовжувальний елемент

20 лотка лотка автоматичного Використовуйте для подовження лотка. подавання

21 Індикатор рівня паперу Вказує кількість паперу в автоматичному лотку.

#### **Вигляд ззаду**

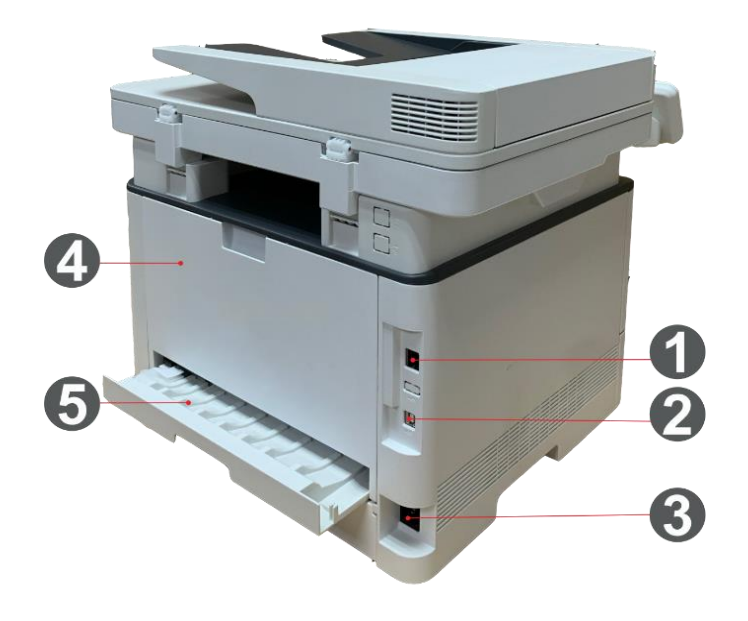

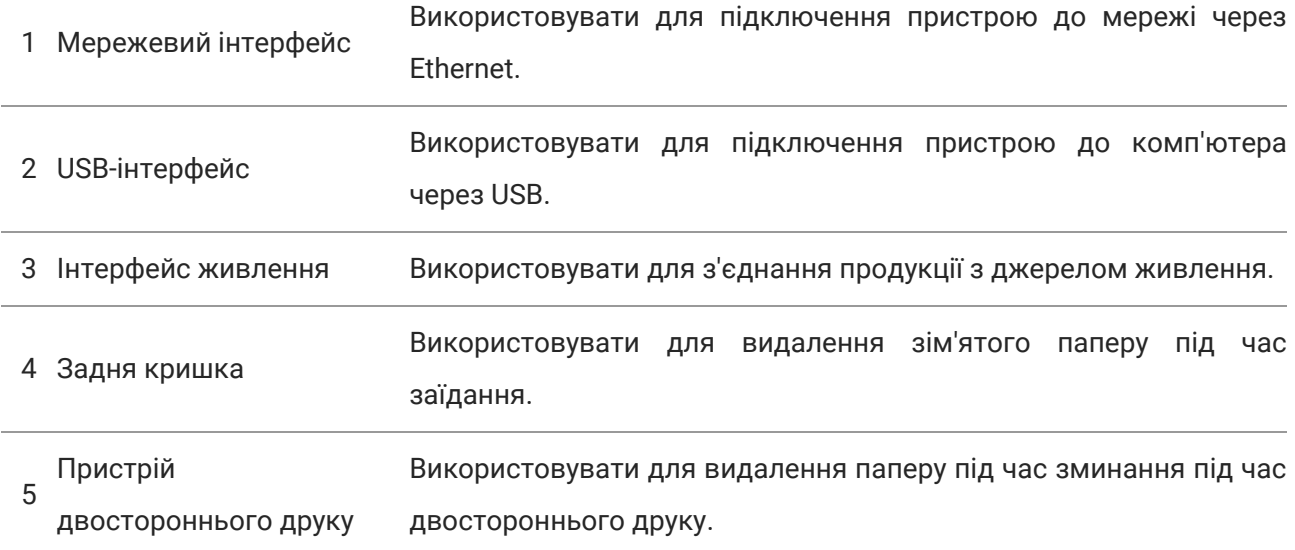

**Примітка:**• Зовнішній вигляд принтерів може відрізнятися через типи та функціонал, схема тільки для довідки.

#### **Додатковий лоток**

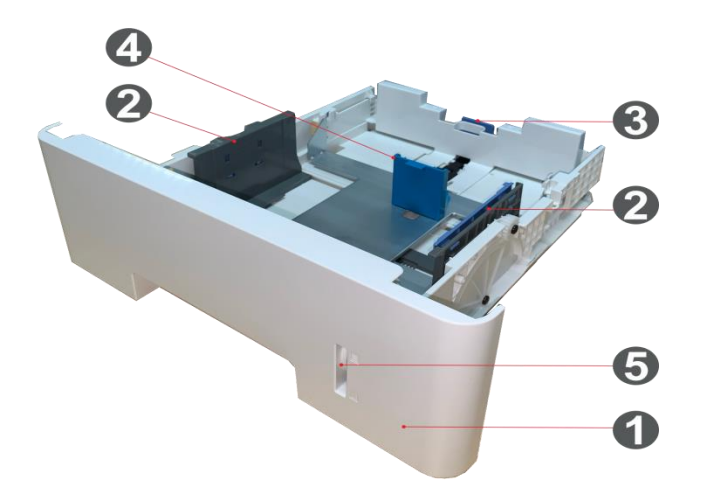

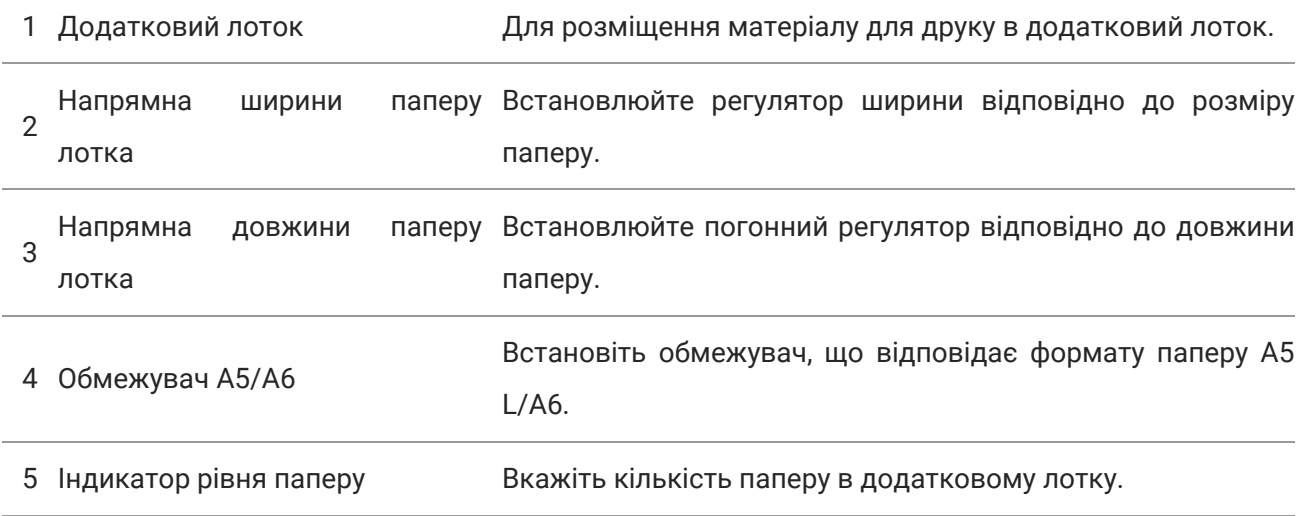

#### **Примітка:**• Принтер може підтримувати до двох лотків.

• Якщо ви бажаєте придбати додаткові лотки, зверніться до місцевої фірми-продавця, де ви придбали принтер.

• Примітка: зовнішній вигляд принтерів може відрізнятися через типи та функціонал, схема тільки для довідки.

• Якщо потрібно друкувати на папері формату A5 L, A6, спочатку встановіть на лотку обмежувач A5/A6. Щоб встановити додаткові аксесуари, див. Посібник користувача зі швидкого встановлення.

• Обмежувач A5/A6 не продається окремо, зберігайте його належним чином.

## <span id="page-16-0"></span>**Панель керування**

Далі показано компонування панелі керування:

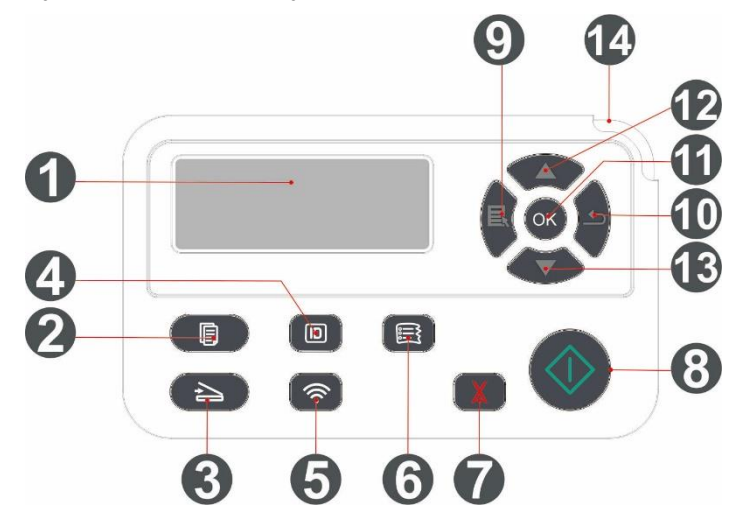

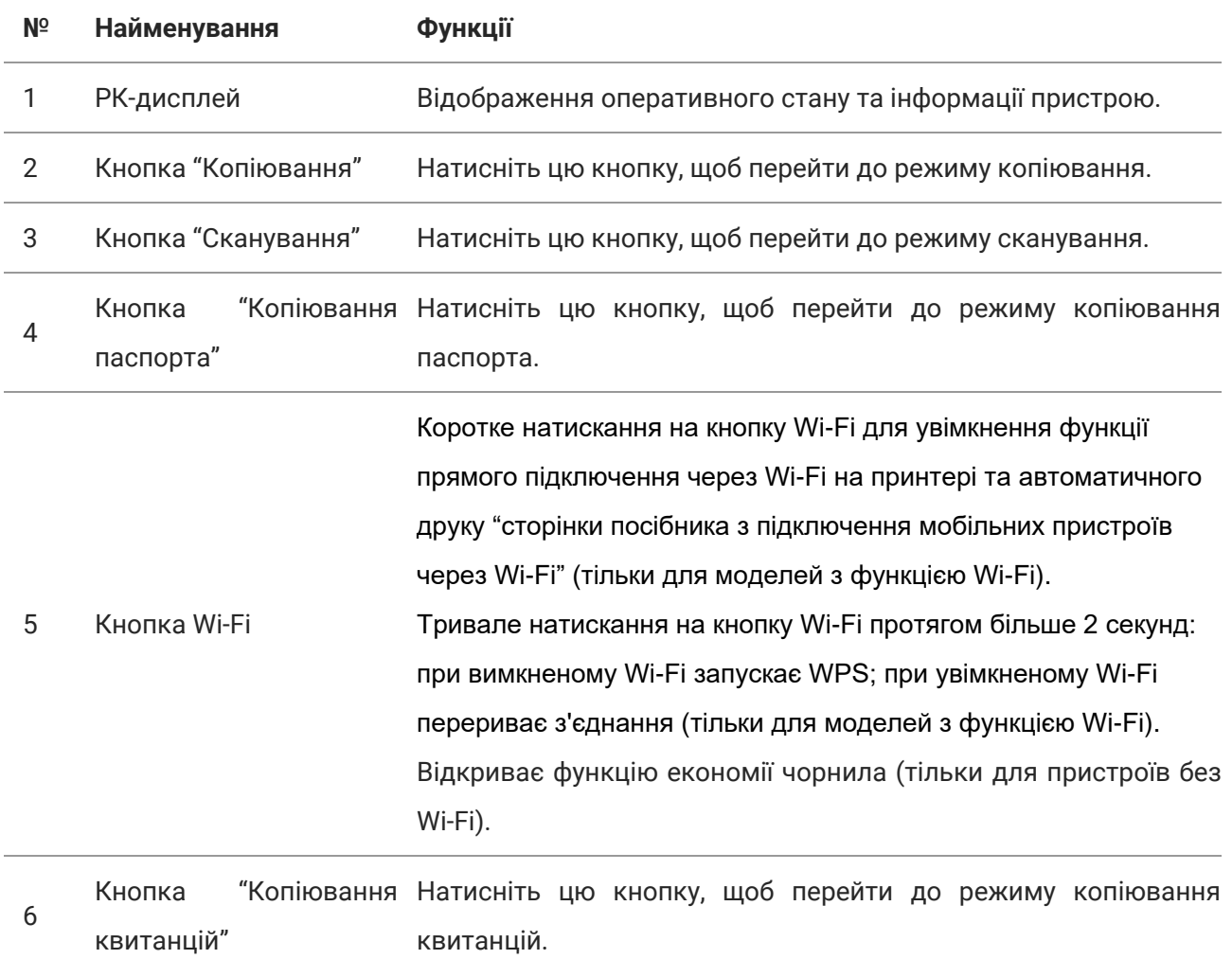

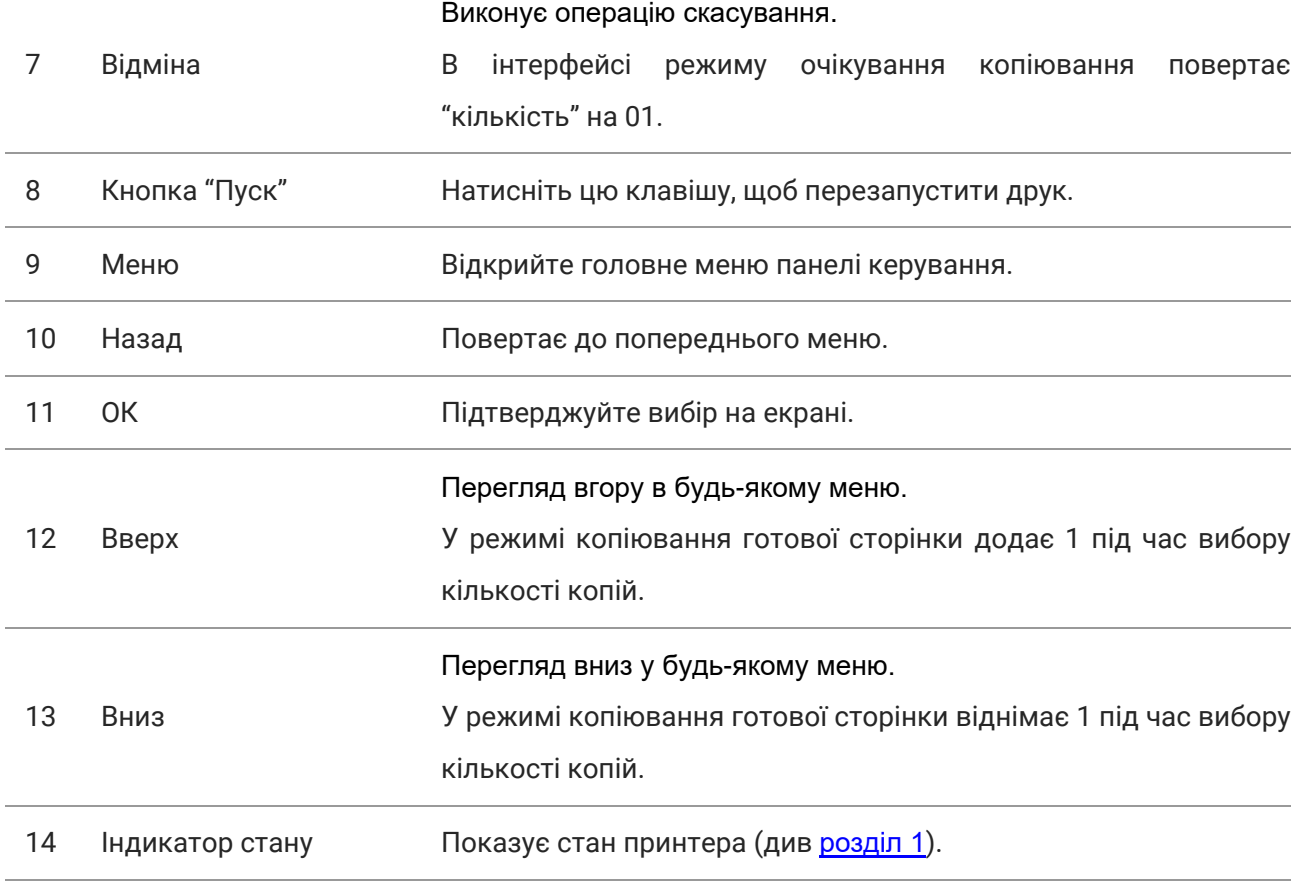

# <span id="page-18-1"></span><span id="page-18-0"></span>**Специфікація паперу**

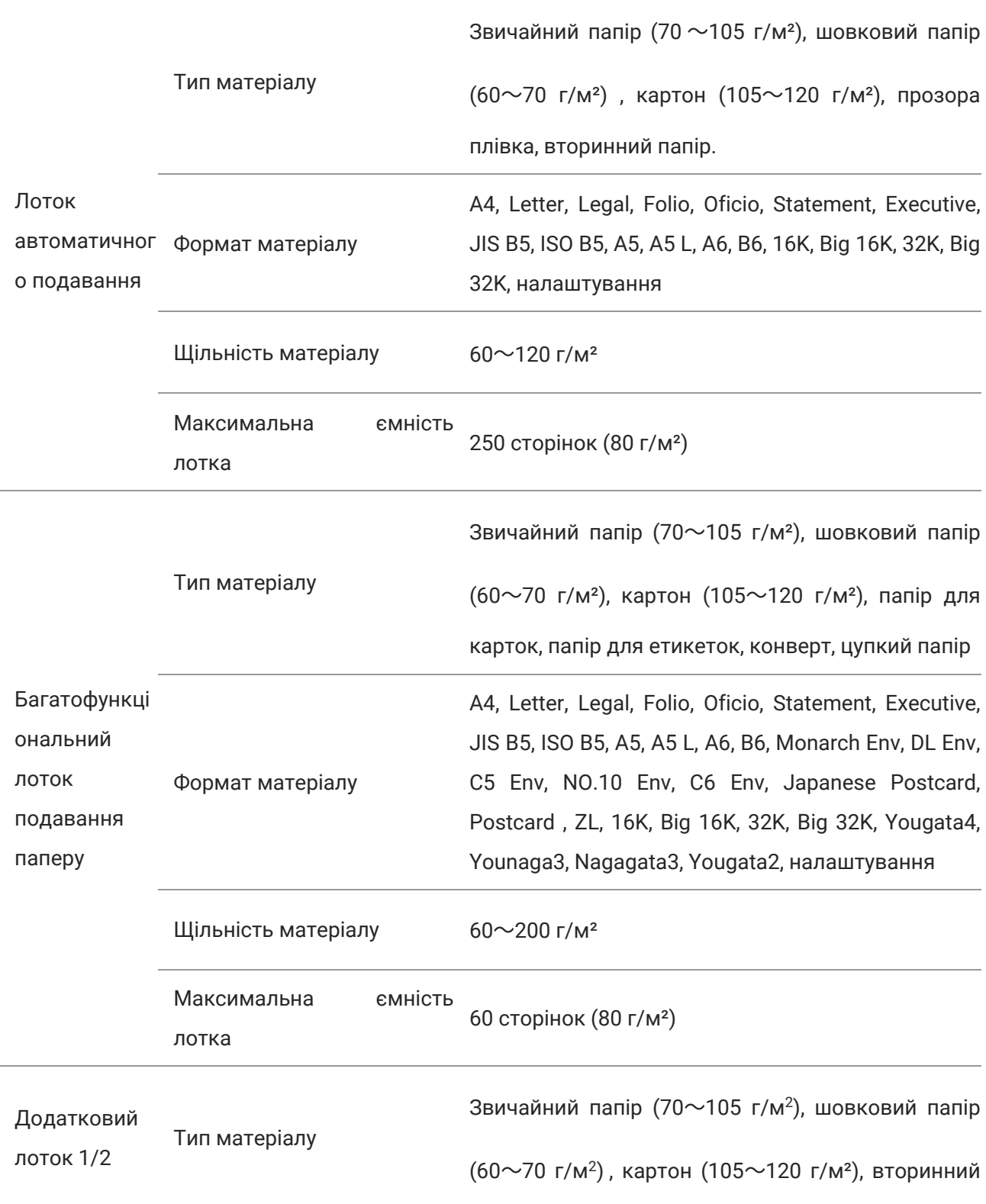

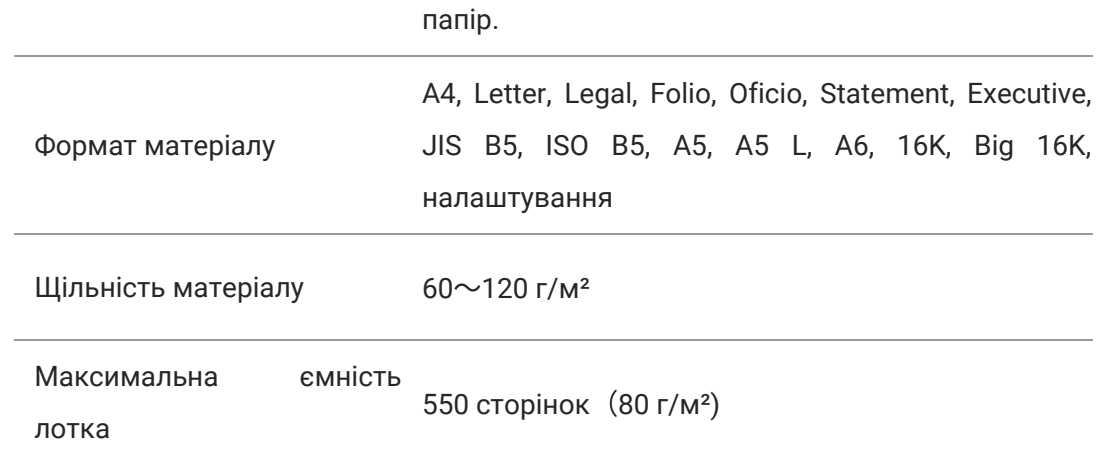

#### **Примітка:**• Рекомендуємо використовувати нормальний папір 80 г/м².

• Часте використання спеціального паперу не рекомендується, оскільки це може вплинути на термін служби принтера. • Використання матеріалів для друку, що не відповідають цій інструкції, може призвести

до низької якості друку, більш частого зминання паперу та надмірного зношування деталей принтера.

• Такі властивості, як щільність, склад, текстура та вологість, є важливими факторами, що впливають на продуктивність принтера та якість друку.

#### **Під час вибору матеріалів для друку варто зважити на такі фактори:**

1. Бажаний результат друку: обраний матеріал для друку має відповідати вимогам друку. 2. Гладкість поверхні: гладкість матеріалу для друку може впливати на чіткість відбитка. 3. Деякі друковані носії можуть відповідати всім рекомендаціям щодо використання в цій інструкції, але все ж таки не дають задовільних результатів друку. Це може бути спричинено неправильною експлуатацією, невідповідними температурою та вологістю або іншими факторами поза впливом Pantum. Перш ніж придбати велику партію матеріалів для друку, переконайтеся, що вони відповідають специфікаціям, наведеним у цій інструкції користувача.

### <span id="page-20-0"></span>**Завантаження паперу**

**Примітка:** • Зовнішній вигляд принтерів може відрізнятися через типи та функціонал, схема тільки для довідки.

#### <span id="page-20-1"></span>**Завантаження паперу в автоматичний лоток**

1. Повністю витягніть лоток автоматичного подавання з принтера.

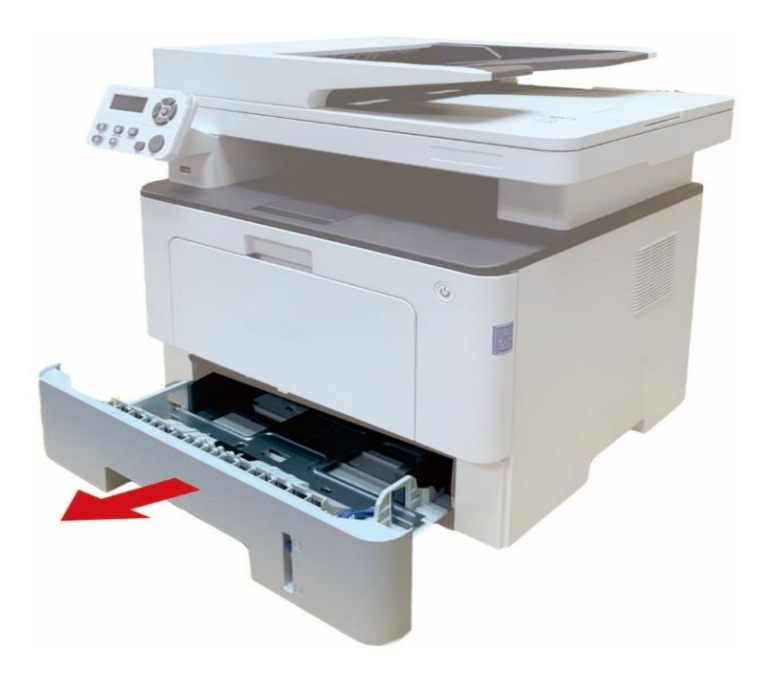

2. Зсувайте подовжувач лотка автоматичного подавання паперу, регулятор довжини та регулятор ширини аркуша відповідно до розміру паперу.

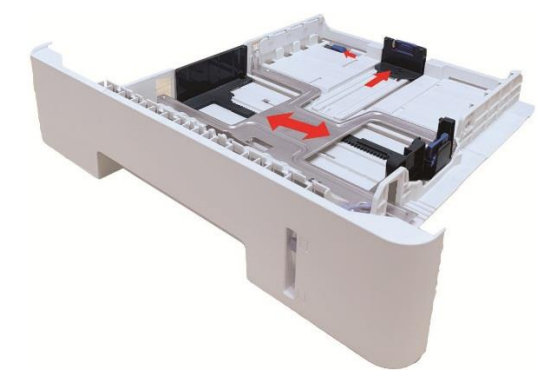

**Примітка:**• Не зсувайте напрямні довжини та ширини паперу надто близько один до одного,

інакше папір деформується.

3. Перед завантаженням розправте складений у стос папір, щоб уникнути його застрягання та виникнення помилок подавання, потім завантажте папір у лоток стороною для друку вниз. В автоматичний пристрій подавання можна завантажити до 250 аркушів паперу щільністю 80 г/м².

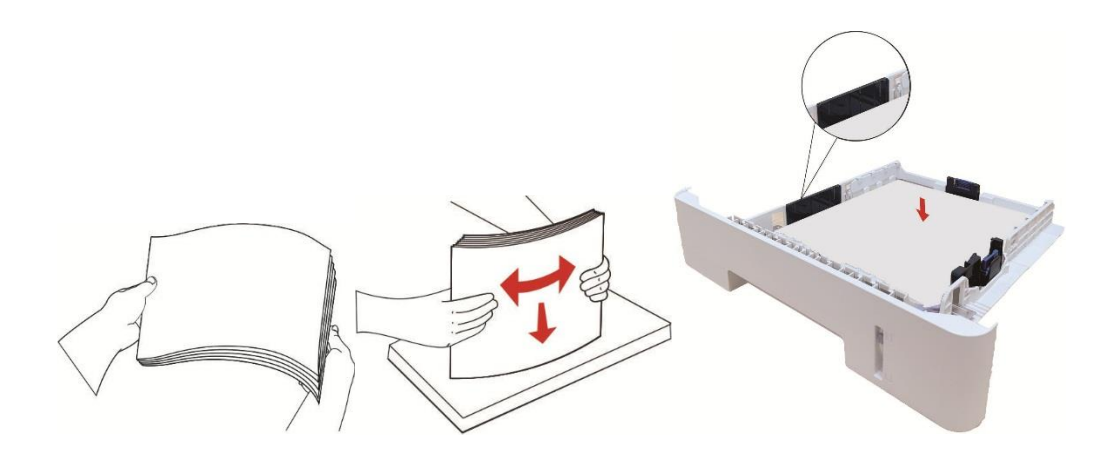

4. Підніміть вивідний лоток, щоб друковані аркуші не випадали, або заберіть друкований документ відразу після завершення друку.

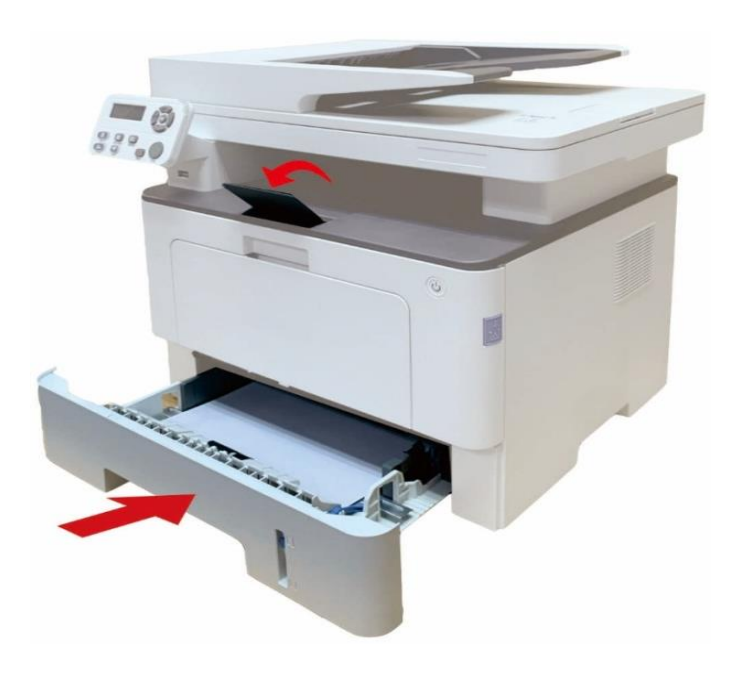

**Примітка:**• Рекомендується підняти вивідний лоток, щоб надруковані аркуші не випадали. Якщо вивідний лоток не піднято, рекомендуємо виймати друковані аркуші з принтера.  $\cdot$  Якщо вставити в лоток автоматичного подавання більше 250 аркушів (80 г/м²) одночасно, може виникнути заїдання або папір не буде подаватися. • Під час друку лише на одній стороні паперу завантажуйте аркуші стороною для друку

(порожньою стороною) вниз.

#### <span id="page-22-0"></span>**Завантаження паперу в багатоцільовий лоток**

1. Відкрийте багатоцільовий лоток подавання паперу.

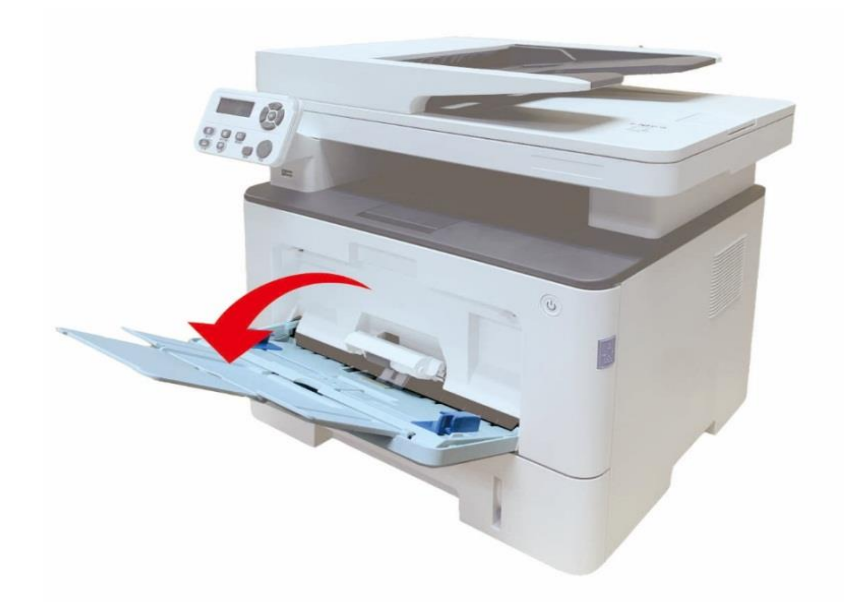

2. Відрегулюйте напрямні багатоцільового лотка таким чином, щоб він відповідав обом сторонам аркуша паперу. Не застосовуйте надмірні зусилля, інакше може виникнути застрягання або перекошення паперу.

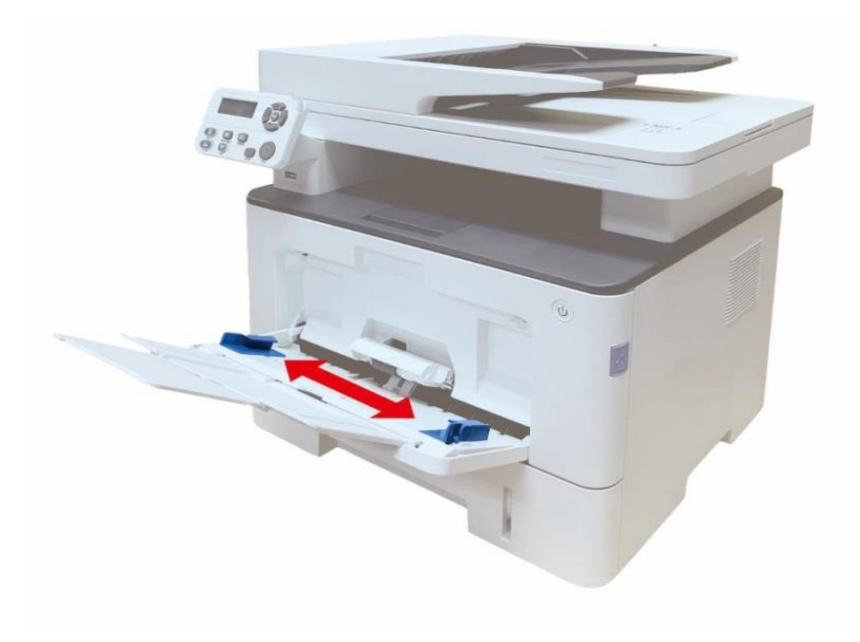

3. Підготуйте пачку паперу, щоб уникнути застрягання. Розміщуйте папір у лотку стороною для друку вгору. В багатофункціональний лоток подавання паперу вміщується до 60 аркушів щільністю 80г/м<sup>2</sup>.

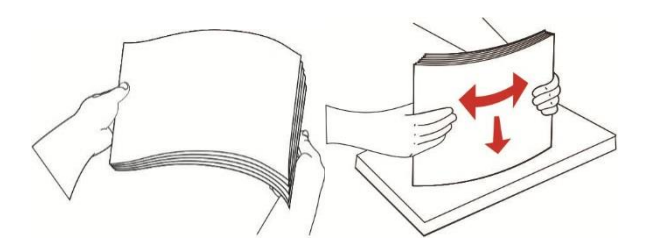

4. Двома руками помістіть папір у багатофункціональний лоток.

5. Підніміть вивідний лоток, щоб друковані аркуші не випадали, або заберіть друкований документ одразу після завершення друку.

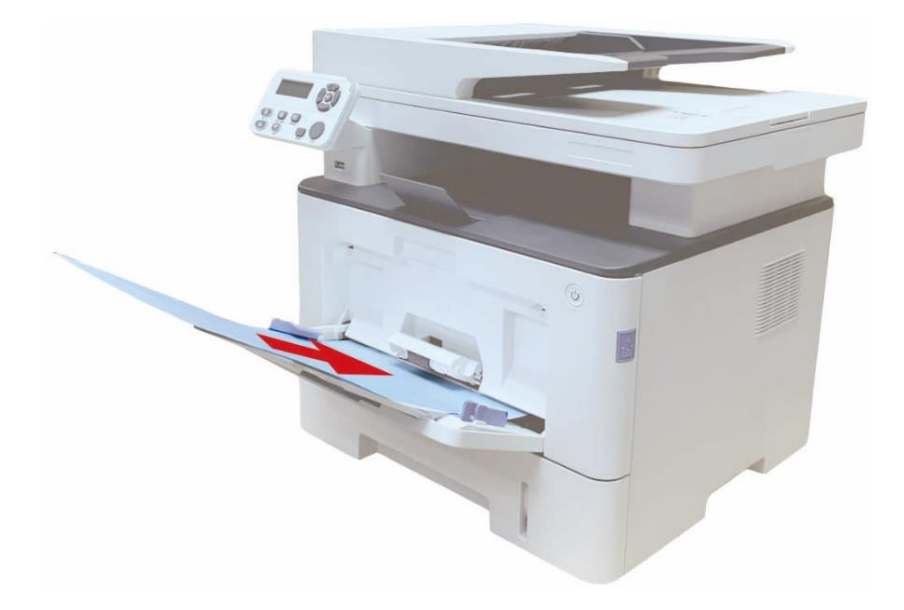

**Примітка:**• Розміщуйте папір у багатофункціональному лотку стороною, на якій передбачається друк, вгору. Водночас верх аркуша паперу обов'язково має подаватися в лоток першим. • Забирайте надруковані аркуші вчасно. Покладений стосом папір спричиняє застрягання або згортання.

#### <span id="page-24-0"></span>**Завантаження паперу в додатковий лоток**

**Примітка:**• Встановлення додаткових лотків див. у розділі ["Встановлення додаткового лотка" а](#page-67-1)бо в Інструкції зі встановлення, що входить до комплекту постачання додаткових лотків. • Перед використанням і завантаженням паперу видаліть обмежувач A5/A6.

1. Повністю вийміть додатковий лоток із принтера.

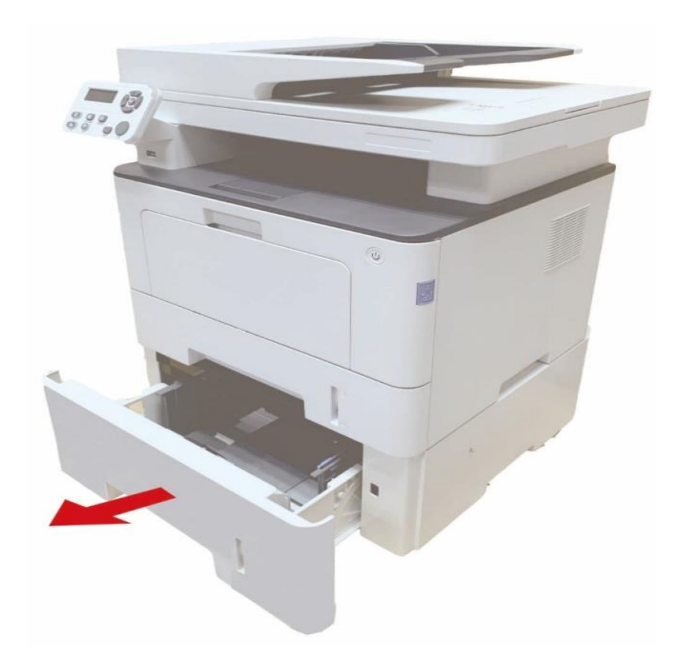

2. Посуньте напрямну довжини паперу, а потім папір із напрямною в ділянку, що відповідає формату паперу.

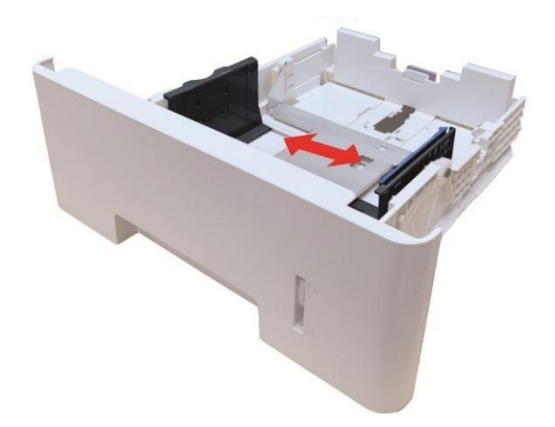

**Примітка:**• Не здавлюйте надмірно напрямні ширини та довжини паперу для запобігання

деформації паперу.

• Щоб завантажити папір формату 21 см (Legal), натисніть кнопку деблокування позаду лотка та висуньте його задню частину щоб подовжити.

3. Перед завантаженням паперу розгорніть складений у стос папір, щоб уникнути зминання або помилки при подаванні, а потім завантажте папір у лоток стороною для друку вниз. У додатковий лоток може поміститися до 550 аркушів паперу щільністю 80 г/м $^{\rm 2}$ .

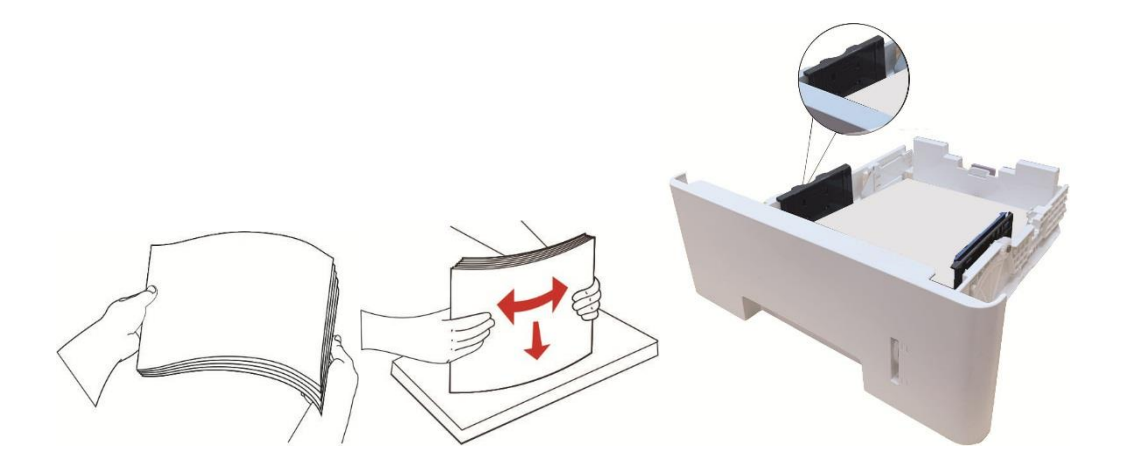

4. Підніміть вивідний лоток, щоб друковані аркуші не випадали, або заберіть друкований документ одразу після завершення друку.

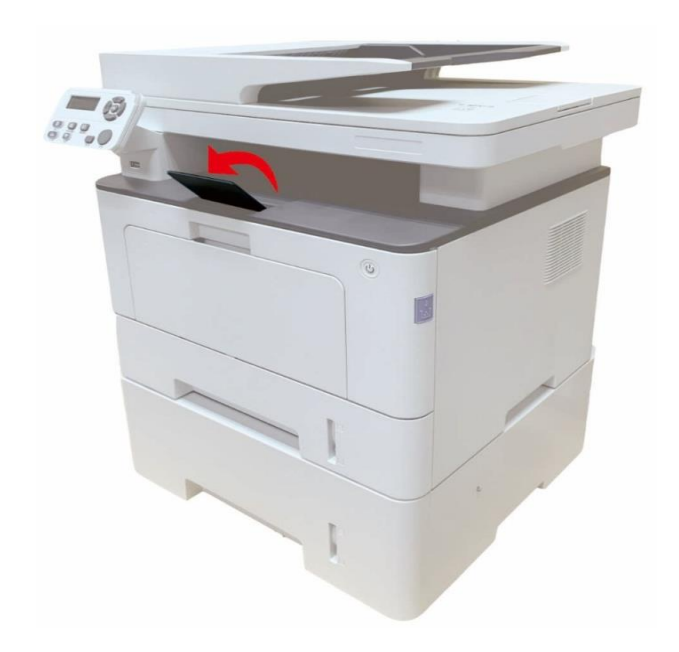

**Примітка:**• Якщо завантажити в додатковий лоток понад 550 аркушів паперу (80 г/м<sup>2</sup>), це призведе до застрягання або до помилки подавання.

• У разі одностороннього друку переконайтеся, що папір розташовано стороною для друку (порожньою) донизу.

# <span id="page-26-0"></span>**Папір і оригінали**

#### **Вимоги до оригіналу:**

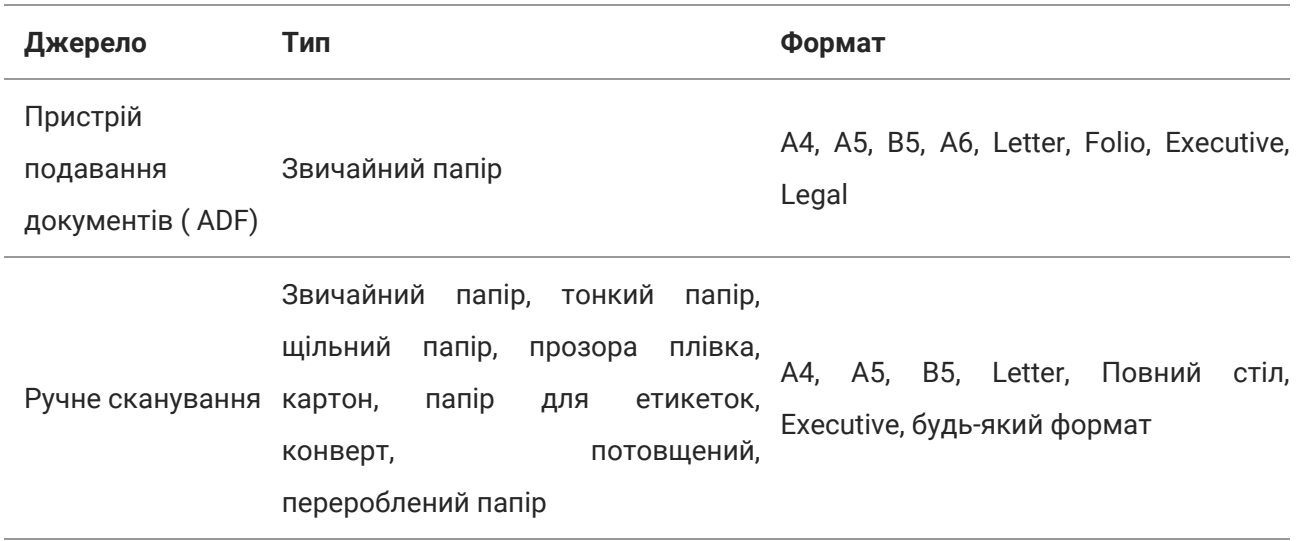

#### <span id="page-26-1"></span>**Сканування з використанням планшетного сканера**

**Примітка:** • Зовнішній вигляд принтерів може відрізнятися через типи та функціонал, схема тільки для довідки.

Виконайте наступні дії:

1. Підніміть кришку сканера.

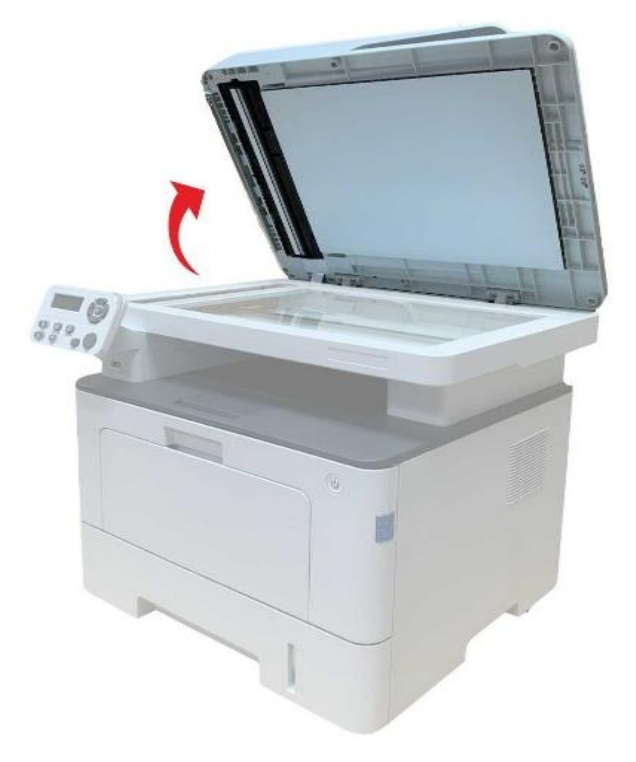

2. Покладіть оригінал лицем донизу.

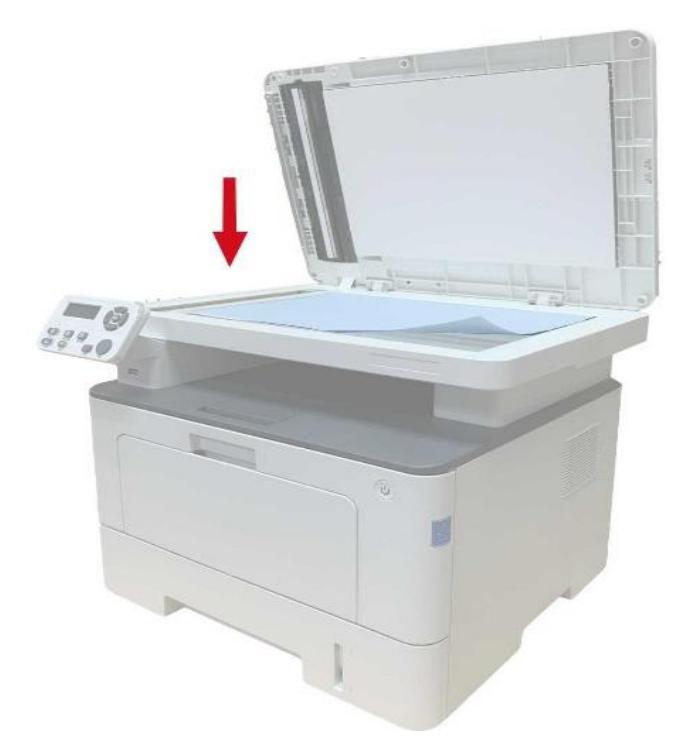

3. Вирівняйте оригінал за мітками, що позначають відповідний формат паперу.

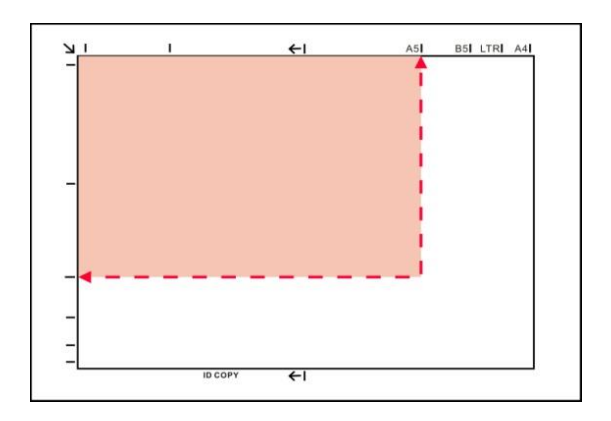

**Примітка:**• Якщо оригінал не відповідає жодному маркеру розміру, вирівняйте лівий верхній кут оригіналу за стрілкою.

• Переконайтеся, що в ADF немає жодних документів. Якщо пристрій оновлює документ в

ADF, то цей документ буде мати пріоритет перед матеріалами на плашетному сканері.

4. Обережно опустіть кришку сканера.

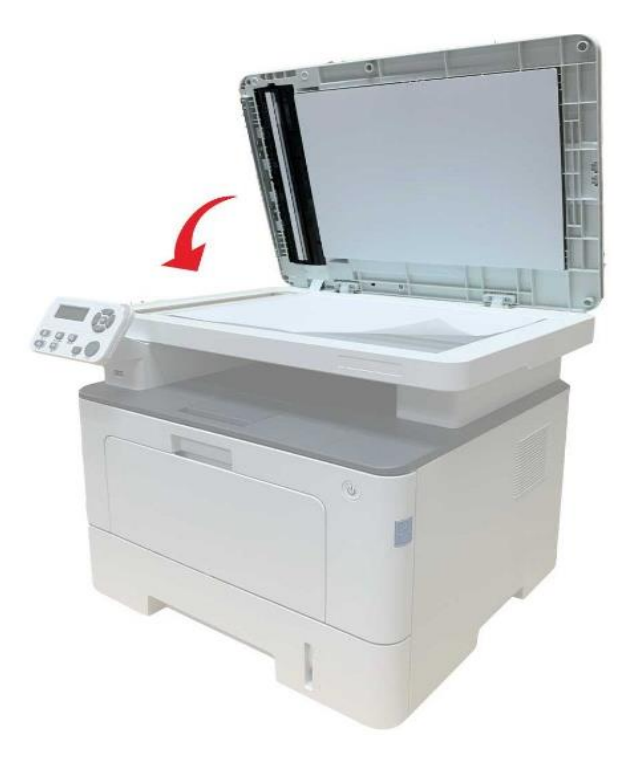

**Примітка:**• Розміщувати папір або документ на скло сканера слід лише після повного висихання клею, чорнила або коригуючої рідини.

• Дозволяється сканувати папір з плямами, поганою якістю друку, масляними слідами.

• Переконайтеся, що на папері немає пилу, ворсинок тощо.

• Папір слід зберігати на рівній поверхні в сухому та прохолодному місці.

• Під час сканування не відкривайте кришку сканера, щоб не впливати на якість.

#### <span id="page-30-0"></span>**Сканування за допомогою ADF**

1. Помістіть документ в ADF лицем догори, а верхнім краєм уперед .

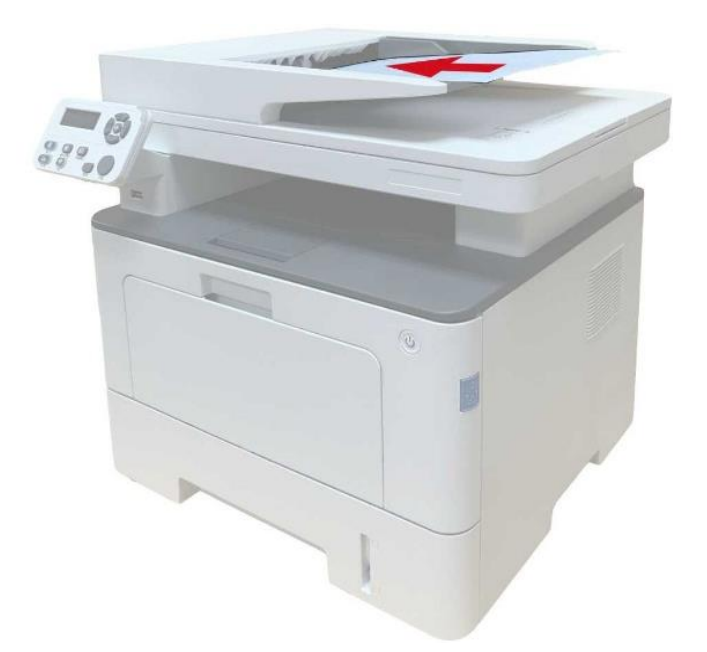

2. Відрегулюйте напрямні так, щоб вони не затискали папір.

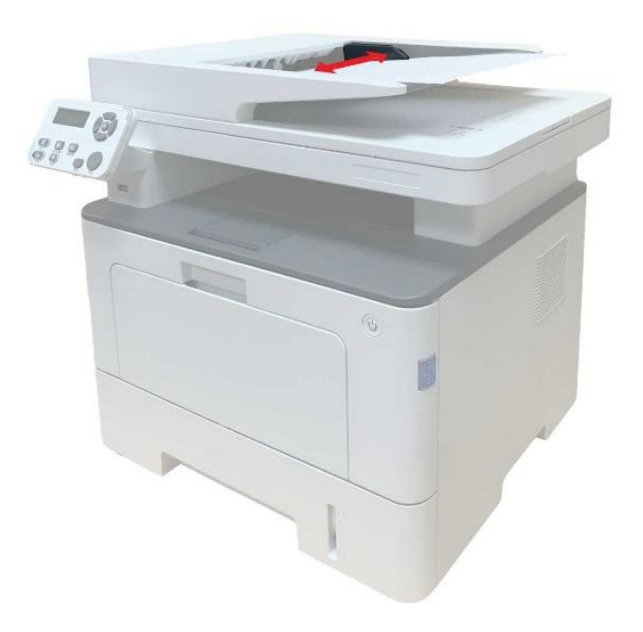

**Примітка:** • ADF вміщує до 50 аркушів паперу.

## <span id="page-31-1"></span><span id="page-31-0"></span>**Настроювання драйвера**

Цей пристрій забезпечує програми для настройки драйвера для Windows і macOS. Ми рекомендуємо початкову настройку одним клацанням, яка допоможе інсталювати драйвер автоматично швидшим і легшим способом. Якщо при використанні настройки одним клацанням у вас виникнуть проблеми, ви можете спробувати більше методів початкової настройки.

**Примітка:** • панель налаштування драйвера відрізняється через типи і функції, схеми тільки для довідки.

#### <span id="page-31-2"></span>**Встановлення в одинклік(Для Windows і macOS)**

Варіанти початкової настройки одним клацанням через «Wi-Fi», «USB», і «дротову мережу». Ви можете вибрати спосіб, із яким ви найкраще знайомі, відповідно до методів підключення, що підтримуються принтером.

#### **Принтер не підключений до Wi-Fi**

#### **Виконайте настроювання Wi-Fi, потім інсталюйте драйвер через кабель USB**

1. З'єднайте комп'ютер з роутером.

**Примітка:** • Ви можете роздрукувати «Сторінку конфігурації мережі», щоб переконатися, що принтер підключений до мережі за допомогою статусу підключення.

2. З'єднайте принтер з комп'ютером через USB-кабель, після цього увімкніть принтер.

3. Вставте CD-диск в дисковод комп'ютера а:

4. Натисніть кнопку «Я згоден»у правому нижньому куті після прочитання ліцензійної угоди і запуску інсталяційного інтерфейсу драйвера.

5.Клацніть на кнопці «настроювання одним клацанням» у розділі Wi-Fi, щоб інсталювати драйвер.

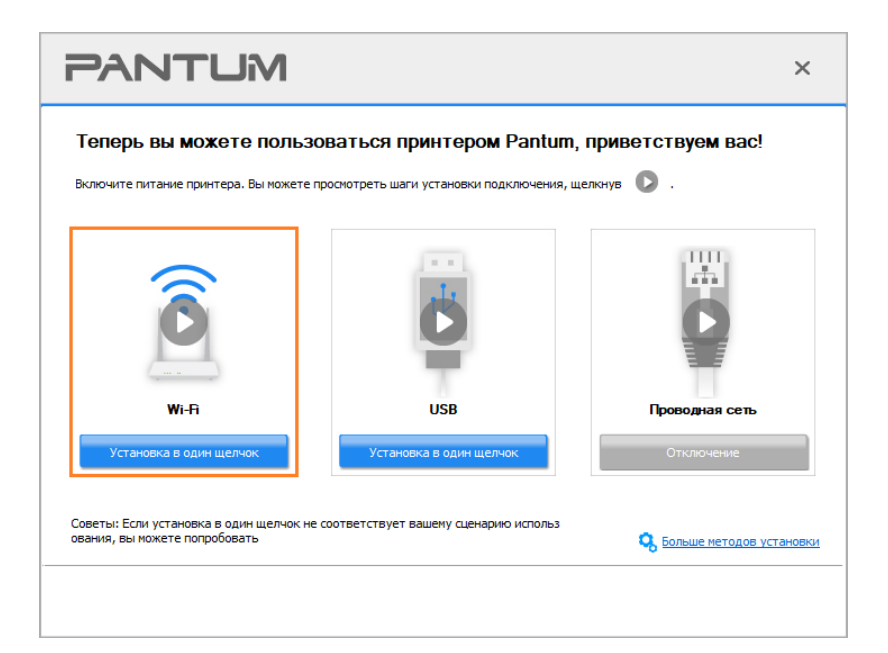

**Примітка:** • Ви можете помістити курсор миші на кнопку «Встановлення в один клік», щоб отримати спливаючу інформацію і переконатися, чи поточний принтер – той пристрій, який ви хочете встановити за допомогою IP-адреси, перш ніж натиснете на кнопку.

6. Післявстановленнянатиснітьнакнопку «Пробнийдрук».Якщовашпринтер роздрукувавтестову сторінку успішно, це означає, що драйвер встановлений правильно.(Якщо вам потрібно встановити програмне забезпечення OCR під системою Windows, встановіть його, коли комп'ютер підключений до Інтернету.)

#### <span id="page-32-0"></span>**Установка підключи та працюй**

Ви можете завершити встановлення драйвера за допомогою функції «підключи та працюй». Конкретні кроки такі:

1. ключіть принтер до комп'ютера через USB-кабель, і драйвер автоматично встановиться без CD/DVD.

**Примітка:** •Переконайтеся, що принтер і комп'ютер знаходяться в стані готовності. • Переконайтеся, що операційна система оновлена, а мережа підключена.

2. Ви можете перейти на сторінку «Перегляд пристроїв і принтерів», щоб переконатися, що інсталяція пройшла успішно.

# <span id="page-33-0"></span>**Видаліть драйвер**

#### <span id="page-33-1"></span>**Метод видалення драйвера у Windows**

Перелічені нижче операції Windows 7 наведені для прикладу, інформація на екрані вашого комп'ютера може відрізнятися через різні операційні системи.

- 1. Натисніть меню «Старт» комп'ютера, потім натисніть «Усі програми».
- 2. Натисніть Pantum, потім натисніть Pantum Серії XXX, де XXX означає тип продукції.
- 3. Натисніть «Видалити», виключати драйвер відповідно до вказівки у вікні видалення.
- 4. Перезапустіть комп'ютер.

#### <span id="page-33-2"></span>**Метод видалення драйвера у macOS**

Перелічені нижче операції підходять для macOS 10.14. Інформація на екрані вашого комп'ютера відрізнятися.

1. У меню Finder натисніть кнопку «Перехід» – «Програми» – «Pantum» –«Utilities» – «Pantum Un-install Tool».

2. Видаліть драйвер, як зазначено у спливаючому вікні Видалення.

3. Видалення завершено.

# <span id="page-34-0"></span>**04Встановлення дротової мережі (тільки для пристроїв з ETHERNET)**

Пристрій, оснащений рознімом Ethernet, може підключатися і працювати через локальну мережу.

## <span id="page-34-1"></span>**Налаштування IP-адреси**

IP-адресу принтера можна отримати автоматично за допомогою функції DHCP або встановити вручну.

#### <span id="page-34-2"></span>**Автоматичне налаштування**

Функцію автоматичного налаштування DHCP увімкнено на принтері за замовчуванням.

1. Підключіть принтер до мережі за допомогою кабелю мережі, а потім виконайте підготовку до запуску.

2. Принтер автоматично вийде на IP-адресу, що розподілена сервером. Залежно від локальної мережі, підключення до IP-адреси може тривати кілька хвилин. Ви можете надрукувати "Сторінку розташування мережі" для перегляду IP-адреси принтера або переглянути інформацію мережі через контрольну панель принтера. Якщо IP-адреса не відображається, потрібно переглянути локальну мережу або зачекати кілька хвилин, а потім повторити запит.

**Примітка:**• Якщо сервер DHCP неправильно розподілить IP-адресу в автоматичному режимі, принтер отримає місцеву адресу наступну в ланцюзі за системою: 169.254.xxx.xxx.

#### <span id="page-34-3"></span>**Налаштування вручну**

Як встановлювати вручну адресу IP принтера за допомогою контрольної панелі принтера. Як встановлювати вручну адресу IP принтера за допомогою внутрішнього сервера Web.

# <span id="page-35-0"></span>**05Встановлення бездротової мережі (лише для моделей з Wi-Fi)**

Типи підключення бездротової мережі поділяються на інфраструктурну модель та Wi-Fi Direct.

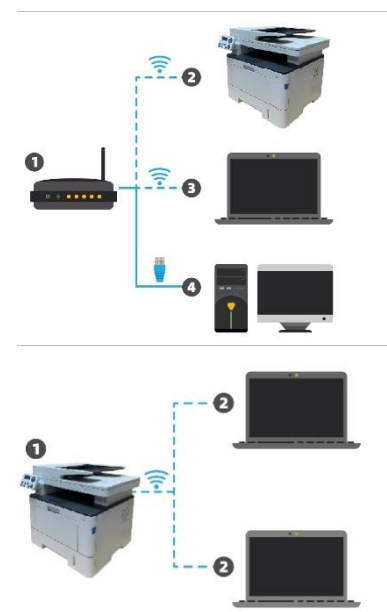

Інфраструктурна модель: з'єднується з бездротовим обладнанням за допомогою маршрутизатора.

- 1. Бездротовий маршрутизатор.
- 2. Принтер з бездротовою мережею.
- 3. З'єднання з комп'ютером за допомогою бездротової мережі.
- 4. З'єднання з комп'ютером за допомогою Ethernet.

Режим Wi-Fi Direct: організовує бездротову мережу із принтером з функцією Wi-Fi.

- 1. Принтер у бездротовій мережі.
- 2. Бездротове обладнання клієнта, що напряму під'єднується до принтера в бездротовій мережі.

## <span id="page-35-1"></span>**Інструменти підключення до бездротової мережі**

Якщо на вашому комп'ютері встановлено драйвер, що підключений до бездротової мережі, але бездротову мережу було змінено, можна створити нове підключення за допомогою інструментів бездротової мережі**.**

#### <span id="page-35-2"></span>**Підготовка до підключення**

- 1. Бездротовий маршрутизатор.
- 2. Комп'ютер, що підключений до мережі.
- 3. Принтер з бездротовою мережею.

#### <span id="page-35-3"></span>**Засоби підключення бездротової мережі**

Запустіть програму налаштування бездротової мережі на комп'ютері.

1) **Cистема Windows:** Клацніть на стартове меню комп'ютера – "Всі програми" – "Pantum" –

"Найменування продукції" – "Засіб підключення бездротової мережі".

2) **macOS система:** клацніть на меню Finder, натисніть кнопку "Перехід" – "Програми" –

"Pantum" – "Utilities" – "Інструмент налаштування бездротової мережі".
## **Як вимкнути з'єднання з мережею Wi-Fi**

За допомогою цих етапів підключіть бездротову мережу в режимі інфраструктури. Під час підключення в нормальному режимі на панелі керування світиться індикатор Wi-Fi. Натисніть і утримуйте цю кнопку більше 2 секунд, щоб від'єднатися від мережі Wi-Fi (при цьому індикатор Wi-Fi згасне).

# **06 <sup>C</sup>ервер Web**

Ви можете керувати налаштуваннями принтера за допомогою внутрішнього сервера Web.

## **Запуск внутрішнього сервера Web**

1. Увімкніть джерела живлення принтера та комп'ютера.

2. Підключіть принтер до мережі, забезпечте підключення принтера до мережі, до якої підключений комп'ютер .

3. Введіть IP-адресу принтера в адресному полі браузера Web для запуску внутрішнього сервера Web.

4. Натисніть на "Увійти", введіть ім'я користувача та пароль (ім'я користувача за замовчуванням є admin, початковий пароль - 000000), клацніть на "Увійти".

**Примітка:** • Рекомендуємо вам змінити пароль для більшої безпеки в меню "Керування користувачами".

# **07Друк**

# **Функція друку**

Щоб налаштувати функцію друку, виберіть "Пуск" - "Пристрої та принтери", виберіть відповідний принтер, клацніть правою кнопкою миші, налаштуйте функцію друку у вікні "Налаштування друку". Ознайомтеся з такими функціями:

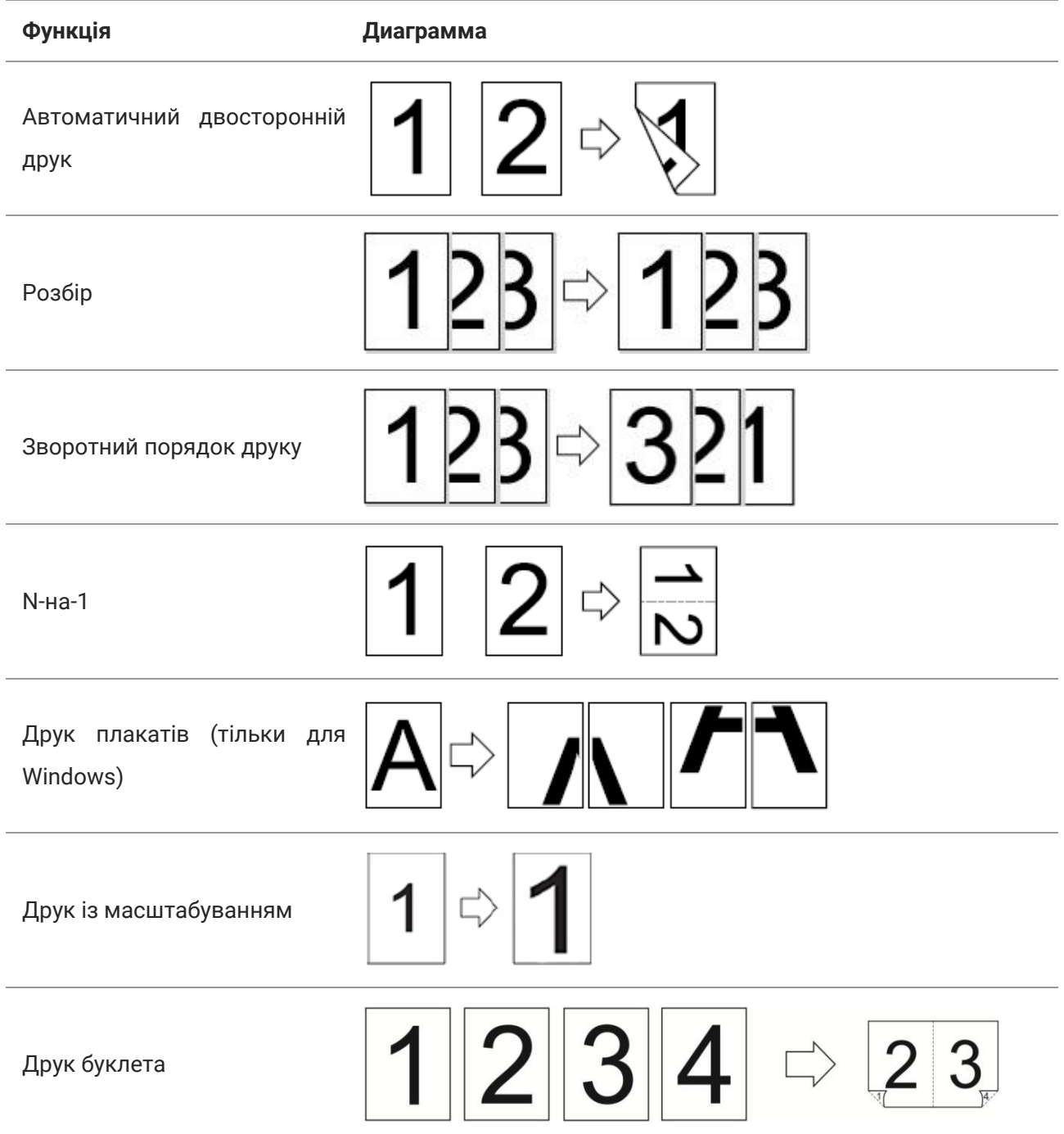

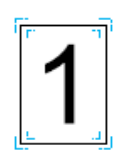

**Примітка:**• Ви можете вибрати багатосторінковий друк афіші 2 × 2.

• Ви можете увімкнути "Переваги друку" та клацнути кнопку "Довідка", щоб переглянути більш докладу інформацію про функції, відомості про способи відкриття документа довідки (див. в розділі ["Відкриття довідки"](#page-45-0))[.](file:///C:/Users/tanna.li001/Desktop/待完成/乌克兰刷手册（暂时没计划）20220707/1/Pantum%20BM5100%20Series%20User%20Guide%20uk%20V1.0.docx%23_7.3.7._Открытие_справки_1)

## **Налаштування друку**

## **Встановлення параметрів друку**

Можна встановити параметри друку (наприклад, тип, розмір та джерело паперу), перед тим як відправляти на друк.

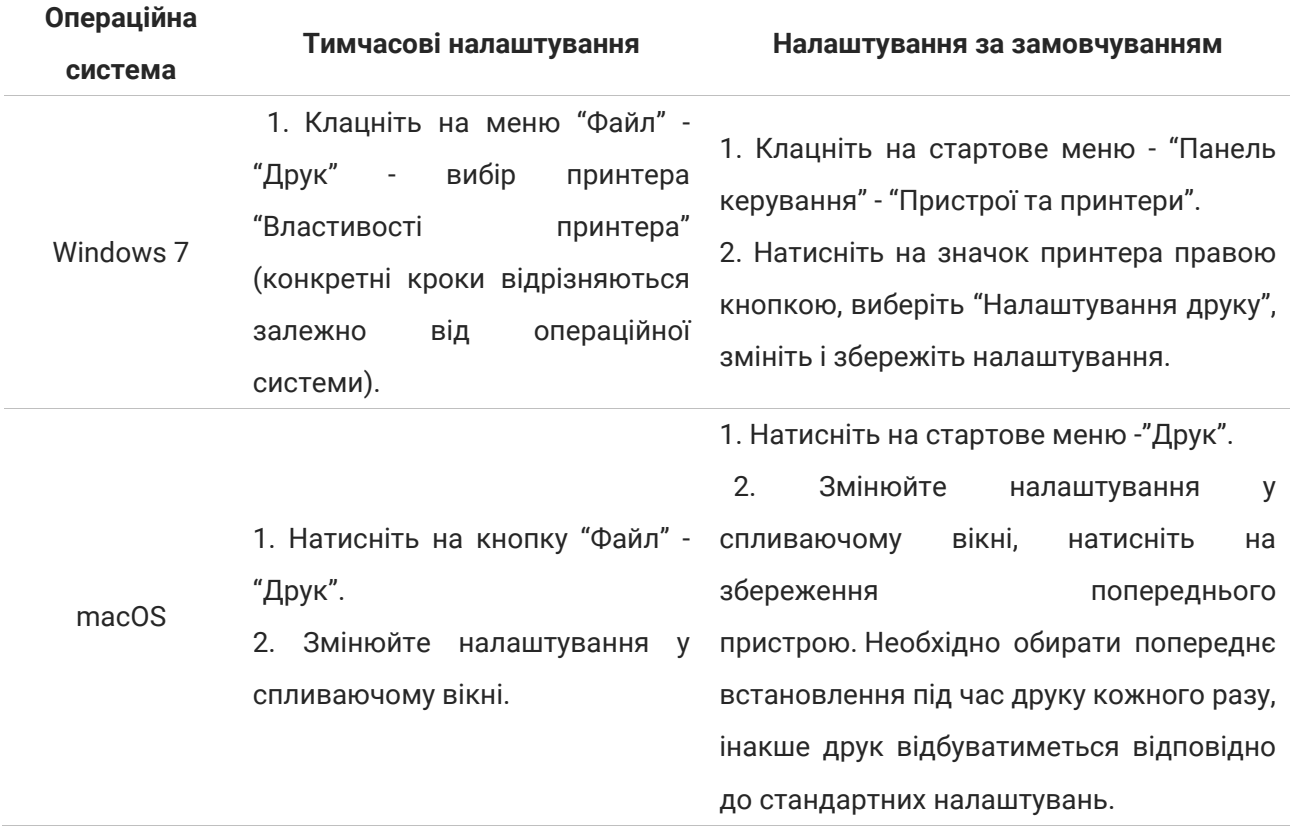

**Примітка:** • Пріоритет налаштувань прикладного програмного забезпечення вищий за налаштування принтера.

## **Автоматичний двосторонній друк**

Принтер підтримує автоматичний двосторонній друк на звичайному папері. Для автоматичного двостороннього друку підтримуються такі формати паперу: A4, Letter, Legal, Oficio, Folio.

**Примітка:** • При спробі двостороннього друку принтер може бути пошкоджений, якщо папір не підходить для цього виду друку. • Автоматичний двосторонній друк не підтримує друк афіші. • Інформацію про завантаження паперу та види друку для лотка автоматичного подавання паперу див. у [розділі 2](#page-18-0).

#### **Налаштування двостороннього друку**

Ви можете встановити розмір паперу для двостороннього друку для отримання найкращої ефективності друку. Якщо хочете надрукувати документ формату A4, встановіть лоток у положення A4; якщо хочете надрукувати документ формату Letter, Legal, Folio, Oficio, встановіть лоток у положення Letter.

Для двостороннього друку виконайте такі дії:

1. Витягніть подовжувач лотка.

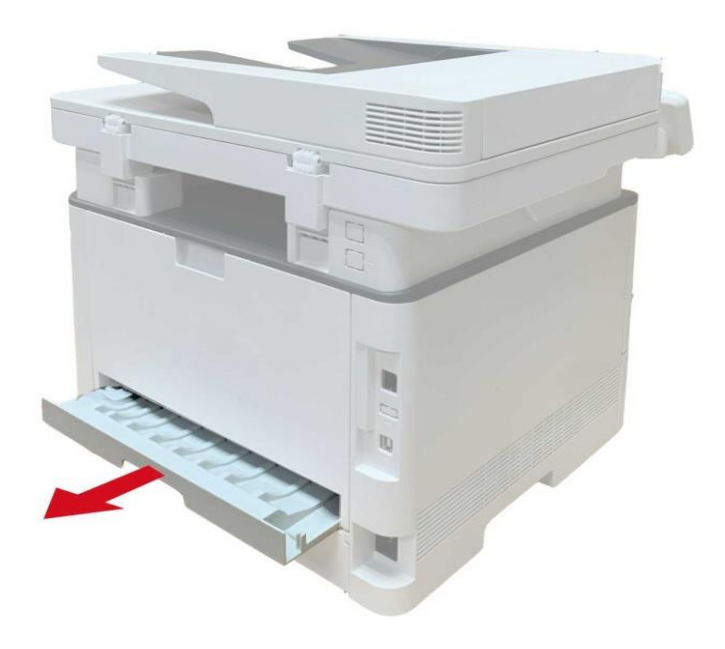

2. Покладіть документ для двостороннього друку задньою стороною вгору.

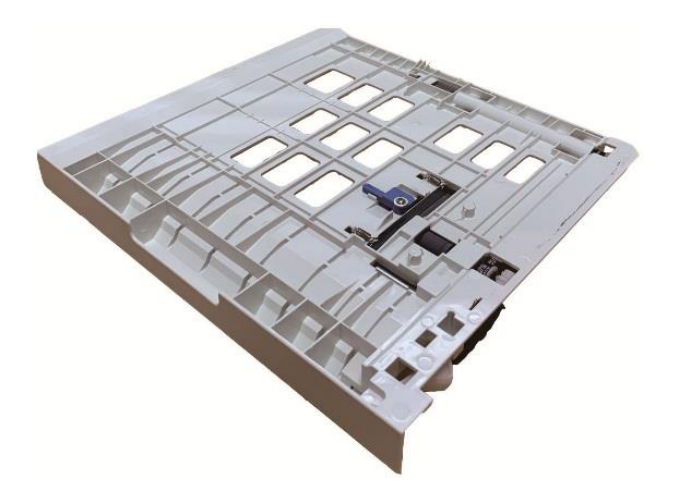

3. Встановіть регулятор розміру паперу в положення A4 або Letter.

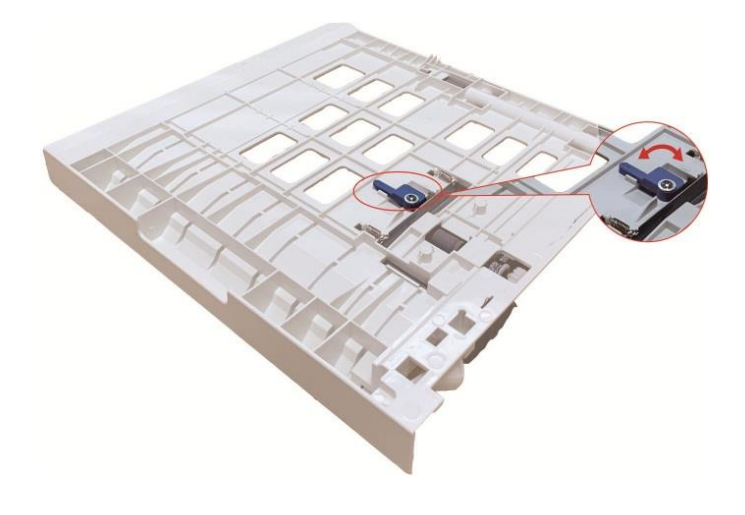

4. Завантажту папір для двостороннього друку в принтер.

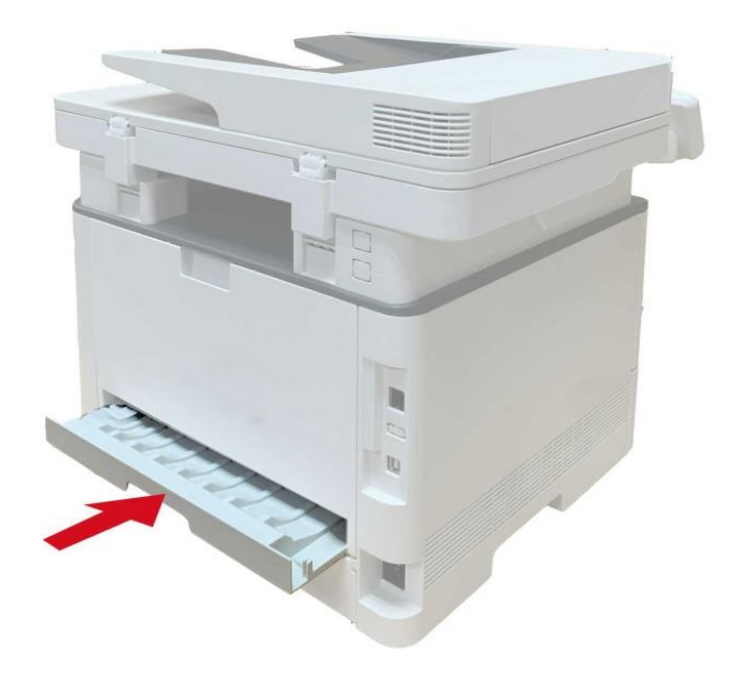

#### **Процес автоматичного двостороннього друку**

1.Відкрийте завдання друку, яке потрібно роздрукувати з програми (наприклад, Блокнот).

- 2. У меню "Файл" виберіть "Друк".
- 3. Виберіть відповідний тип принтера.
- 4. Натисніть "Налаштування".

5. Виберіть "Двосторонній" в меню "Базові", потім виберіть "Довгим краєм" або "Коротким краєм".

6. Натисніть "OK". Клацніть на "Друк" і принтер друкуватиме в автоматичному

двосторонньому режимі.

## **Друк у беззвучному режимі**

Налаштування друку без звуку може зменшити шум друку, але зменшиться швидкість друку.

Нижче зазначені дії для друку в беззвучному режимі (для принтера, що підключений через USB).

Для прикладу наведені дії для Windows 7, інформація на екрані вашого комп'ютера може відрізнятися через відмінність операційної системи.

1. У стартовому меню комп'ютера натисніть "Панель керування", перегляньте "Пристрої та принтери".

2. Клацніть правою клавішею на принтер, вибираючи "Властивості принтера" з меню, що випаде

3. Виберіть "Додаткові налаштування".

4. Оберіть "Позитив зображення", натисніть на "OK", налаштування виконано.

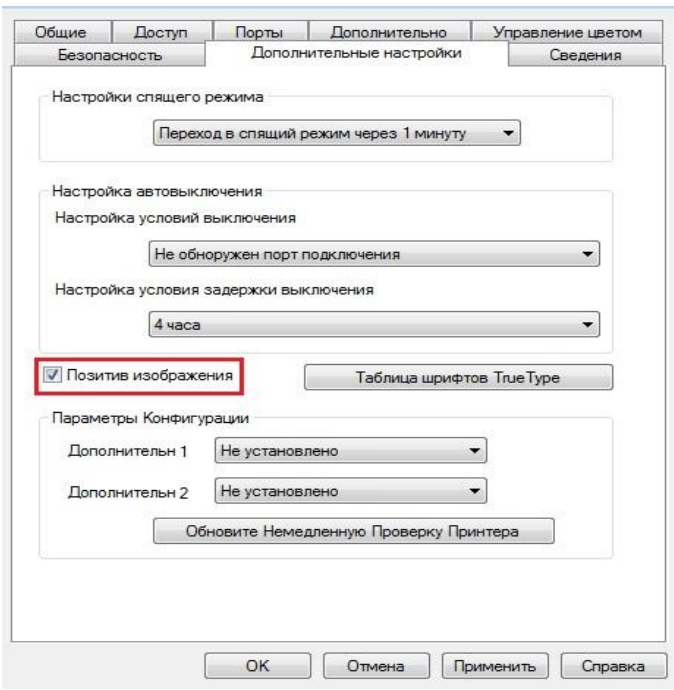

5. Відкрийте документ, який потрібно надрукувати. У програмі виберіть принтер відповідного типу.

6. Натисніть на "Друк", після чого розпочнеться друк у беззвучному режимі.

**Примітка:** • Для принтера з контрольною панеллю LCD можна встановити друк у беззвучному режимі за допомогою кнопки на контрольній панелі (див. розділ 11).

## **Автовимикання**

"Автовимикання" для встановлення стану вимикання та затримки вимикання принтера.

1. Увійдіть у меню "Пуск" – "Панель керування" –"Пристрої та принтери".

2.Клацніть правою кнопкою миші на принтер, у спливаючому меню виберіть "Властивості принтера".

3. Увійдіть у "Додаткові налаштування", виберіть відповідну опцію "Налаштування автовимикання".

4. Натисніть "OK", щоб завершити налаштування.

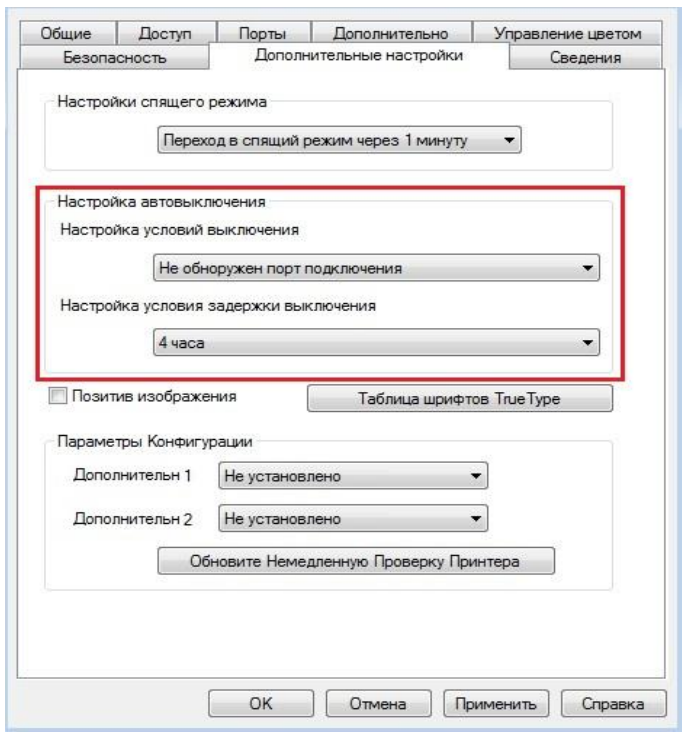

Примітка: • Як налаштувати автоматичне вимкнення для моделі з кнопковою панеллю керування

див. в <u>розділі 11</u>.

• Окремі країни (або регіони) не підтримують функцію автоматичного налаштування

вимикання.

# <span id="page-45-0"></span>**Функція копіювання**

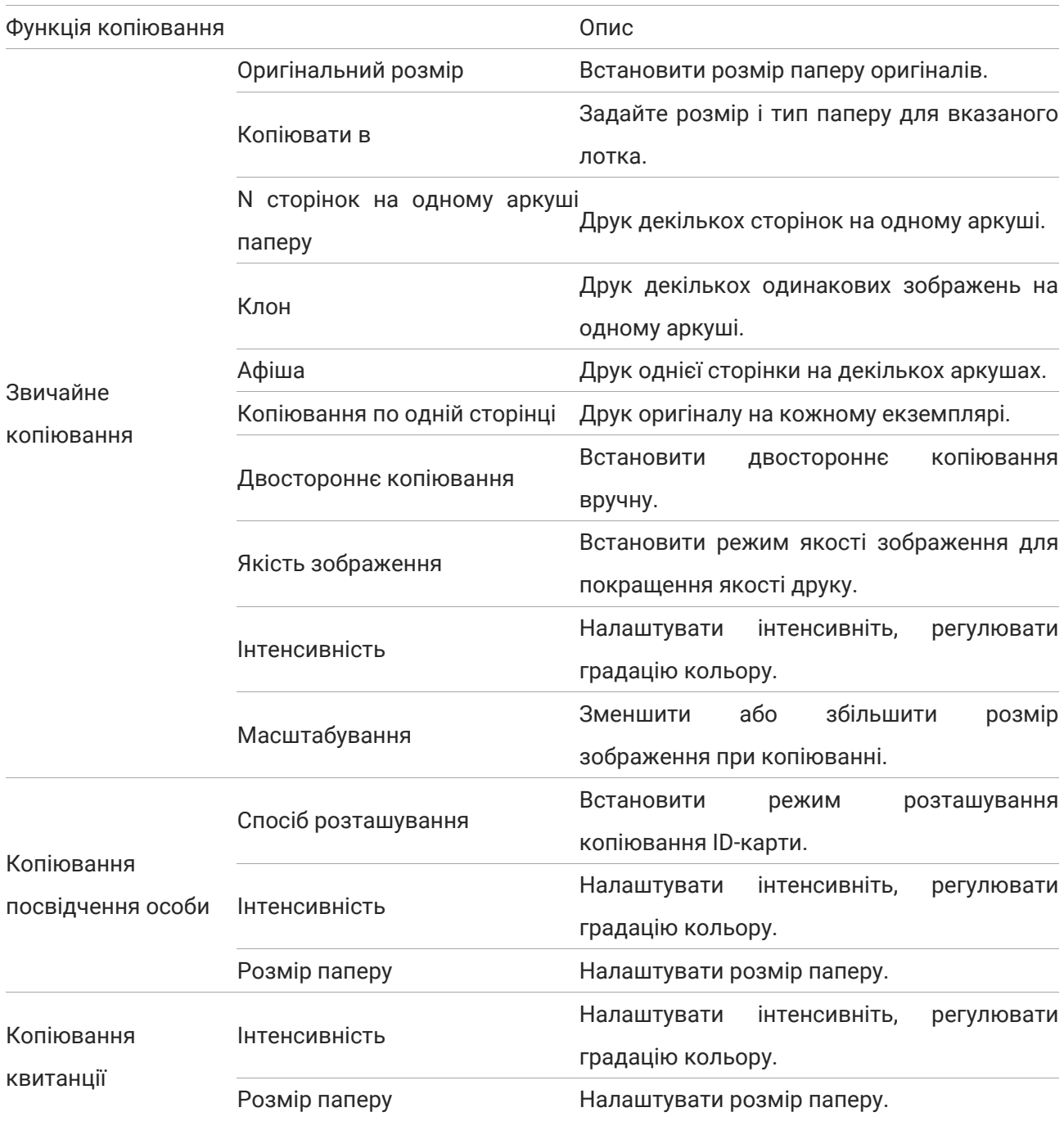

## **Налаштування звичайного копіювання**

Для кращої ефективності копіювання ви можете змінити відповідні налаштування через меню "Налаштування копіювання".

1. Натисніть кнопку "Копіювати" на панелі керування, натисніть кнопку "Меню" для входу в екран "Налаштування меню".

2. Натисніть "OK", щоб увійти в екран "Параметри копіювання".

3. За допомогою кнопок зі стрілками виберіть потрібне налаштування. Натисніть "OK", щоб увійти в меню налаштування.

**Примітка:** • Після налаштування зберігаються параметри якості зображення, інтенсивності,

масштабування.

• "Кілька сторінок на одному аркуші", "Клонування", "Плакат", "По екземпляру",

"Двостороннє копіювання" – ці налаштування за замовчуванням зникнуть після завершення копіювання.

## **Багато сторінок на одному аркуші**

Підтримується функція копіювання декількох сторінок (двох або чотирьох) на одному аркуші за пдопомогою ADF чи скла експонування.

Є 3 режими копіювання кількох сторінок на одному аркуші:

(1) 2 на одній сторінці:

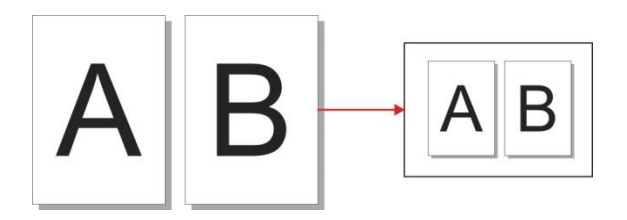

(2) 4 на одній сторінці горизонтально:

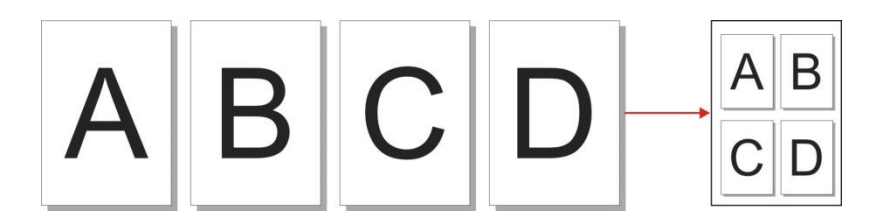

(3) 4 на одній сторінці вертикально:

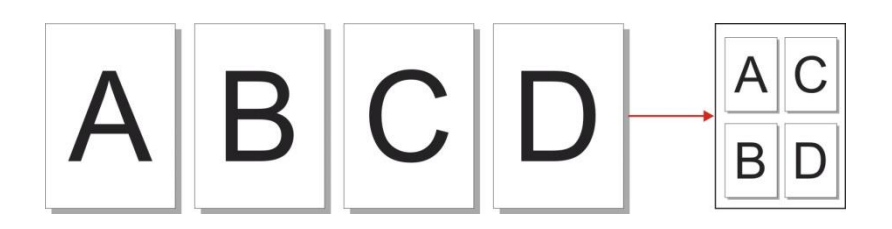

Примітка:• Неможливо одночасно налаштувати функцію "Багато сторінок на одному аркуші" та "Масштабування".

## **Копіювання кожної сторінки**

Функція ''По екземпляру" доступна лише при копіюванні ADF.

Функція копіювання кожної сторінки має два режими:

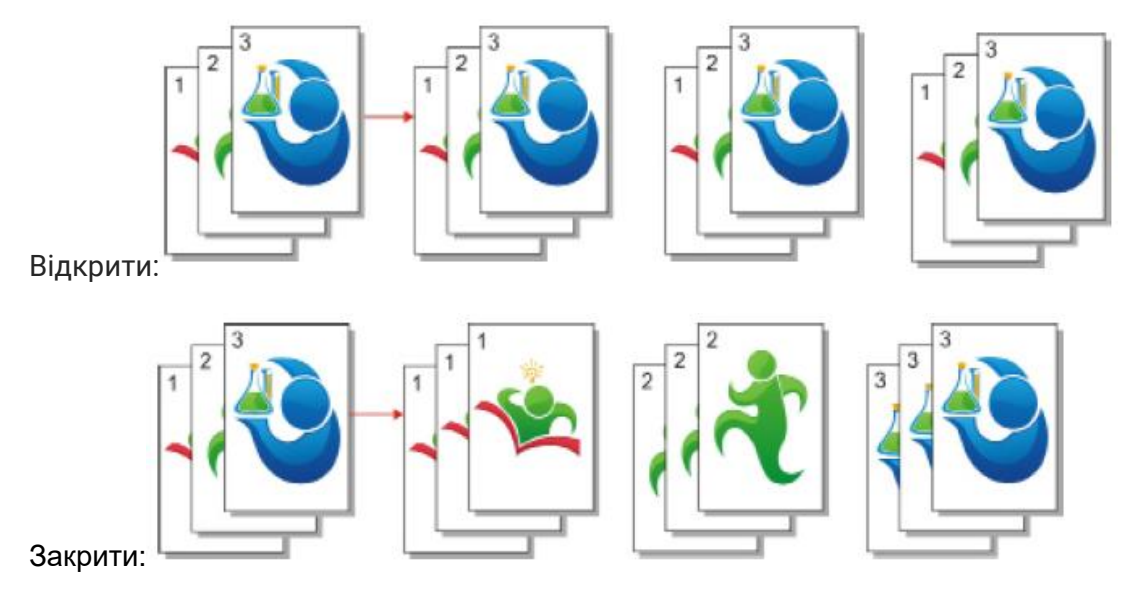

## **Дуплексне копіювання**

Для двостороннього копіювання можна використовувати подавання як зі скла експонування, так і з лотка автоматичного подавання. Лоток автоматичного подавання підтримує автоматичне двостороннє копіювання.

Є 4 режими двостороннього копіювання:

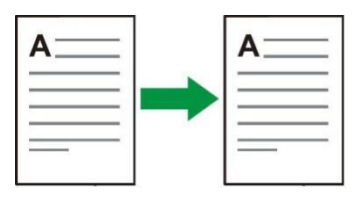

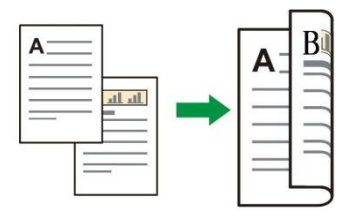

2. Одностороннє → Двостороннє:

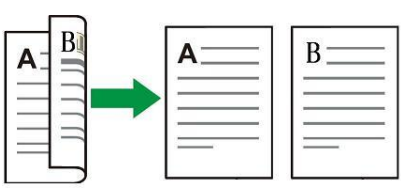

3. Двостороннє → Одностороннє:

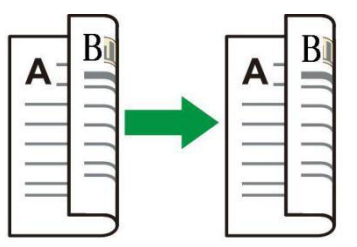

4. Двостороннє → Двостороннє:

## **Налаштування копіювання посвідчення особи**

Щоб змінити налаштування, відкрийте меню "Параметри копіювання посвідчення особи".

- 1. Натисніть кнопку "Копіювання посвідчення особи" на панелі керування;
- 2. Введіть параметри копіювання і натисніть кнопку "КПР".

## **Налаштування копіювання квитанції**

Щоб змінити налаштування, відкрийте меню "Параметри копіювання квитанції".

1. Натисніть кнопку "Копіювати квитанцію" на панелі керування, натисніть кнопку "Меню", щоб увійти в меню налаштувань.

- 2. Натисніть "OK" для входу в меню "Параметри копіювання квитанції".
- 3. Натискайте кнопки зі стрілками, щоб вибрати потрібне налаштування. Натисніть "OK", щоб увійти до інтерфейсу налаштувань.

# **09Сканування**

Цей принтер підтримує сканування двох типів: "Апаратне", тобто сканування за допомогою операцій на панелі керування принтера; "Програмне", тобто сканування через термінал ПК. Перед скануванням переконайтеся, що драйвер принтера встановлено на комп'ютері.

## **Програмне сканування**

Ви можете сканувати за допомогою USB, дротового або бездротового зв'язку. Перед скануванням перевірте, чи підключений принтер належним чином.

## **Системне сканування Windows**

#### **Програма сканування Pantum**

Процедура:

1. Двічі натисніть на піктограму "Програма сканування Pantum" на комп'ютері. Цей значок відображається так:

2. З'явиться наступне вікно:

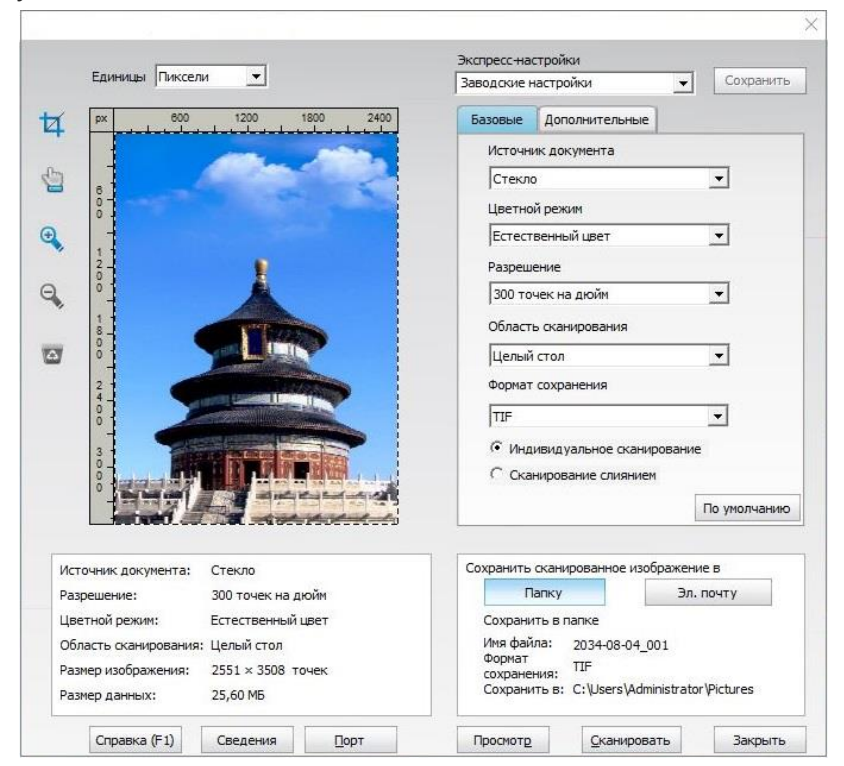

3. Налаштування параметрів сканування у списку праворуч. Натисніть кнопку "Сканувати" у нижньому правому куті та запустіть сканування.

**Примітка:**• Зображення у форматі BMP, JPG, TIF, PDF, PNG та OFD можна сканувати за допомогою прикладного програмного забезпечення для сканування Pantum. Розпізнавання тексту зображення доступне для документів у форматі DOCX, XLS, XLSX, PPTX, TXT та PDF з можливістю пошуку. (Якщо вам потрібно скористатися функцією розпізнавання тексту зображення, завантажте та встановіть програмне забезпечення для розпізнавання відповідно до підказок інтерфейсу після встановлення драйвера. Щодо способу встановлення, будь ласка, зверніться д[о розділу 3](#page-31-0))

### **Сканування в системі macOS**

#### **Сканування ICA**

#### **Відкрийте програму ICA за допомогою вікна "Друк і сканування"**

Процедура:

1. Після встановлення драйвера принтера клацніть піктограму "Системні налаштування" в нижньому лівому куті робочого стола комп'ютера.

2. Коли вікно відкриється, виберіть "Друк і сканування".

3. Потім оберіть "Сканер".

4. Натисніть "Відкрити сканер", після чого відкриється вікно сканування.

5. Виберіть "Докладніше..." у нижньому правому куті, щоб налаштувати параметри сканування.

6. Натисніть кнопку "Сканувати" в нижньому правому куті, щоб запустити сканування.

### **Виклик ICA із додатків**

Процедура:

1. Натисніть "Finder" у лівому нижньому куті робочого стола комп'ютера або натисніть клавіші command+shift+C, щоб відкрити вікно. У списку "Програми" знайдіть "Захоплення зображень" (або натисніть клавіші command+shift+A, щоб зразу перейти до вікна "Програми"), а потім клацніть, щоб запустити програму.

2. Після вибору принтера у списку ліворуч налаштуйте параметри сканування у списку праворуч. Натисніть кнопку "Сканувати" у нижньому правому куті, щоб запустити сканування.

### **Сканування TWAIN**

За приклад візьмемо програму Photoshop.

Процедура:

1. Запустіть Photoshop, виберіть "Файл" - "Імпортувати" у лівому верхньому куті, виберіть "Сканування TWAIN":

2. Коли відобразиться спливаюче вікно, задайте інформацію сканування в списку «Основні настройки» і «Розширені настройки» праворуч. Клацніть пункт «Сканувати» й почніть сканування.

## **Апаратне сканування**

У цьому розділі описано, як використовувати панель керування принтера для сканування документів на ПК, електронну пошту, FTP, SMB, USB-накопичувач.

**Примітка:**• Сканування на ПК, електронну пошту, FTP, SMB і зберігання USB, зберегти як PDF, TIFF, JPEG або СПП.

#### **Сканування на комп'ютер**

Ви можете використовувати панель керування принтера для сканування документа на комп'ютер (режим підтримує лише використання кабелю USB).

- 1. Переконайтеся, що принтер та комп'ютер увімкнені та підключені належним чином.
- 2. Встановіть оригінал на скло експонування або в ADF (як розмістити, див. у [розділі 2](#page-25-0)).
- 3. Клацніть «Сканувати-сканувати на ПК» на панелі керування принтера.
- 4. Виберіть параметри сканування, а потім натисніть "СКН", щоб розпочати сканування.

#### **Сканування на електрону пошту**

Ви можете надіслати чорно-білий або кольоровий відсканований документ як вкладений файл електронною поштою. Виконайте наступні дії:

1. Переконайтеся, що принтер та комп'ютер увімкнені та підключені належним чином.

- 2. Налаштуйте клієнт SMTP).
- 3. Налаштуйте адресну книги електронної пошти.
- 4. Встановіть оригінал на скло експонування або в ADF (як розмістити, див. [розділ 2](#page-25-0)).
- 5. Клацніть «Сканувати-сканувати на ел. пошту» на панелі керування принтера.
- 6. Виберіть параметри сканування, а потім натисніть "СКН", щоб розпочати сканування.

Виконайте наведені нижче інструкції для налаштування групового розсилання електронних листів.

Налаштуйте назву групи для групового надсилання електронної пошти за допомогою веб-сторінки та налаштуйте членів (одержувачів) групи розсилки електронної пошти. Після завершення сканування мікропрограма надішле скановані документи на поштовий сервер. Потім поштовий сервер надішле документи кожному члену групи.

Налаштуйте назву групи для групового надсилання електронної пошти за допомогою веб-сторінки та налаштуйте членів (одержувачів) групи розсилки електронної пошти. Після завершення сканування мікропрограма надішле скановані документи на поштовий сервер. Потім поштовий сервер надішле документи кожному члену групи.

#### **Сканування на FTP**

Для сканування на FTP введіть адресу сервера, ім'я користувача та пароль FTP. Виконайте наступні дії:

1. Переконайтеся, що принтер та комп'ютер увімкнені та підключені належним чином.

- 2. Див, щоб налаштувати адресну книгу FTP.
- 3. Встановіть оригінал на скло експонування або в ADF .
- 4. Клацніть «Сканувати-сканувати на FTP» на панелі керування принтера.
- 5. Виберіть параметри сканування, а потім натисніть "СКН", щоб розпочати сканування.

#### **Сканування на USB-накопичувач**

Якщо комп'ютер не може сканувати документи на накопичувач USB, будь ласка,

переконайтеся, що накопичувач USB має достатню ємність для зберігання.

Виконайте наступні дії:

1. Вставте накопичувач USB диск в USB-порт на передній панелі принтера.

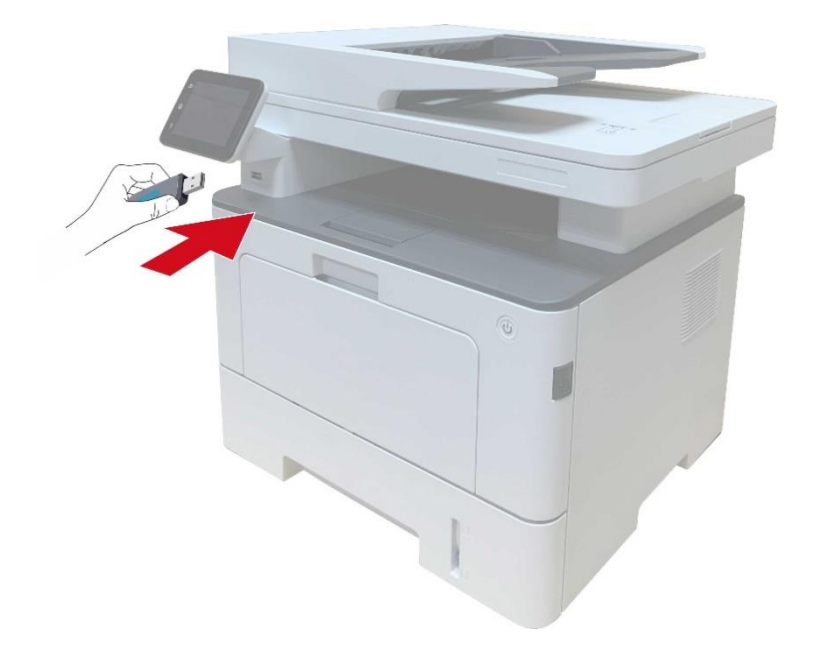

- 2. Встановіть оригінал на скло експонування або в ADF.
- 3. Натисніть кнопку "Сканувати" на панелі керування для входу в інтерфейс сканування.
- 4. Виберіть параметри сканування, а потім натисніть "СКН", щоб розпочати сканування.
- Принтер створить файл з ім'ям PantumScan на накопичувачі USB у форматі PDF або JPG.

**Примітка:** • Формати USB-накопичувачів, що підтримуються: FAT, FAT32 і NTFS (Windows), MS-DOS (FAT) (macOS).

### **Сканувати в SMB**

Для використання функції "Сканувати в SMB" потрібно спочатку створити спільну папку на комп'ютері з Windows або Mac.

#### **Створити спільну папку**

За приклад для опису наступних кроків використовується Windows 7.

1. Натисніть правою кнопкою миші на папку Windows, до якої ви бажаєте надати спільний доступ, і виберіть пункт "Властивості".

2. Виберіть вкладку "Поділитися" та натисніть "Поділитися".

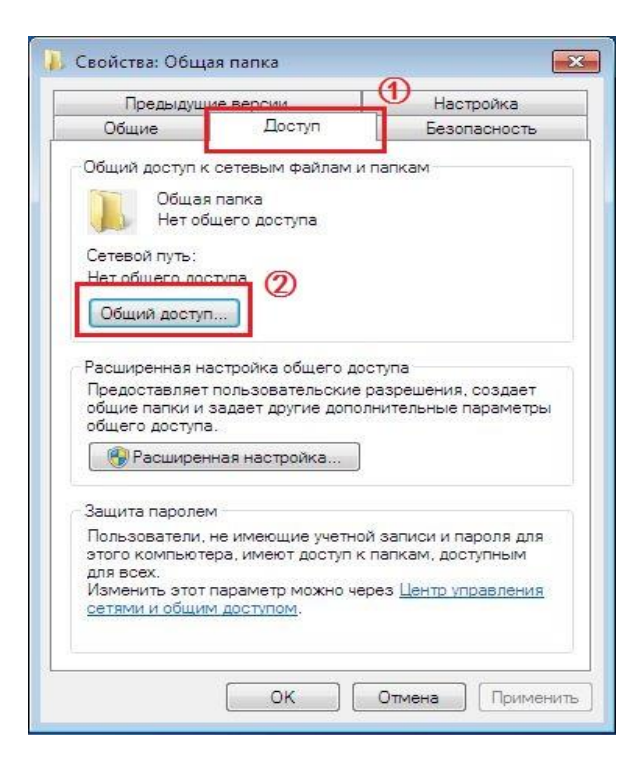

3. У спливаючому вікні "Доступ до мережі" натисніть на меню, що розкривається, виберіть "Всі" і натисніть "Додати".

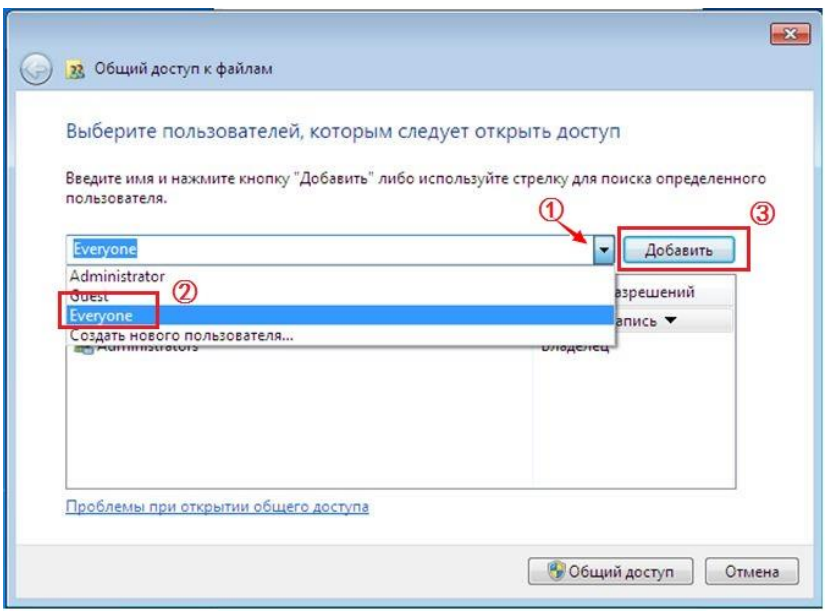

4. Змініть рівень роздільної здатності "Всі", доданий у кроці 3, на "Читання/запис" та натисніть "Поділитися (H)" у нижньому правому куті.

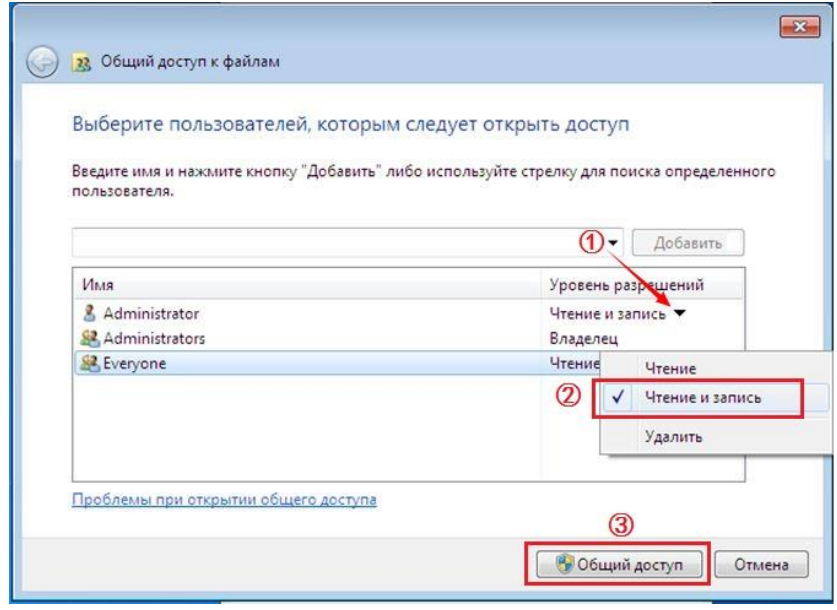

5. Якщо шлях до вашої спільної папки відображається в шляху мережі, це означає, що спільну папку створено успішно.

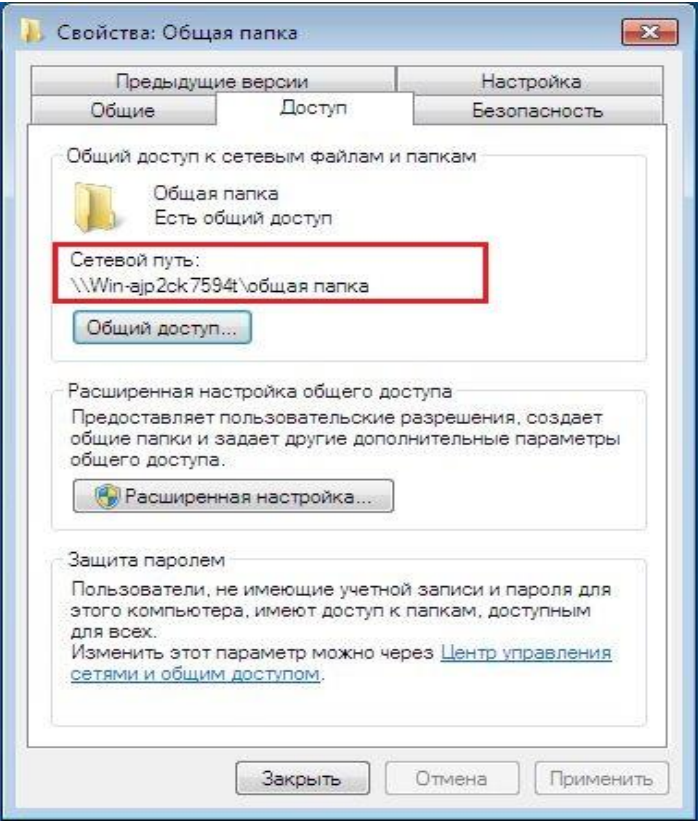

### **Конфігурація "Сканувати в SMB"**

- 1. Переконайтеся, що принтер та комп'ютер увімкнено та підключено належним чином.
- 2. Для конфігурації адресної книги SMB.
- 3. Помістіть оригінал на скло експонування або в ADF .
- 4. На панелі керування принтера натисніть "Сканувати" "Сканувати в SMB".
- 5. Виберіть параметри сканування, а потім натисніть "СКН", щоб розпочати сканування.

# **10Догляд за принтером**

**Примітка:**• Зовнішній вигляд принтера відрізняється у різних моделей. Схему наведено лише для довідки.

## **Чищення принтера**

**Примітка:**• Використовуйте м'які миючі засоби.

• Під час друку частина принтера сильно розігрівається. Механізми, що нагріваються, позначені відповідною наліпкою. Коли відкриваєте передню або задню кришку, не торкайтеся механізмів з високою температурою, щоб уникнути опіків.

1. Протріть м'якою тканиною із зовнішнього боку.

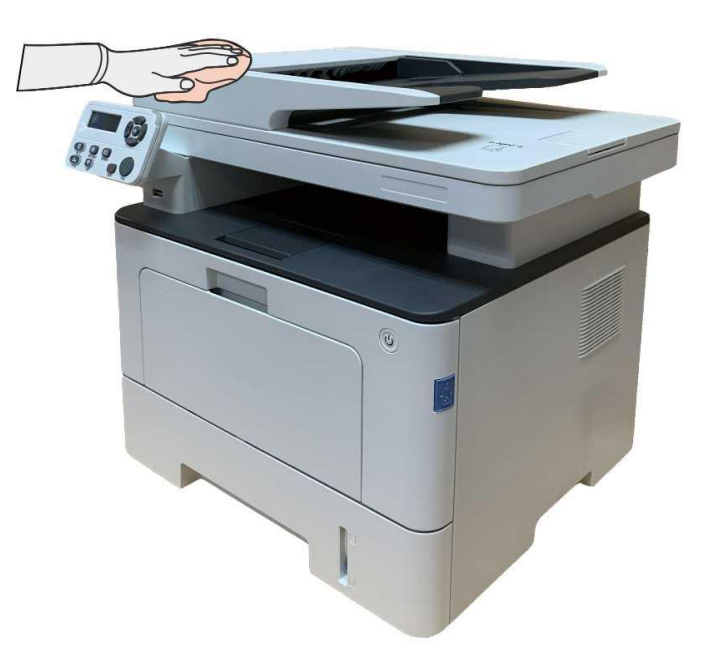

2. Підніміть кришку сканера та обережно протріть скло і автоматичний подавач документів CIS (D-CIS) м'якою тканиною.

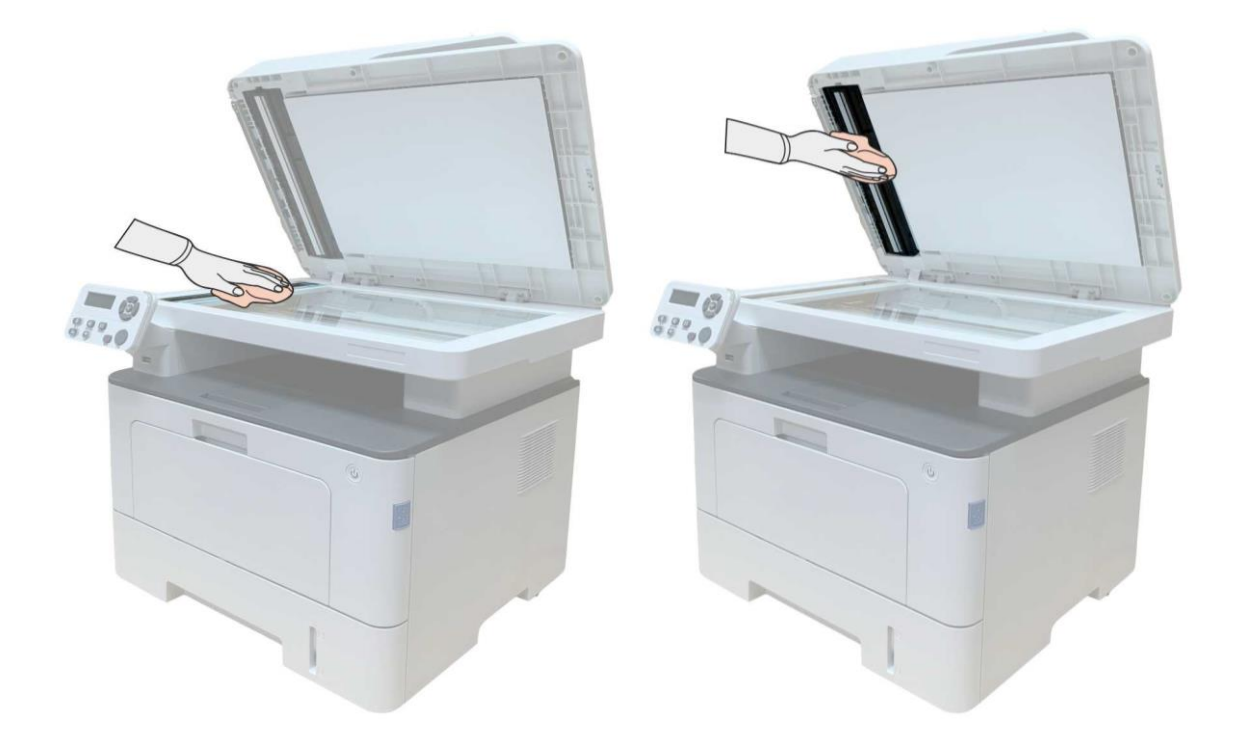

3. Відкрийте передню кришку, вийміть картридж вздовж напрямної.

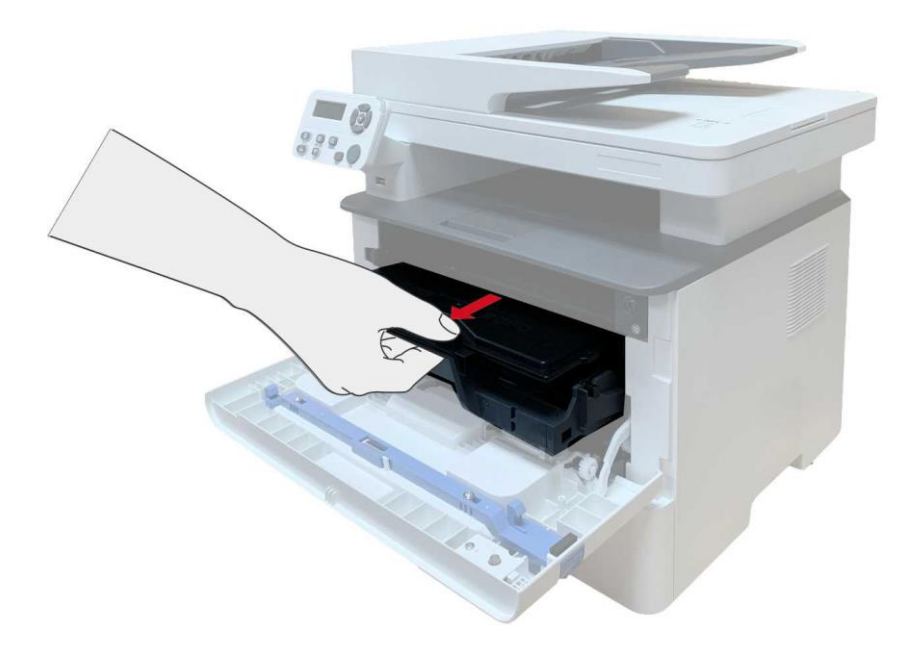

**Примітка:**• Коли дістанете картридж з тонером, покладіть його в захисний пакет або оберніть щільним папером, щоб запобігти пошкодженням через потрапляння прямого світла. 4. Очистіть внутрішню частину принтера сухою тканиною без ворсу, акуратно протріть затемнені місця, як зазначено на малюнку.

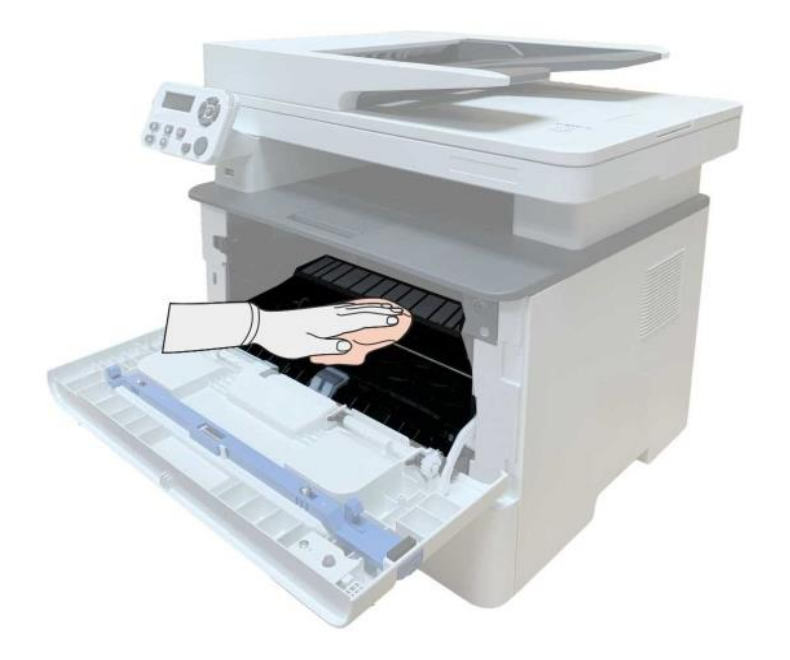

5. Легенько протріть LSU принтера сухою тканиною без ворсу.

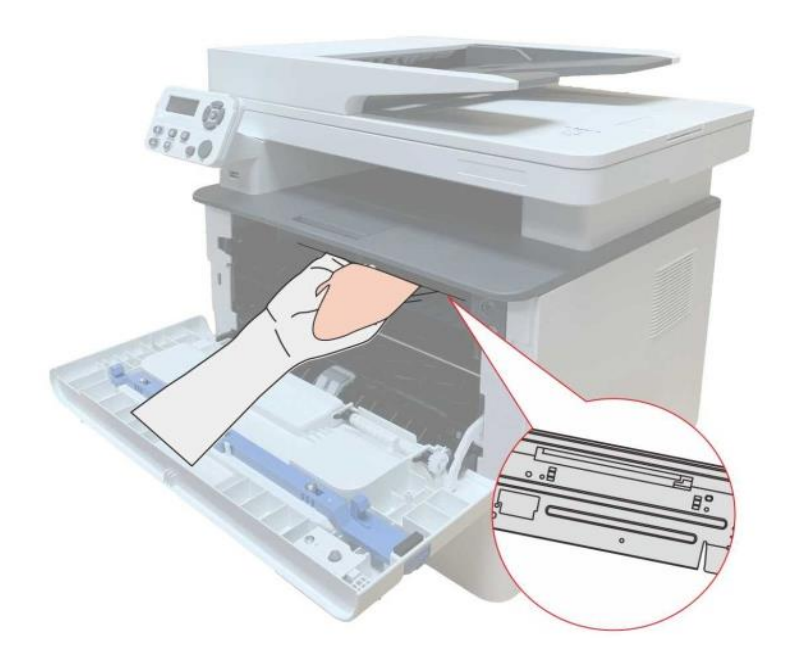

6. Відкрийте ручний лоток подавання паперу, легенько протріть ролик для просування паперу сухою тканиною без ворсу.

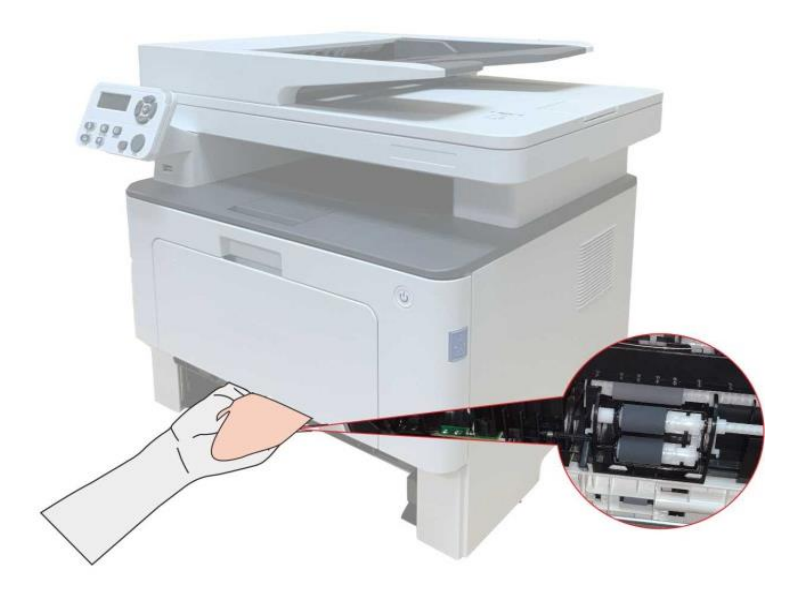

**Примітка:**•Для обладнання з ADF: необхідно регулярно чистити кришку ADF, видаляти пил і бруд, протирати місця, що вказані на малюнку, за допомогою м'якої тканини.

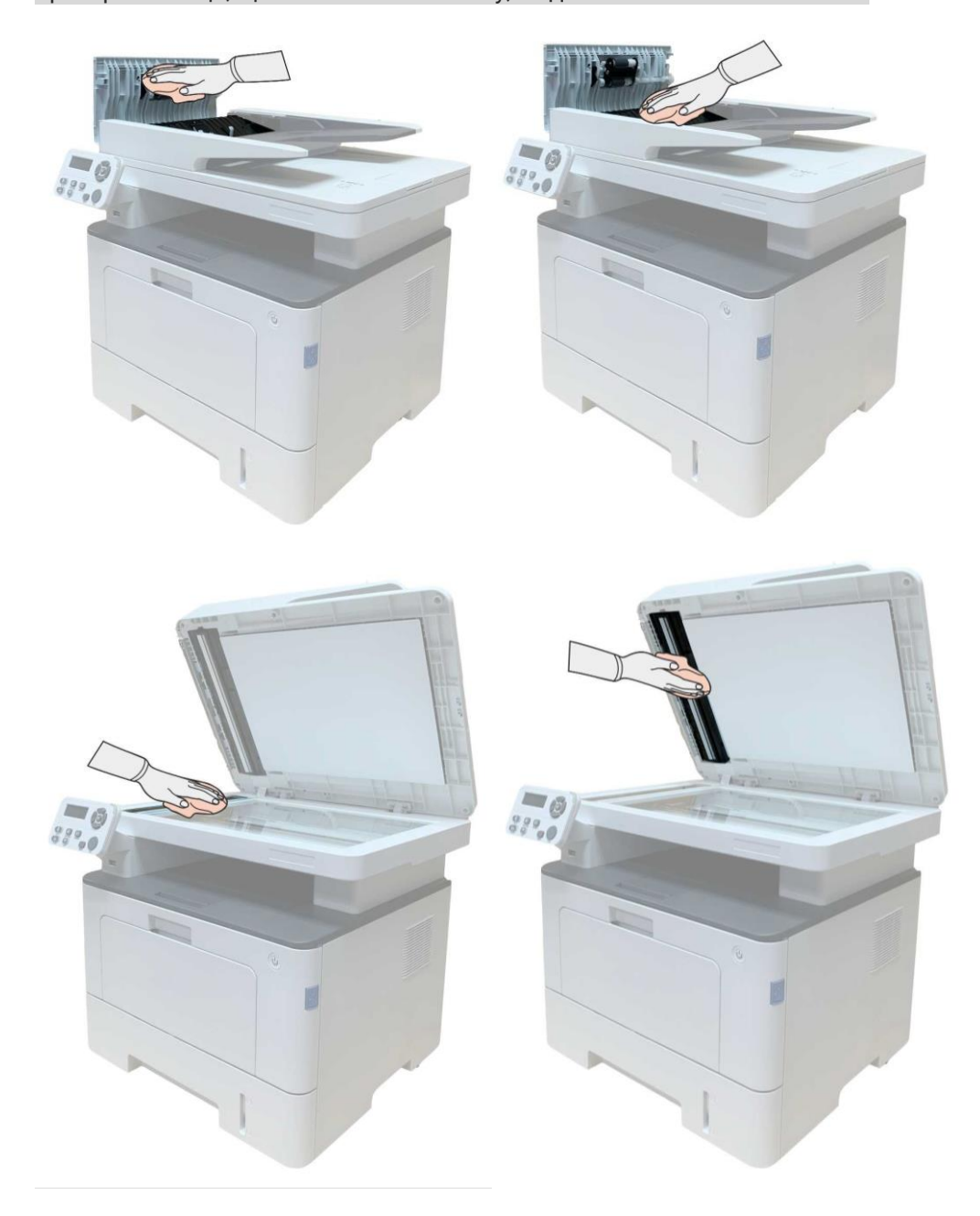

## **Обслуговування картриджів і блоку барабана**

## **Інформація про картриджі та блок барабана**

#### **1. Використання і обслуговування картриджів.**

Використовуйте оригінальні картриджі для найкращої якості друку.

Під час використання картриджів зверніть увагу на наступні пункти:

• Тримайте картриджі в сухому та темному місці.

• Не заправляйте картриджі самостійно, аджена дефекти, що виникли під час самостійної заправки, не поширюється гарантія принтера.

• Зберігайте картриджі в прохолодному та сухому приміщенні.

• Не зберігайте картриджі поблизу джерел вогню, тонер є вогненебезпечною речовиною, захищайте від пожежі.

• Коли виймаєте або демонтуєте картриджі, зверніть увагу на протікання тонера. Якщо тонер потрапить на шкіру, в очі або до рота, негайно очистіть чистою водою і зверніться до лікаря.

• Зберігайте картридж подалі від дітей.

### **2. Термін служби картриджів.**

• Термін служби картриджів залежить від кількості тонера, необхідного для друку.

• Коли на LCD-дисплеї з'явиться повідомлення "Термін служби картриджа сплив", замініть картридж.

3. Термін служби блоку барабана

• Коли на LCD-дисплеї з'явиться повідомлення "Термін служби барабана сплив", замініть барабан.

## **Заміна картриджів і блоку барабана**

**Примітка:**Перед заміною картриджів, зверніть увагу на наступне:

• оскільки в картриджі може бути тонер, виймайте його уважно, щоб не розсипати;

• покладіть картридж на папір для уникнення забруднення;

• Під час встановлення не торкайтеся поверхні тонер-картриджа, щоб не подряпати його.

## **Заміна картриджів покроково:**

1. Відкрийте лоток.

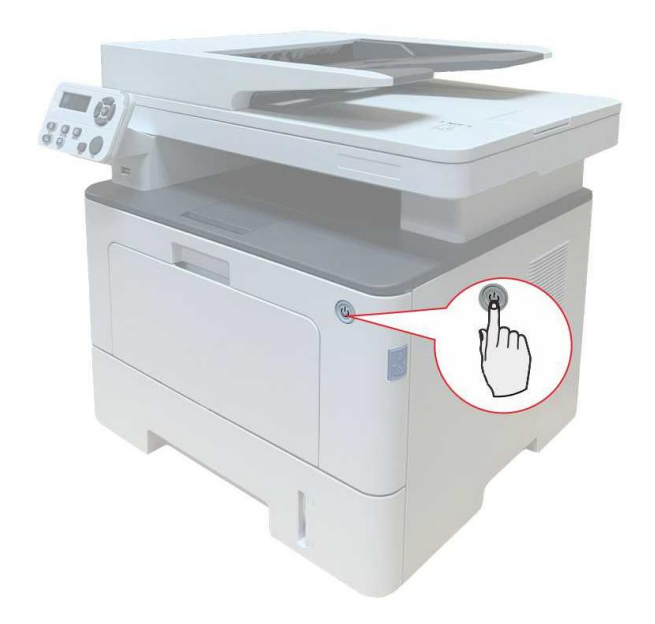

2. Відкрийте передню кришку та вийміть картридж для лазерних принтерів вздовж напрямної.

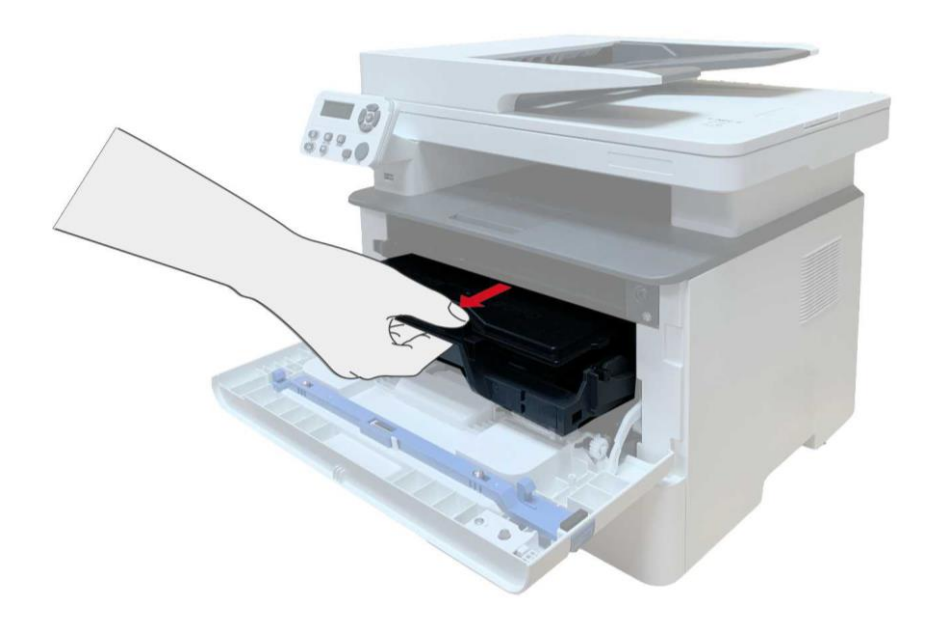

3. Натисніть синю кнопку з лівого боку блоку барабана лівою рукою, водночас підхопіть ручку картриджа правою рукою і вийміть картридж.

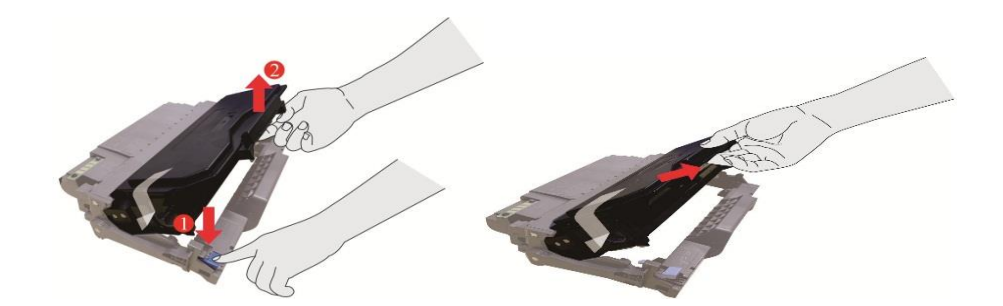

4. Відкрийте нове пакування картриджа, утримуючи картридж за ручку, злегка струсіть п'ять-шість разів, щоб тонер перемішався.

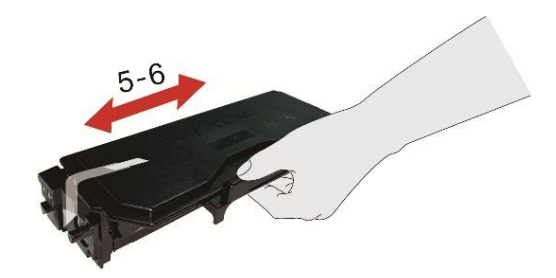

5. Вийміть пакування, зніміть захисний ковпачок картриджів.

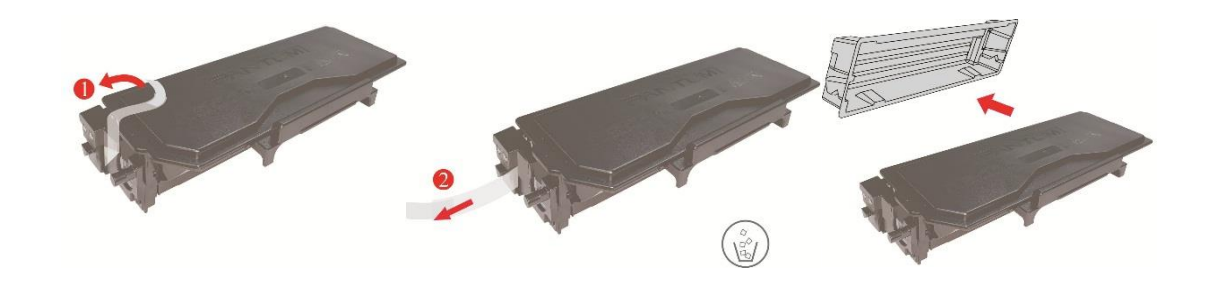

6. Вкладіть картриджі в блок барабана вздовж напрямної рейки всередині блоку барабана. Картридж встановлено.

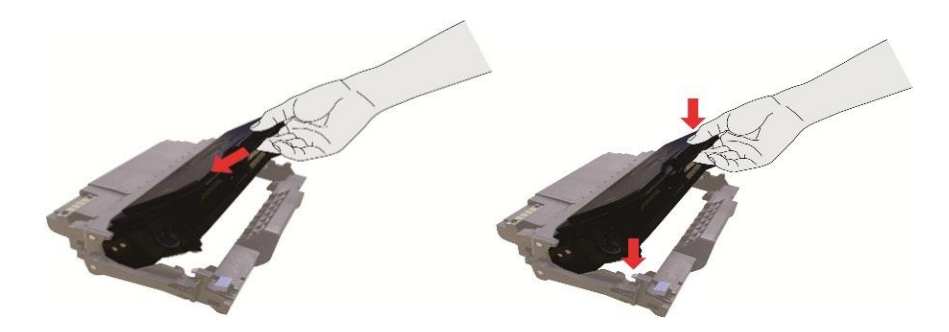

7. Утримуйте блок барабана з картриджами, вкладіть його в принтер вздовж напрямної рейки всередині принтера. Встановлення завершено.

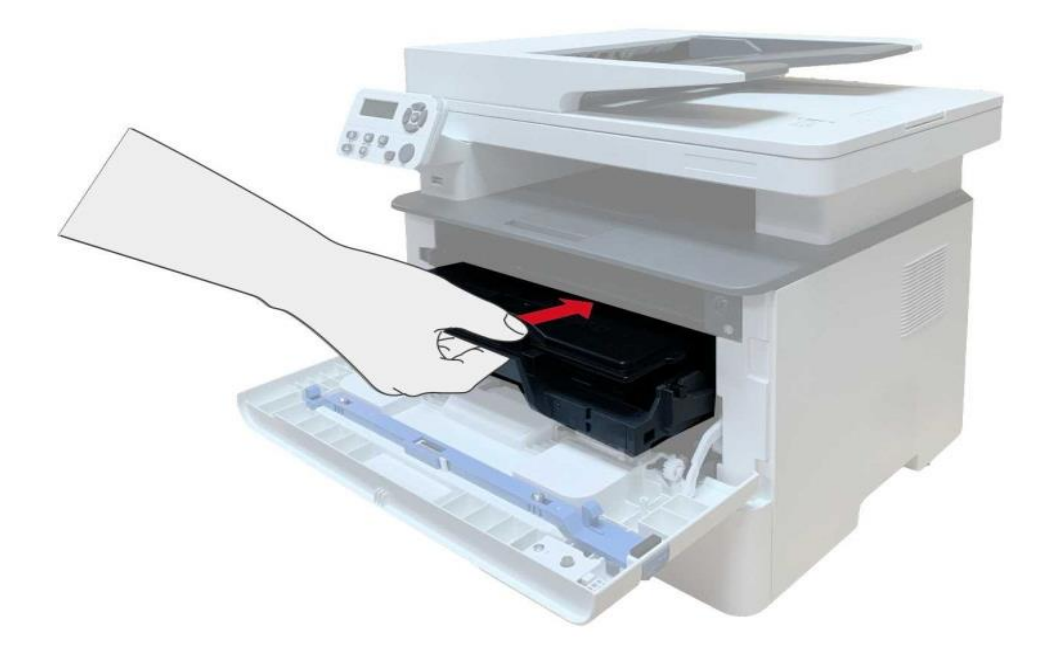

8. Закрийте передню кришку.

#### **Кроки заміни барабана:**

1. Відкрийте лоток.

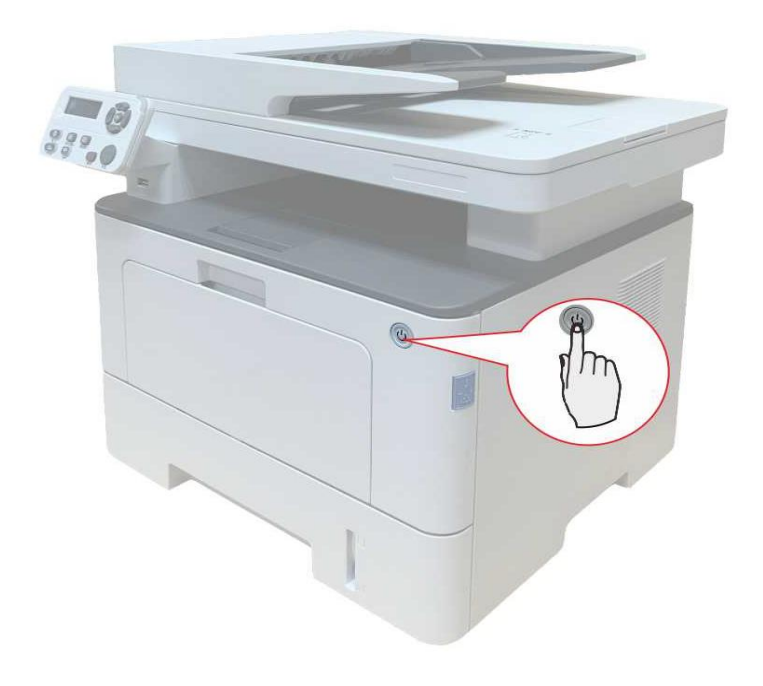

2. Відкрийте передню кришку, вийміть картридж вздовж напрямної.

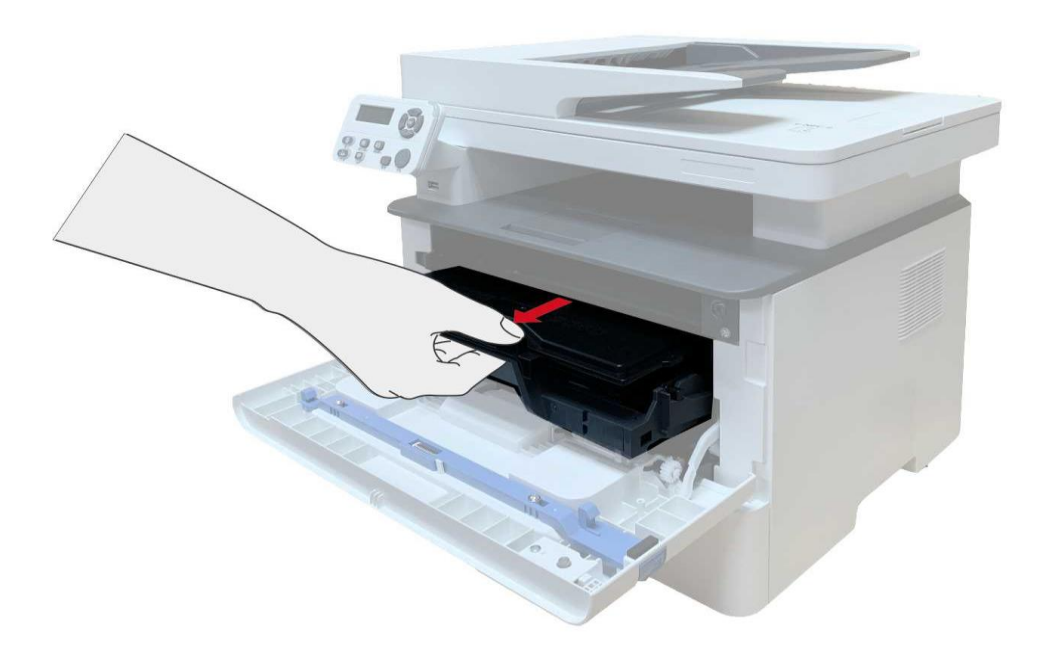

3. Лівою рукою натисніть синю кнопку з лівого боку барабана, одночасно візьміться правою рукою за ручку картриджа, вийміть картриджі.

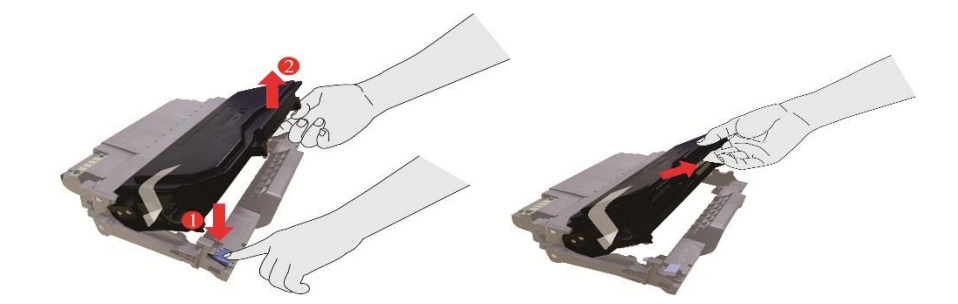

4. Відкрийте нову упаковку барабана, зніміть захист, покладіть блок барабана горизонтально.

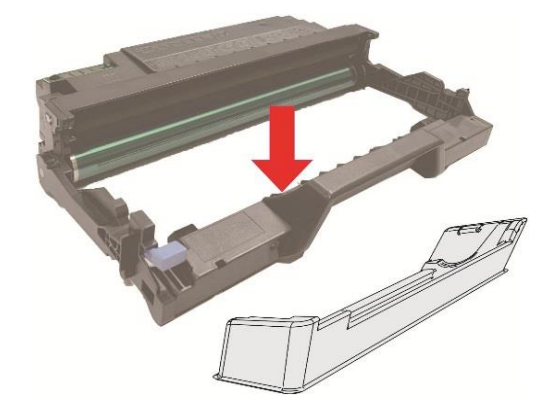

6. Утримуйте блок барабана з картриджами, вкладіть його в принтер вздовж напрямної рейки всередині принтера. Монтаж завершено.

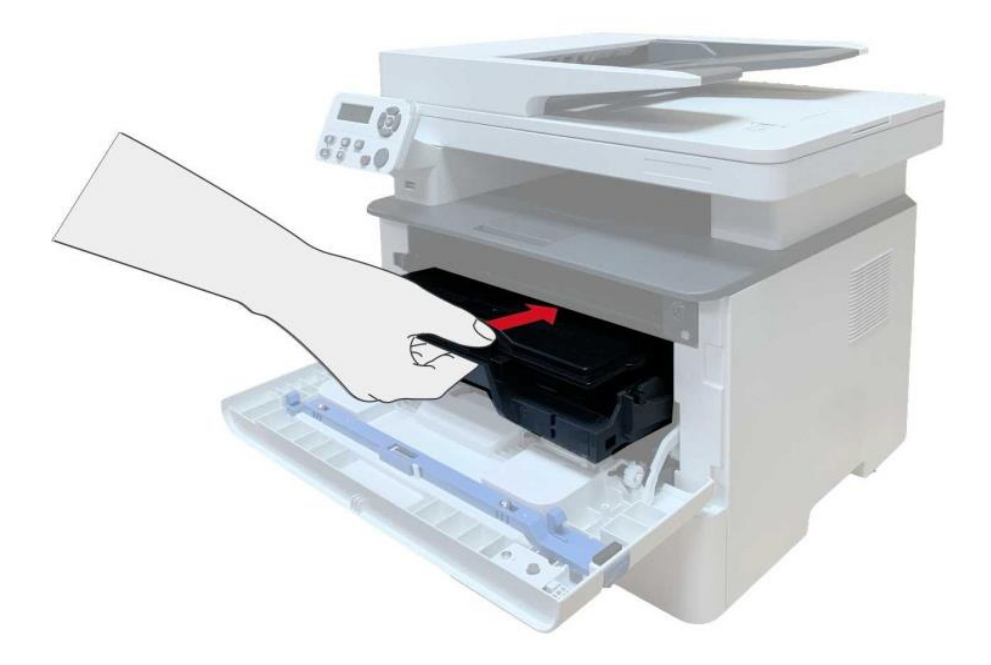

7. Закрийте передню кришку.

## **Встановлення та вилучення додаткового лотка**

### **Встановлення додаткового лотка**

Цей принтер сумісний із додатковими лотками. Можна встановити до двох додаткових лотків, кожен з яких може вміщувати до 550 аркушів паперу щільністю 80 г/м<sup>2</sup>.

1. Вимкніть живлення принтера.

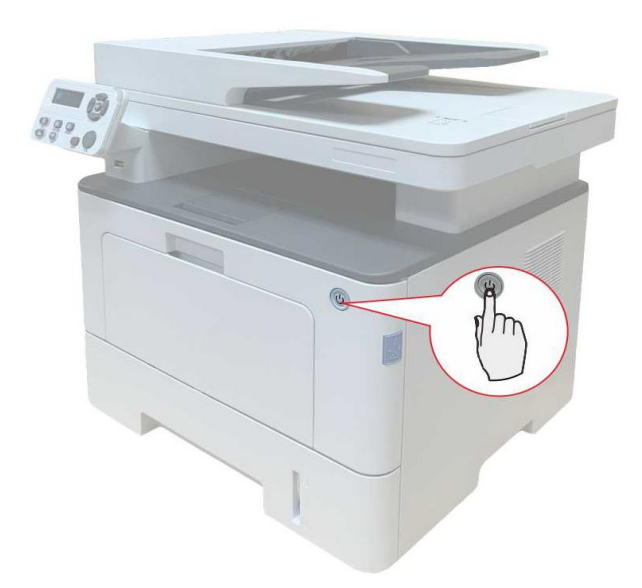

- 2. Вийміть шнур живлення з розетки, а потім вийміть шнур живлення з принтера.
- 3. Розпакуйте додатковий лоток та видаліть пакувальні матеріали.

4. Перевірте, чи розташовано корпус принтера та додаткові лотки належним чином, як зазначено на малюнку.

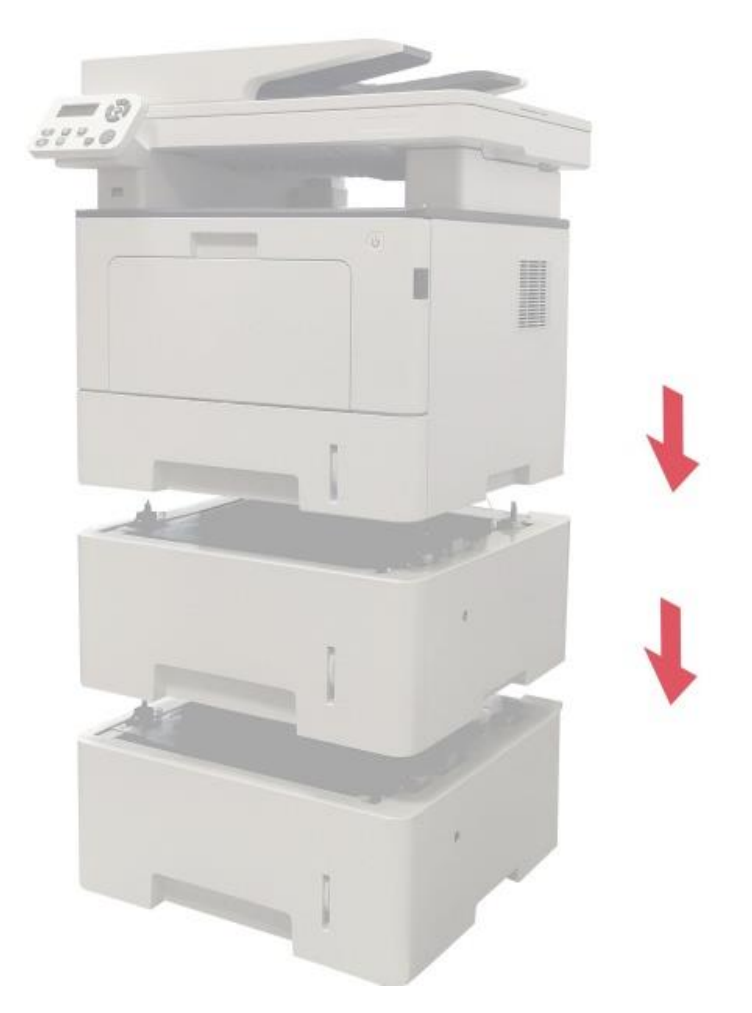

5. Вставте шнур живлення в принтер і увімкніть його.

Після встановлення додаткового лотка необхідно повторно оновити стан принтера (відомості про оновлення стану принтера див. у розділі ["Оновлення стану додаткового](#page-70-0)  [лотка"](#page-70-0)).

Примітка: • Застереження щодо завантаження паперу див. у розділі <u>["Папір та матеріали для друку"](#page-18-0)</u>[.](#page-18-0) • Тип матеріалу для друку, що є сумісним із автоматичним лотком, див. у розділі ["Специфікація паперу"](#page-18-1). • Як встановлювати додаткові лотки див. у Посібнику зі встановлення, що є в комплектації постачання додаткових лотків.

## **Вилучення додаткового лотка**

1. Вимкніть принтер.

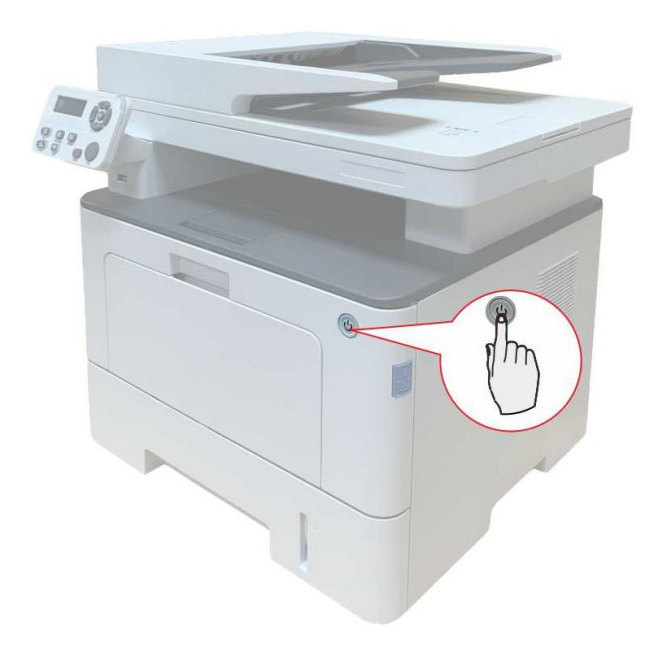

- 2. Вийміть шнур живлення з розетки, а потім з принтера.
- 3. Підніміть корпус принтера обома руками та вийміть додаткові лотки.

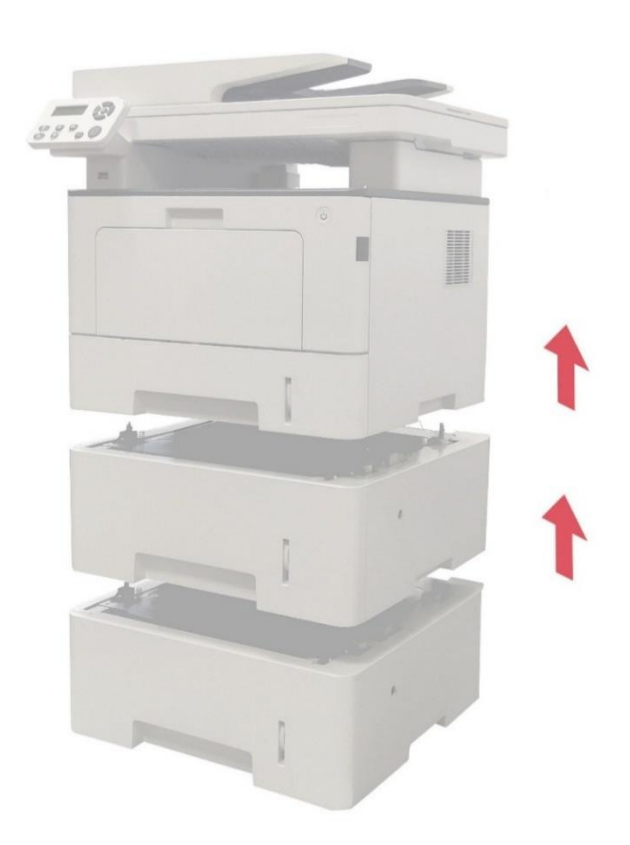

Після виймання додаткового лотка необхідно повторно оновити стан принтера.

## <span id="page-70-0"></span>**Оновлення стану додаткового лотка**

Щоразу під час встановлення додаткових лотків необхідно вручну оновлювати стан

драйвера принтера. За приклад наведемо оновлення в системі Windows 7.

1.Встановіть драйвер принтера .

2. Відкрийте меню "Пуск" - "Панель керування" - "Пристрої та принтери".

3. Клацніть правою кнопкою миші на піктограмі принтера та виберіть "Властивості принтера" у меню, що випаде.

4. Відкрийте параметр "Допоміжні налаштування", щоб встановити відповідні параметри конфігурації.

5. Натисніть "Оновити зараз - Перевірити принтер" - "ОК/Застосувати", щоб оновити стан принтера.

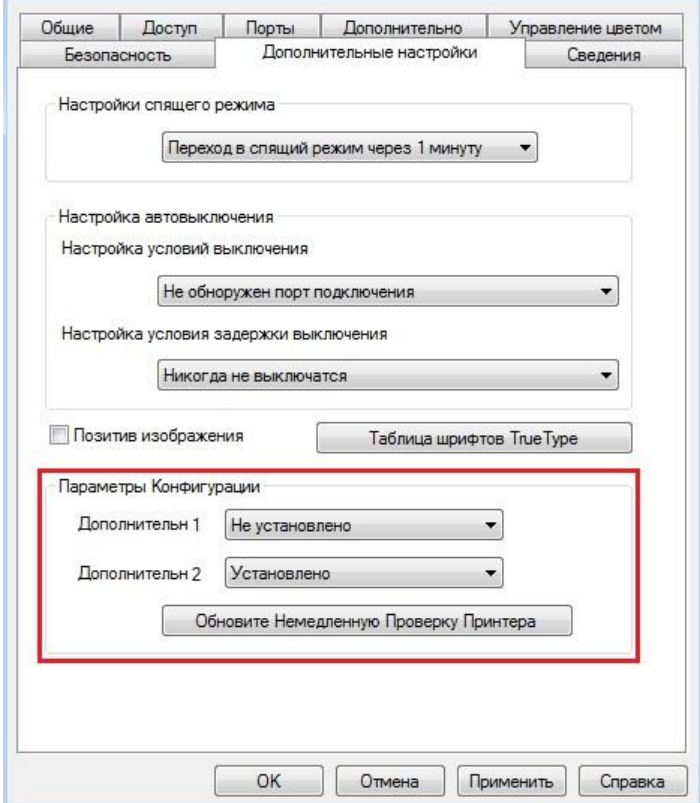

# **11 Усунення несправностей**

Уважно прочитайте цей розділ. Він може допомогти вам усунути поширені помилки під час друку. Якщо виникли помилки, які не вдається усунути, зверніться до центру сервісного обслуговування Pantum.

Перш ніж шукати рішення поширеної помилки, переконайтеся, що:

- кабель живлення підключений належним чином, а живлення принтера увімкнено;
- усі захисні компоненти вилучено;
- картридж із тонером вставлено належним чином;
- папір завантажено в лоток належним чином;
- інтерфейсний кабель підключено до принтера і комп'ютера належним чином;
- вибрано правильний драйвер принтера і його встановлено належним чином;

• порт комп'ютера налаштовано належним чином та підключено до потрібного порту принтера.

## **Видалення паперу, що застряг**

### **Застрягання паперу в принтері**

**Примітка:**• Якщо потрібно видалити папір, що застряг усередині принтера, під час відкривання передньої або задньої кришки для доступу до внутрішніх частин не торкайтеся механізмів з високою температурою, щоб уникнути отримання опіків (такі елементи позначено відповіною наліпкою).

1. Вийміть лоток для паперу.

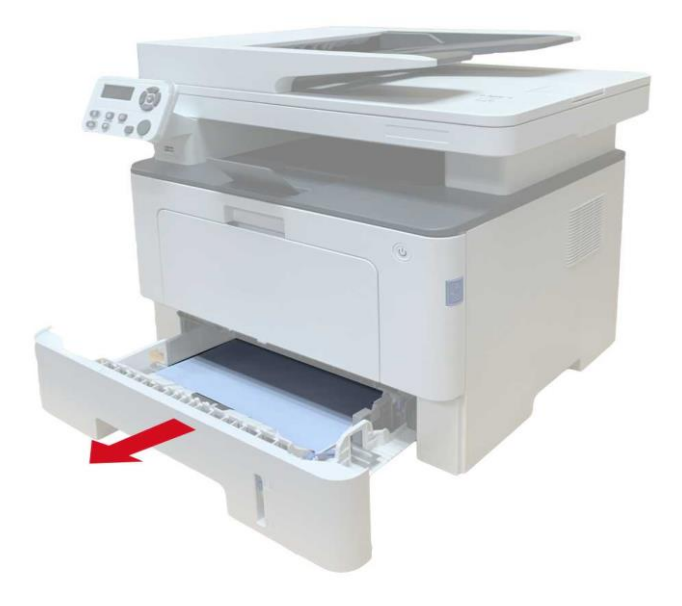
2. Обережно вийміть зім'ятий папір.

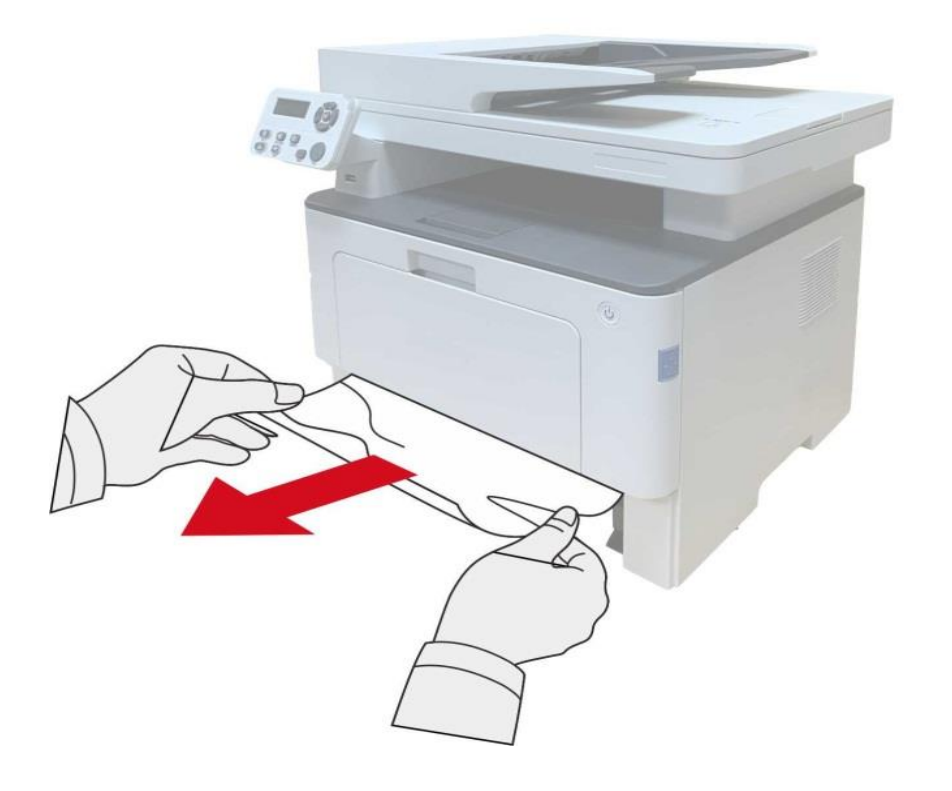

3. Встановіть лоток для паперу.

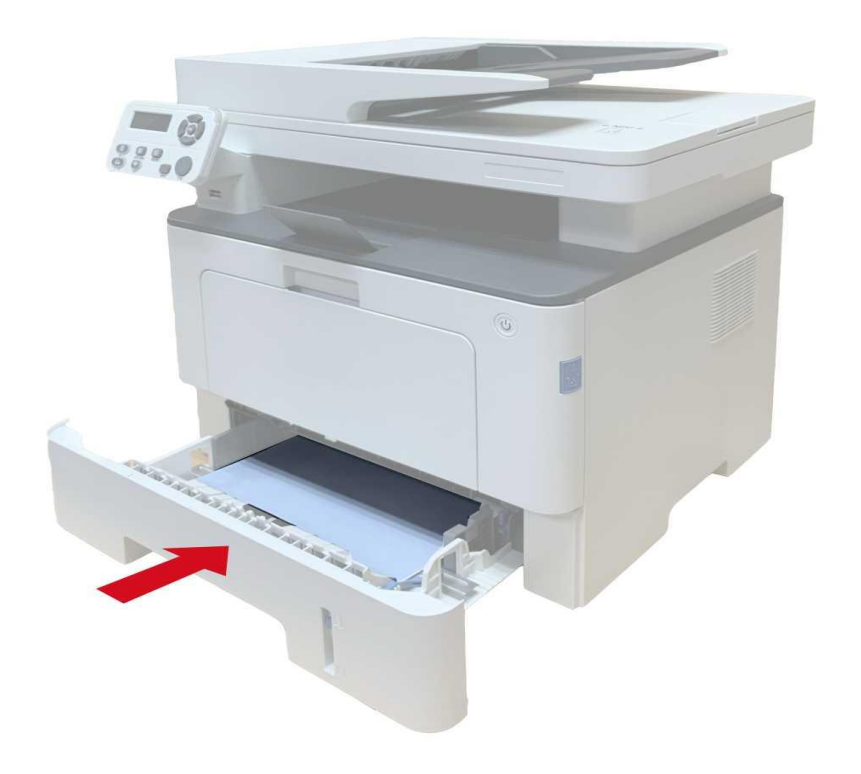

4. Відкрийте передню кришку.

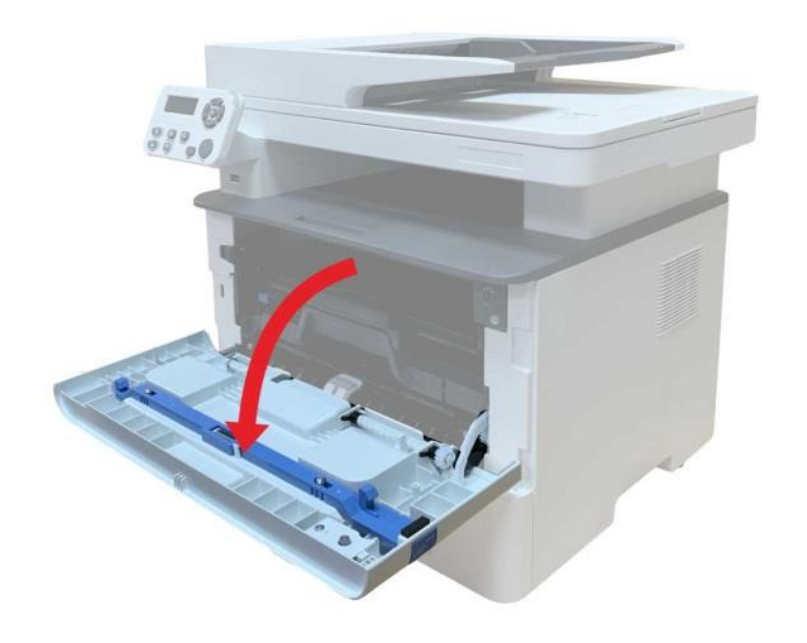

5. Вийміть лазерні картриджі вздовж напрямної рейки. Заховайте лазерні картриджі в коробку або пакет, щоб запобігти потраплянню на фотобарабан прямих сонячних променів.

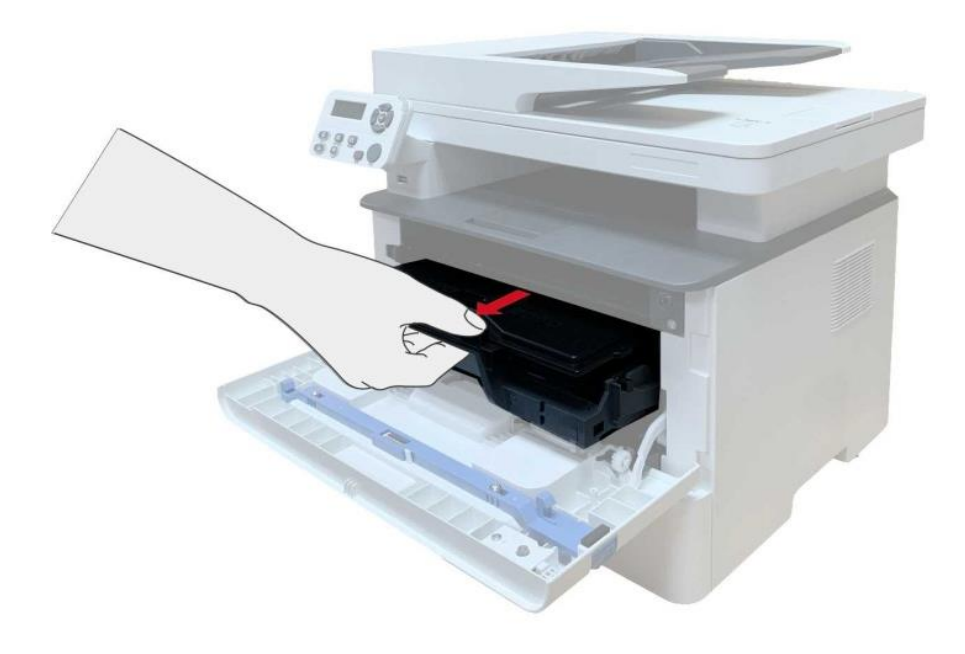

6. Обережно вийміть зім'ятий папір.

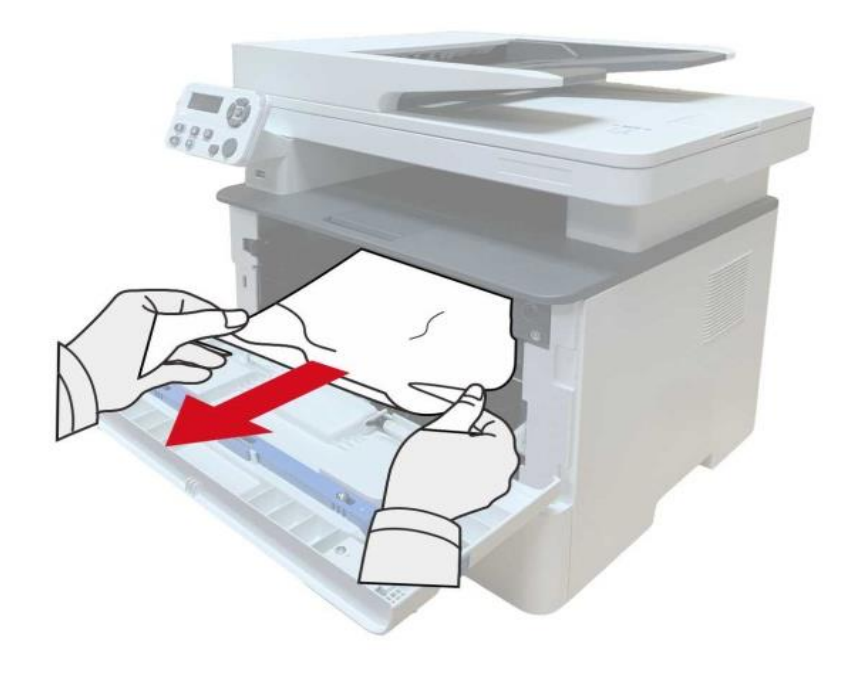

7. Після усунення застрягання, знову встановіть картриджі, закрийте передню кришку, принтер відновлює друк автоматично.

#### **Застрягання паперу в термозакріплювальному пристрої**

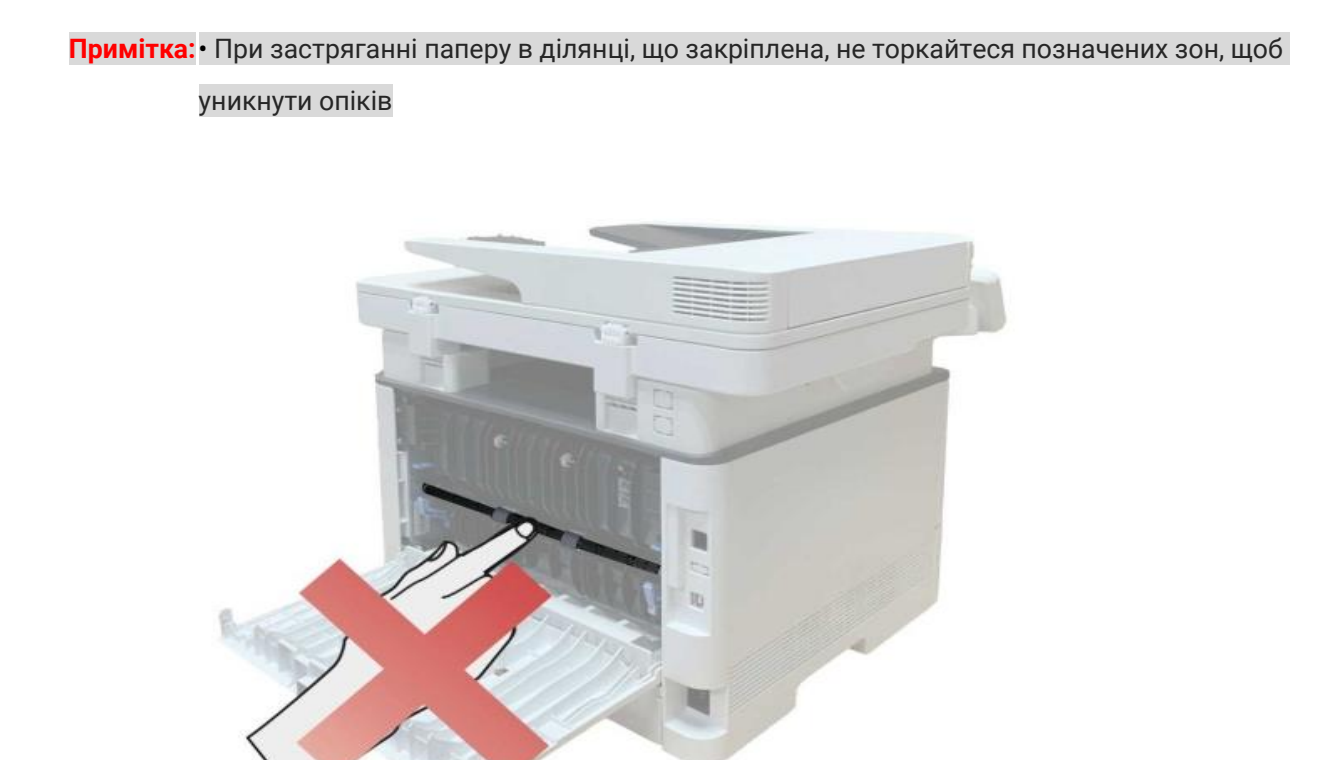

1. Відкрийте передню кришку та вийміть картридж для лазерних принтерів вздовж напрямної рейки.

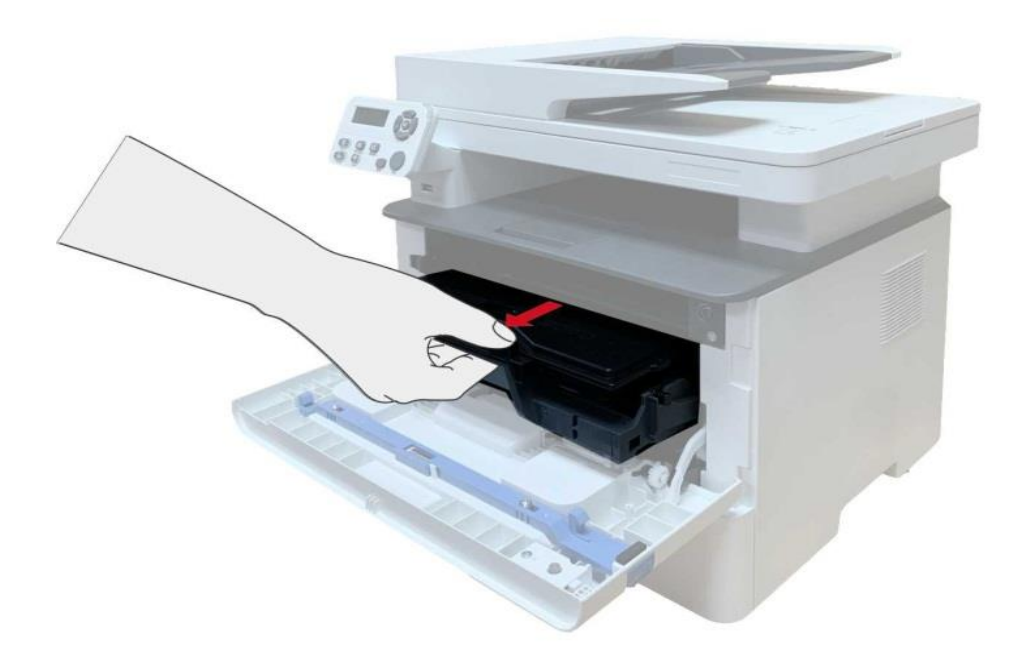

2. Відкрийте задню кришку.

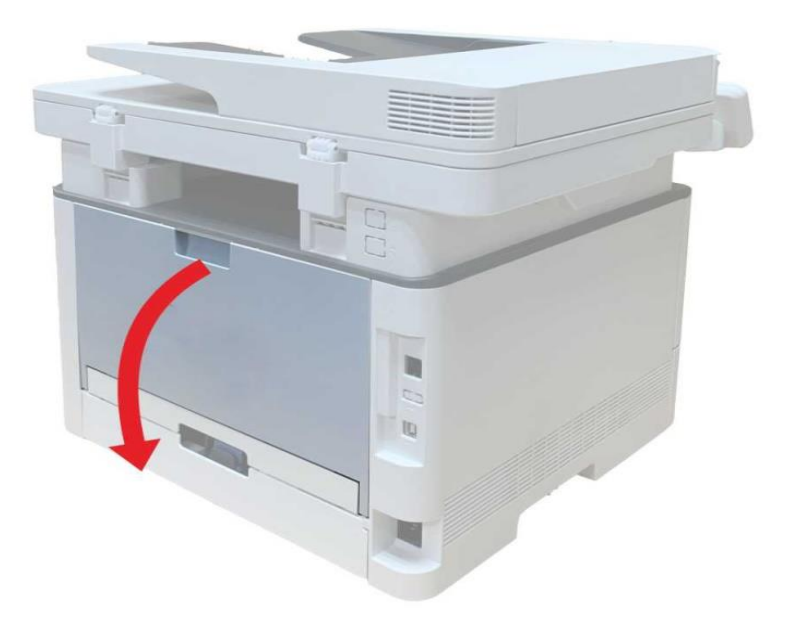

3. Відкрийте дверцята термозакріплювального пристрою за допомогою ручок з обох боків.

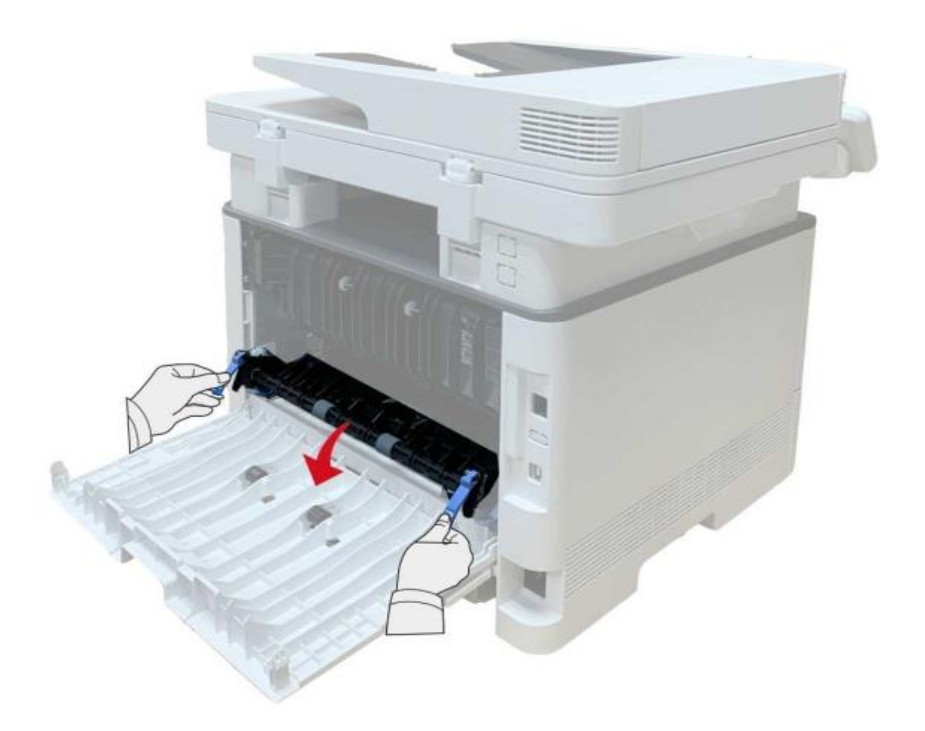

4. Обережно вийміть зім'ятий папір.

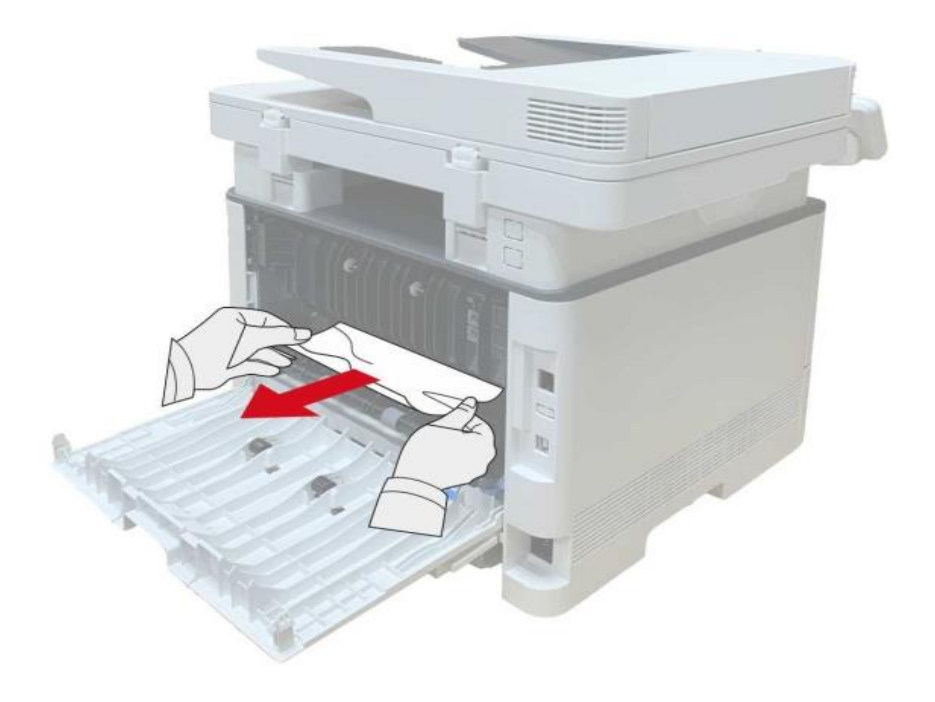

5. Видаліть папір, що застряг, закрийте кришку.

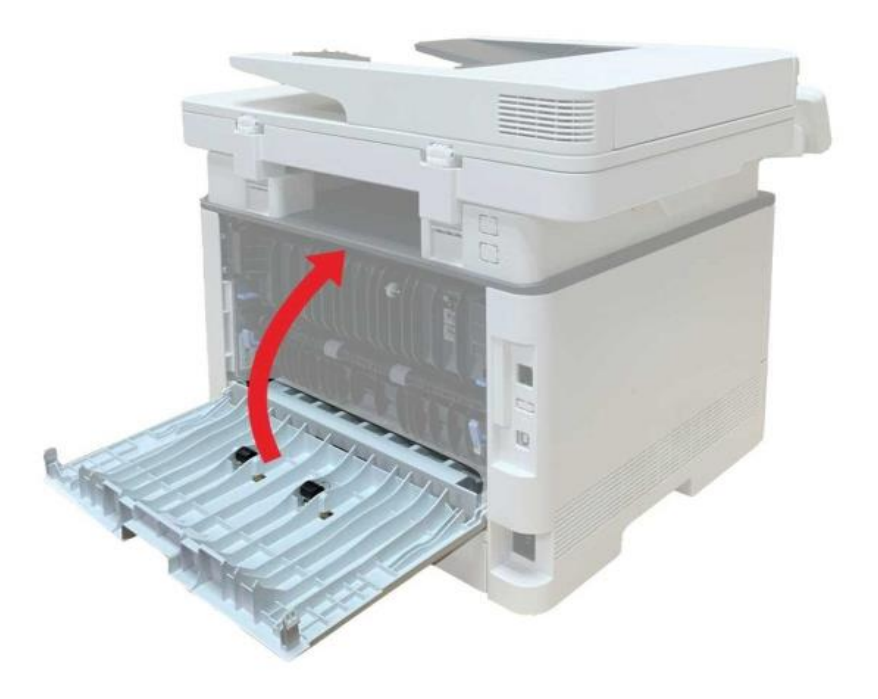

6. Встановіть картридж для лазерних принтерів, закрийте передню кришку, принтер автоматично відновить друк.

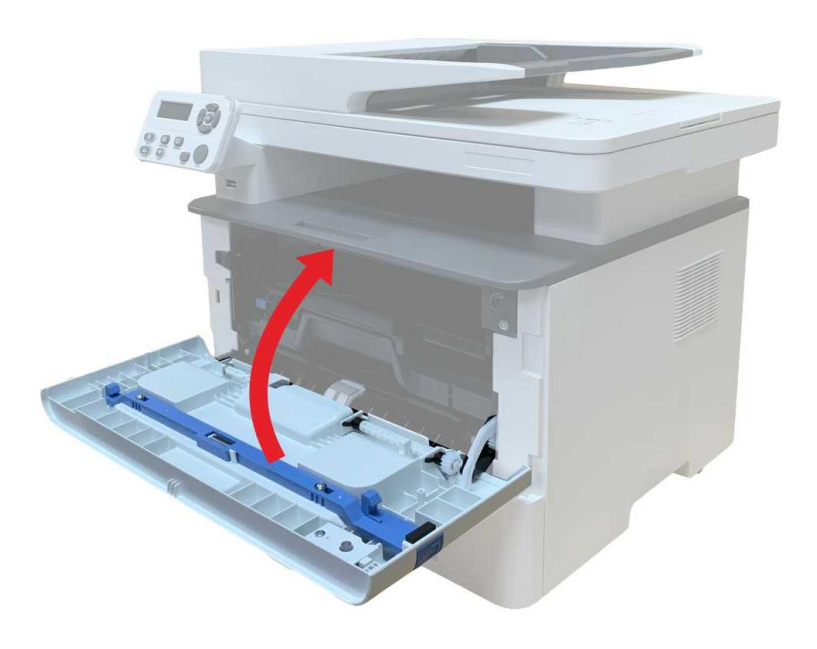

#### **Застрягання паперу в пристрої двостороннього друку**

1. Вийміть пристрій двостороннього друку із задньої частини принтера.

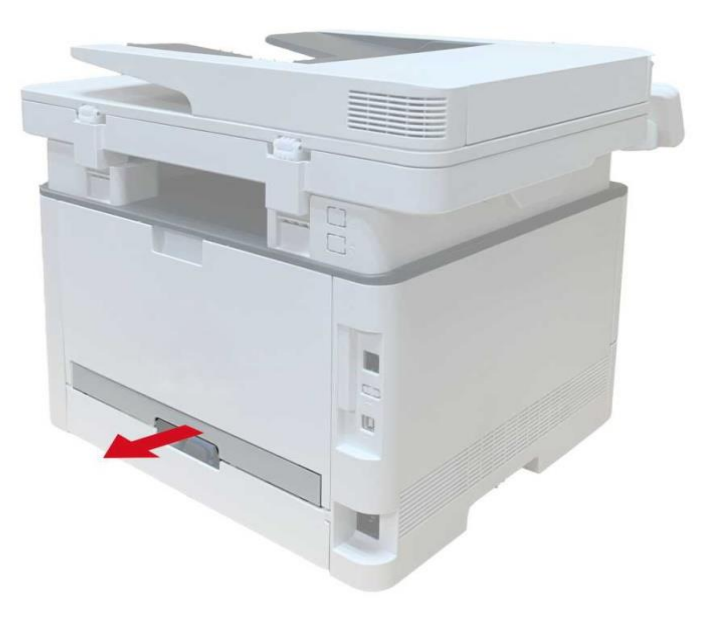

2. Видаліть зім'ятий папір із пристрою двостороннього друку.

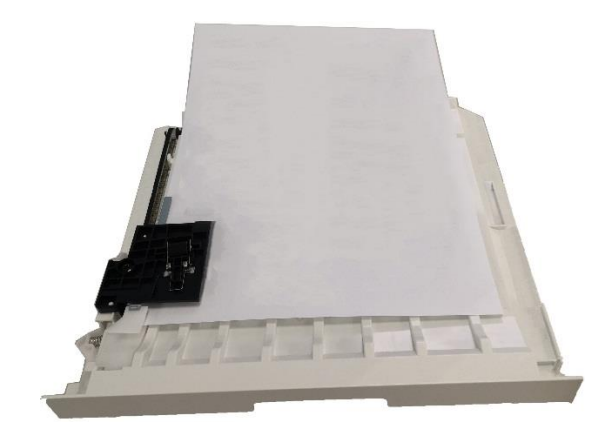

3. Якщо папір не видаляється із пристрою двостороннього друку, відкрийте лоток і видаліть зім'ятий папір безпосередньо з нижньої частини.

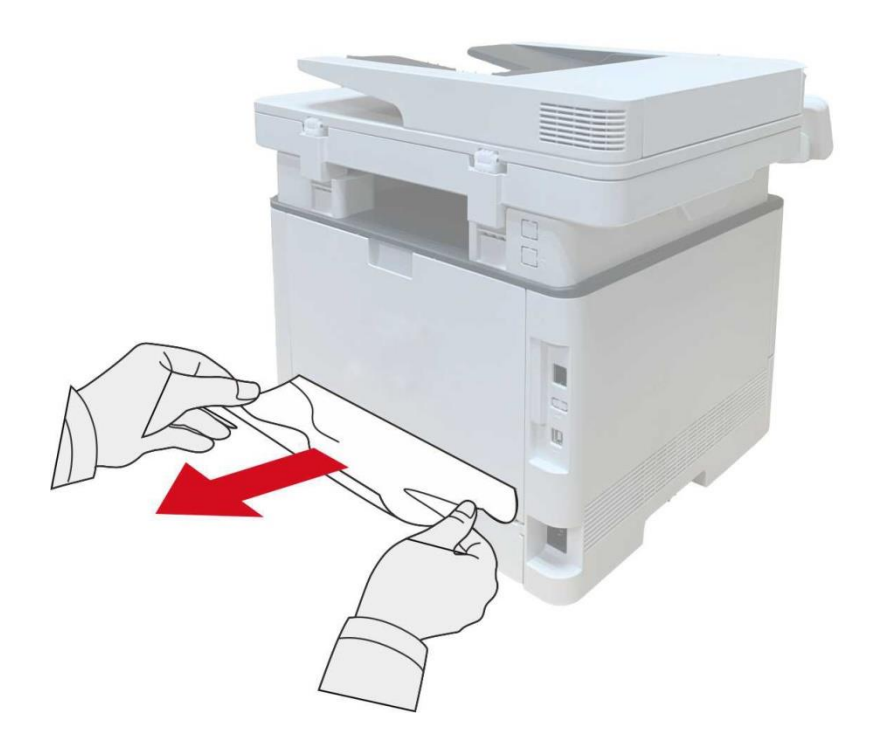

4. Після видалення паперу вставте назад пристрій двостороннього друку, перевірте інші частини принтера, переконайтеся, що ніде немає застрягання, відкрийте і закрийте передню кришку, принтер автоматично відновить друк.

**Примітка:** • Після видалення паперу, що застряг, закрийте передню кришку, акуратно складіть папір, принтер відновить друк автоматично. • Якщо принтер не відновлює друк, перевірте, чи видалено весь папір, що застряг у принтері.

> • Якщо вам не вдасться видалити папір, що застряг, самостійно, зверніться до авторизованого центру ремонту Pantum за місцем проживання або надішліть принтер до найближчого авторизованого сервісного центру Pantum.

• Зовнішній вигляд принтера може відрізнятися через типи та функціонал. Схема наведено тільки для довідки.

#### **Застрягання паперу в ADF**

1. Відкрийте кришку ADF.

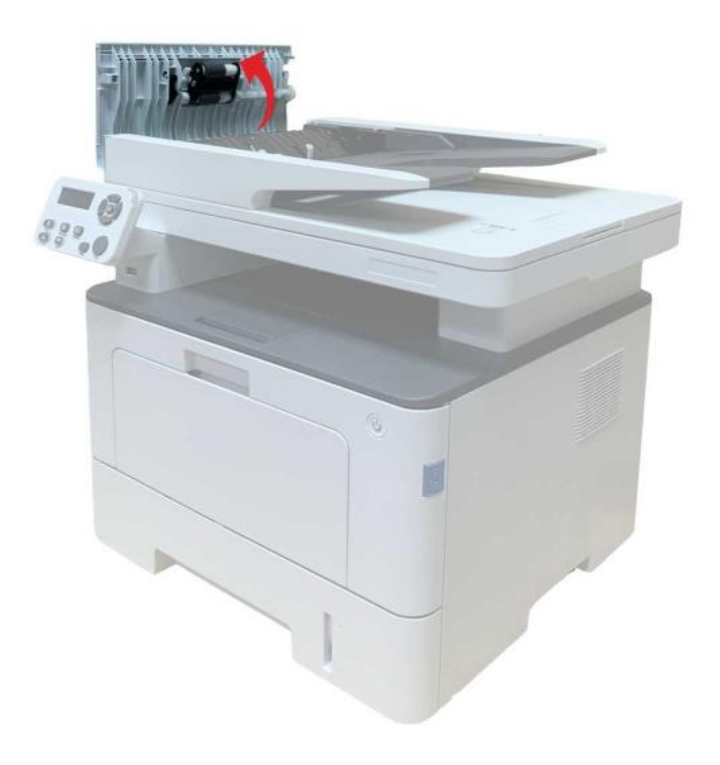

2. Видаліть папір, що застряг, з ADF.

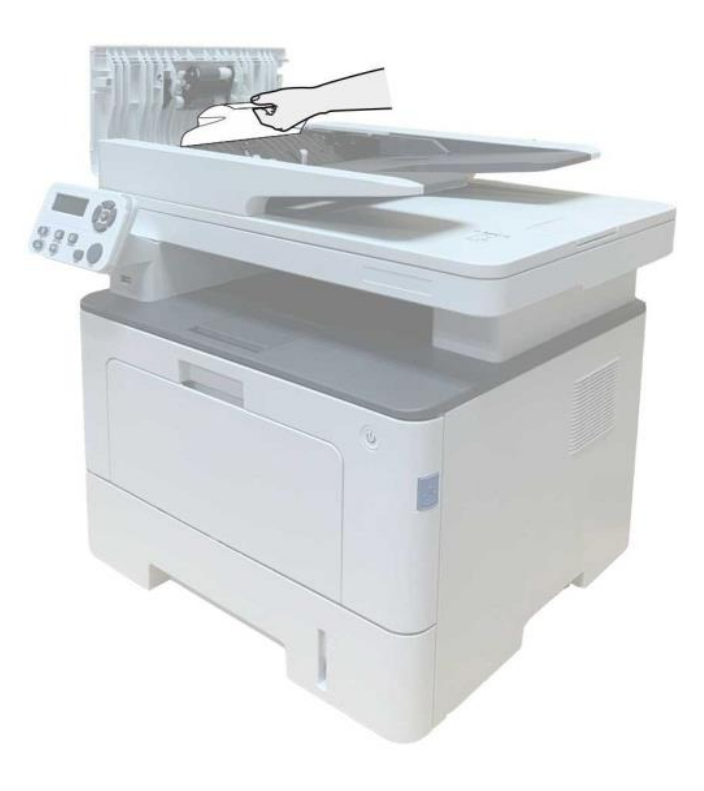

3. Після видалення паперу закрийте кришку ADF, принтер відновить друк.

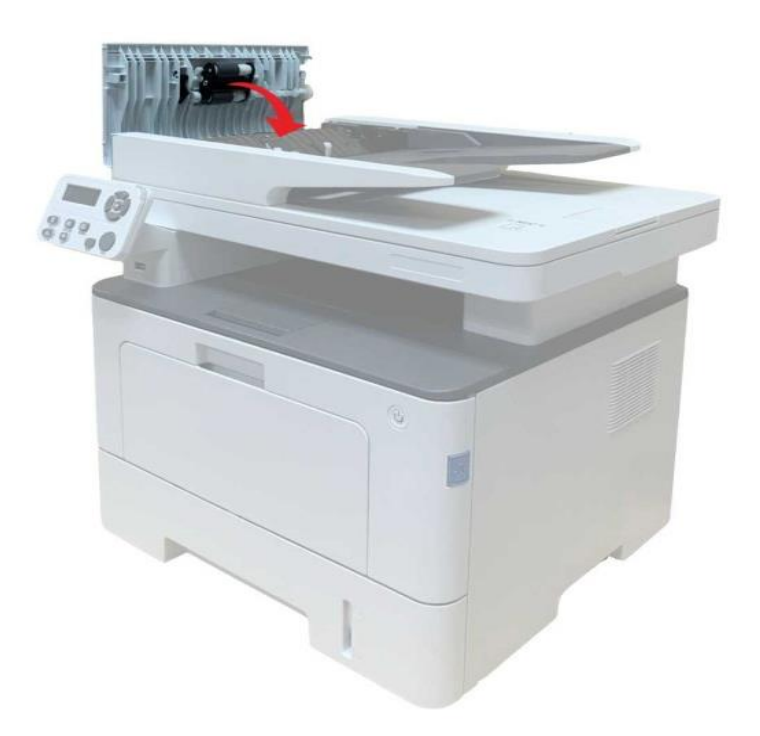

4. Якщо папір важко видалити, спробуйте відкрити кришку сканера та видаліть папір, що застряг, звідти.

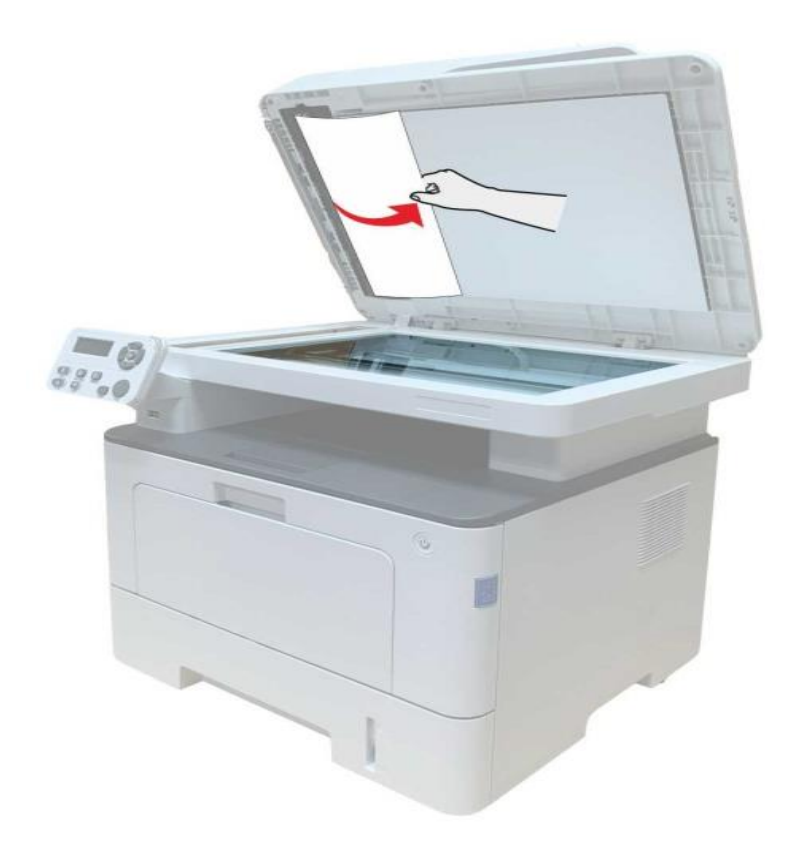

#### **Застрягання паперу в лотку автоматичного подавання**

1. Вийміть лоток.

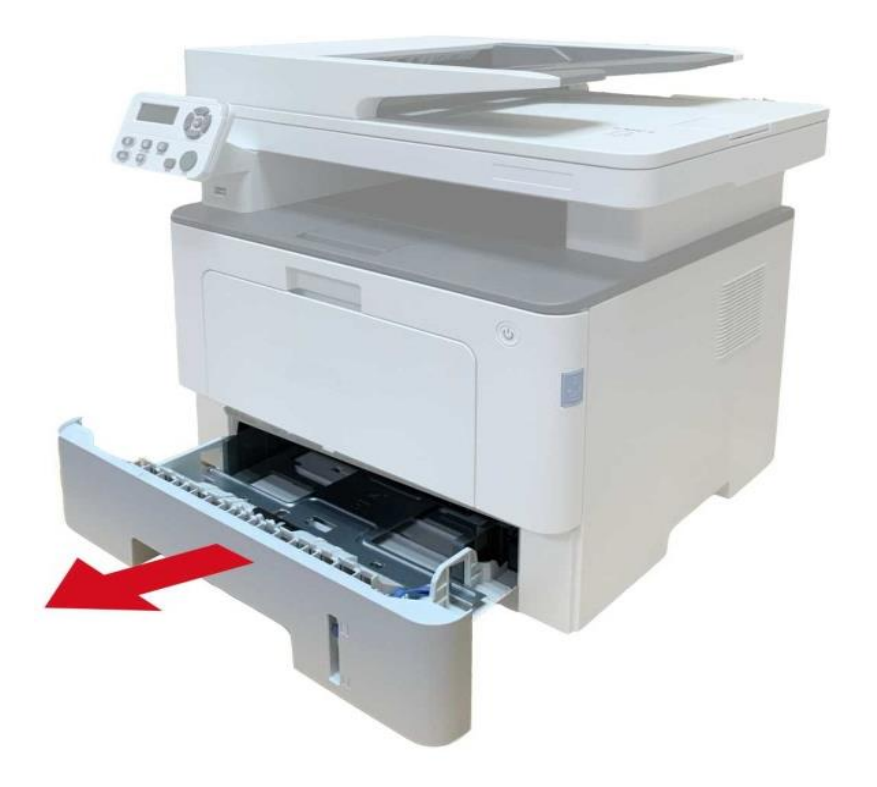

2. Обережно вийміть зім'ятий папір.

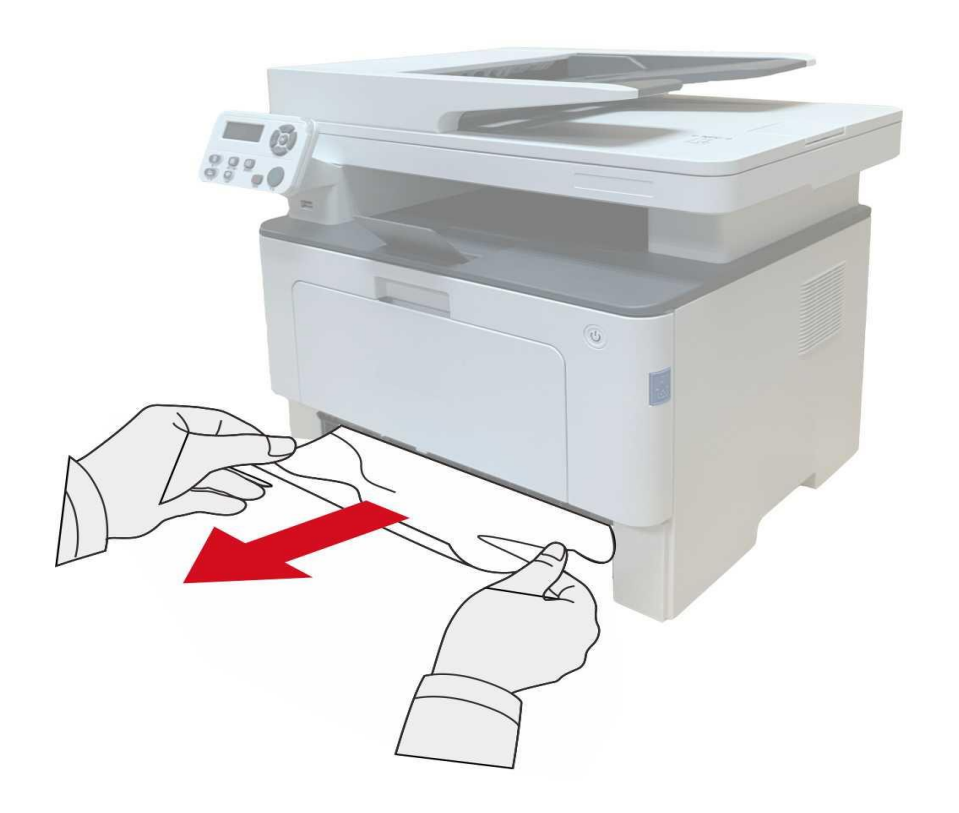

3. Після видалення паперу вставте автоматичний лоток у принтер; відкрийте і закрийте передню кришку за допомогою натискання кнопки на ній, принтер відновлює друк автоматично.

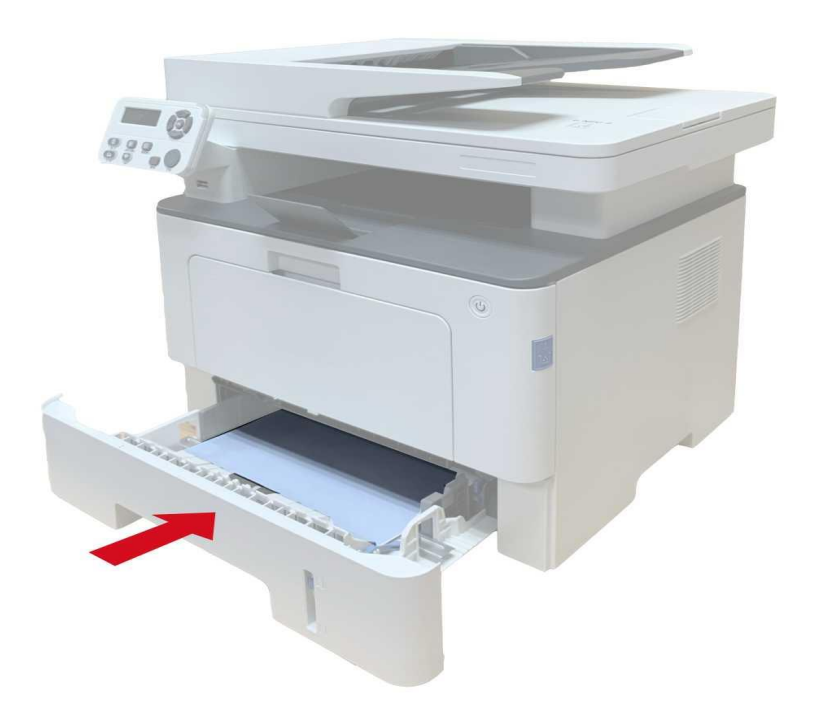

#### **Застрягання паперу в багатофункціональному лотку**

1. Обережно вийміть зім'ятий папір.

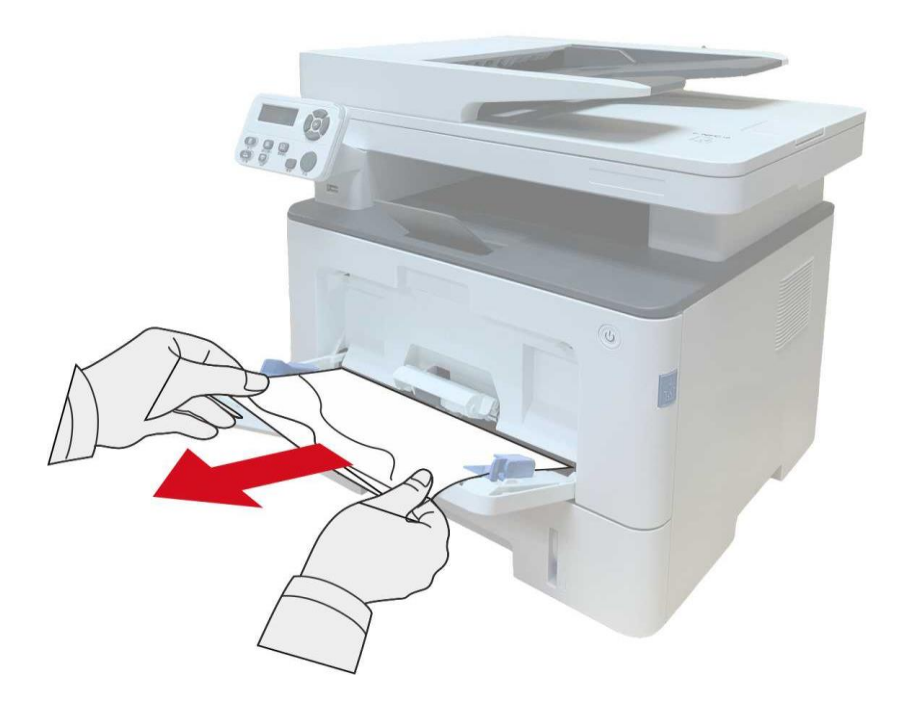

2. Після видалення паперу повторно завантажте папір у багатоцільовий лоток; відкрийте і закрийте передню кришку за допомогою натискання кнопки на ній, принтер відновлює друк автоматично.

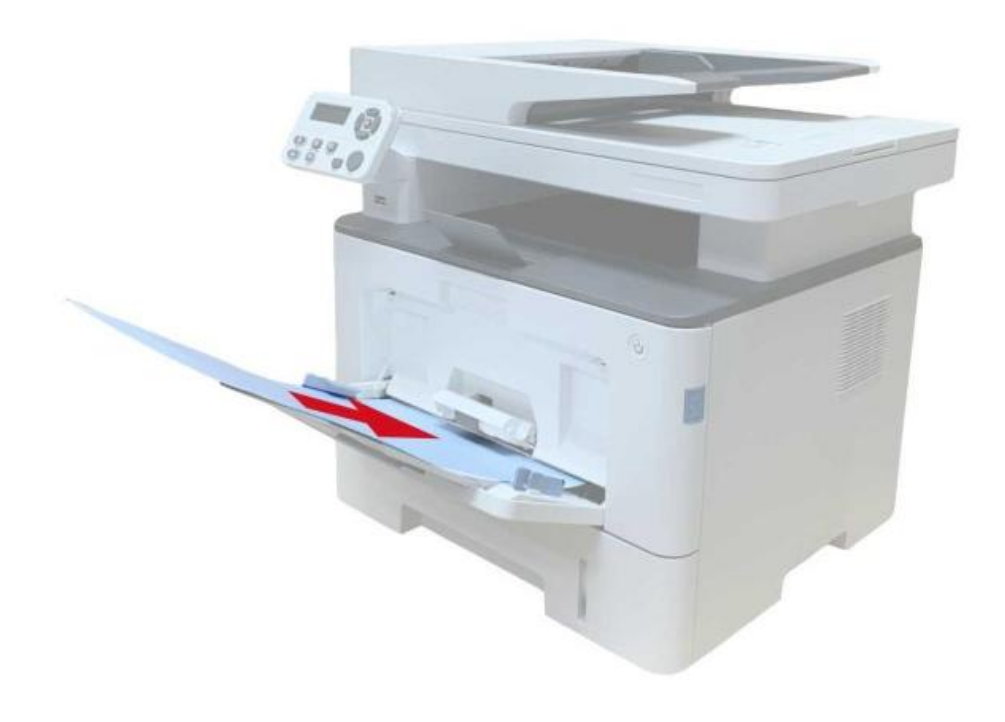

#### **Застрягання паперу в додатковому лотку**

1. Вийміть додатковий лоток.

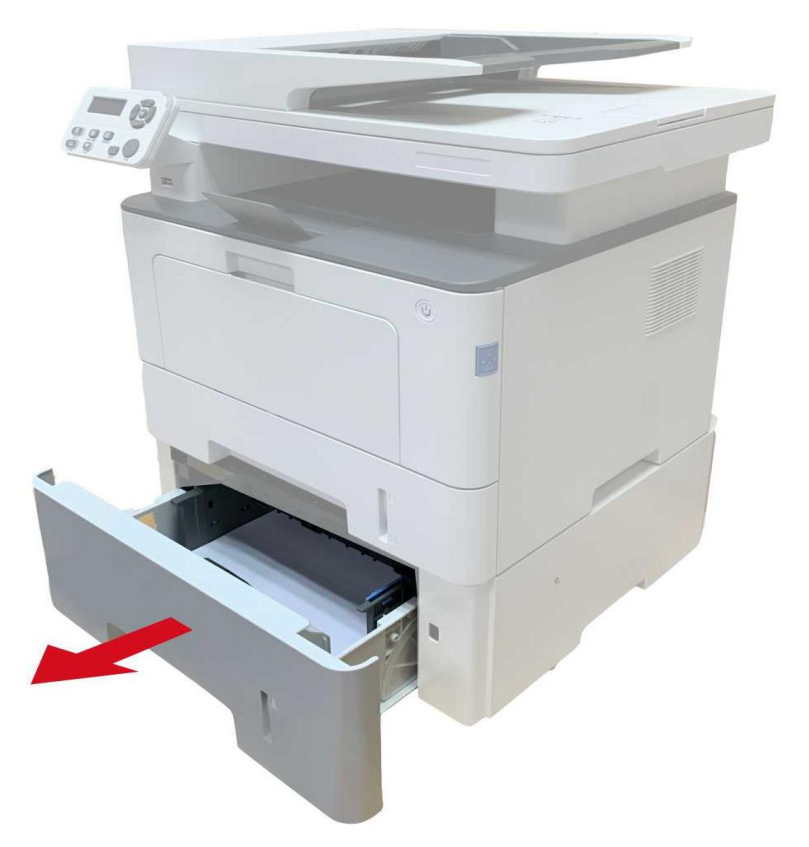

2. Обережно вийміть зім'ятий папір.

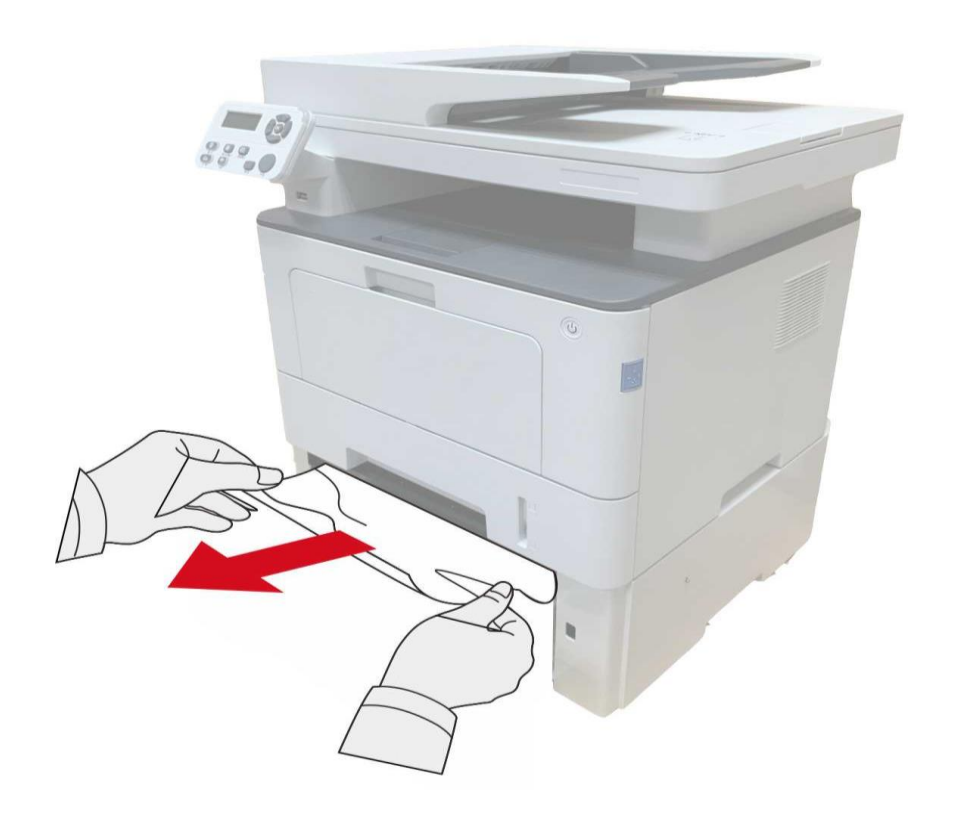

3. Після виймання зім'ятого паперу повторно вставте додатковий лоток у принтер, принтер відновить друк автоматично.

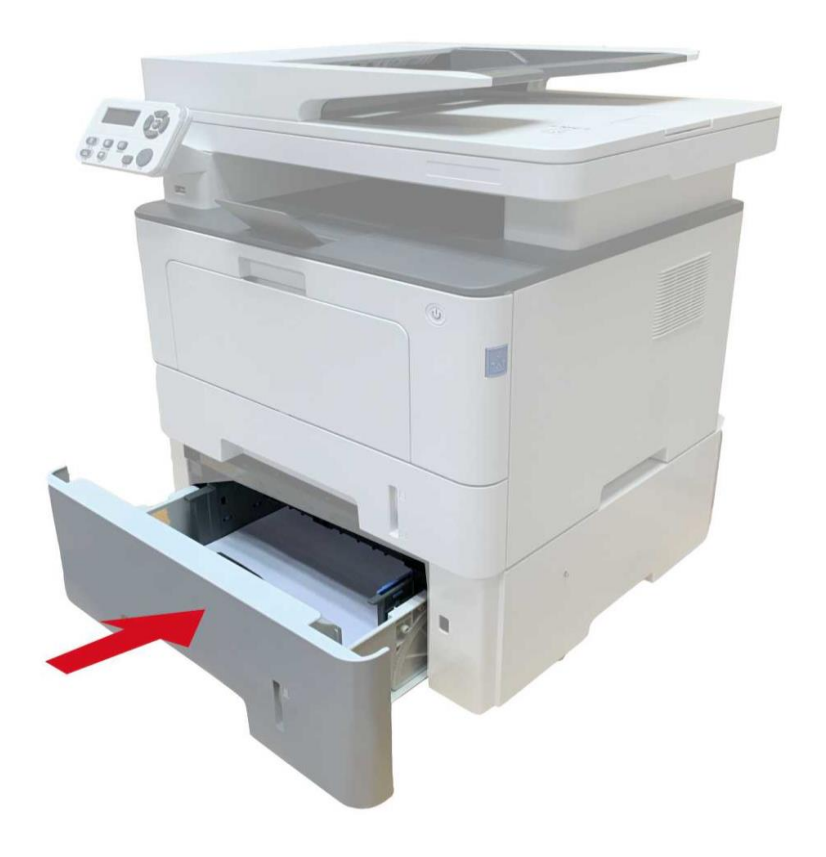

Якщо ви не бачите папір, що застряг, перейдіть до наступних кроків

1. Вийміть автоматичний лоток.

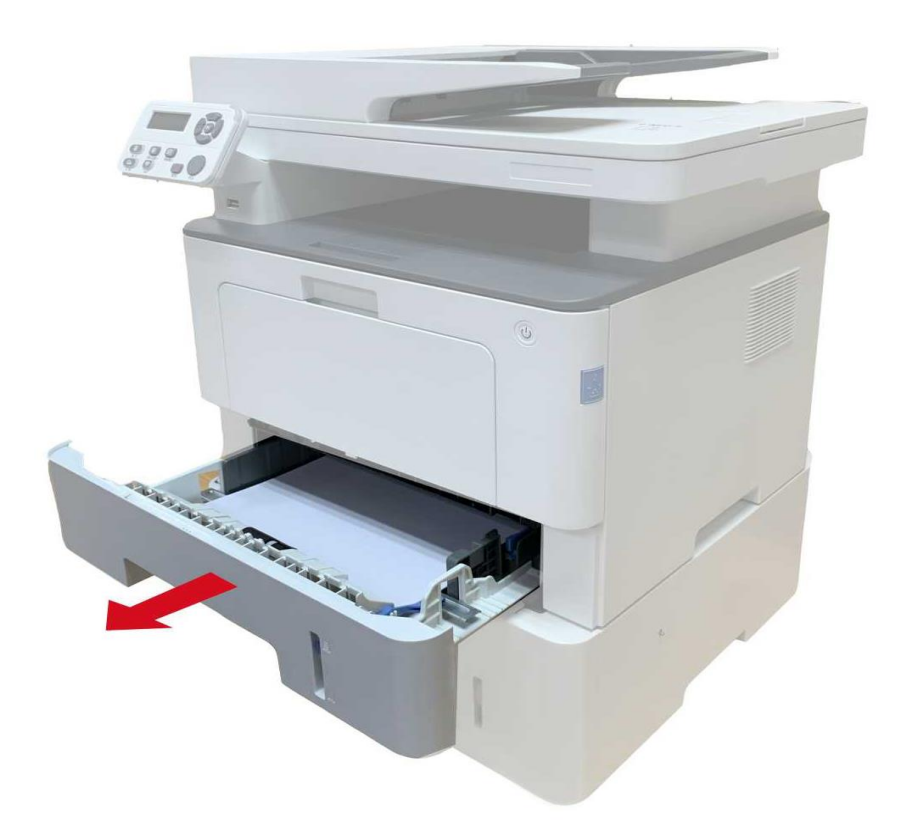

2. Вийміть зім'ятий папір з автоматичного лотка.

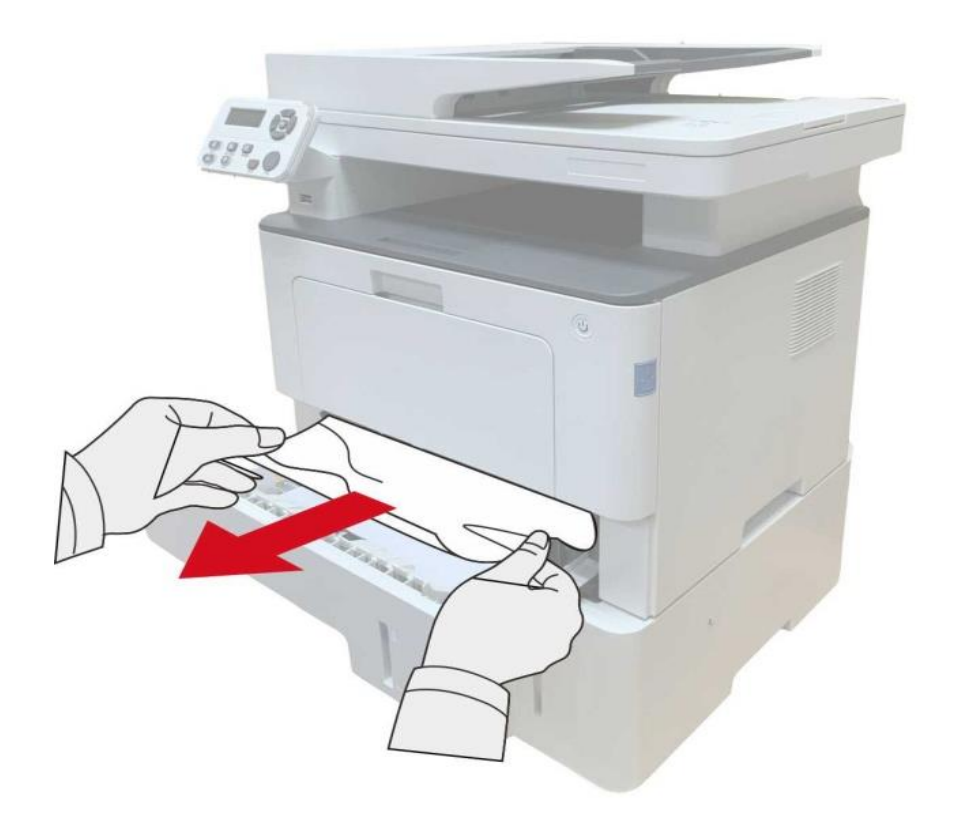

3. Після видалення зім'ятого паперу повторно вставте автоматичний лоток у принтер, принтер відновить друк автоматично.

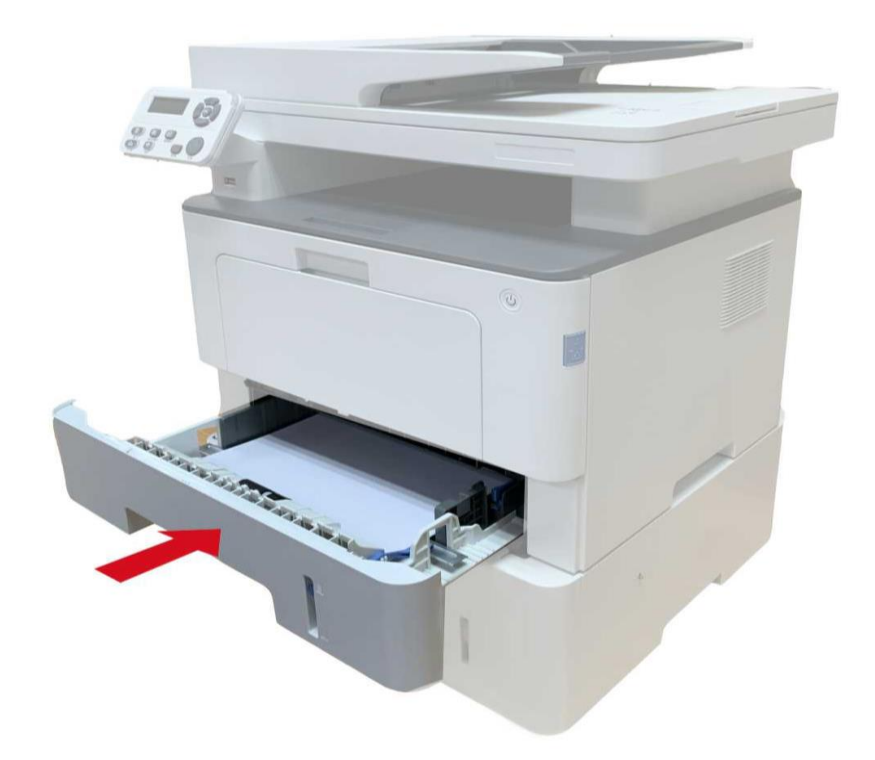

# **Збій програмного забезпечення**

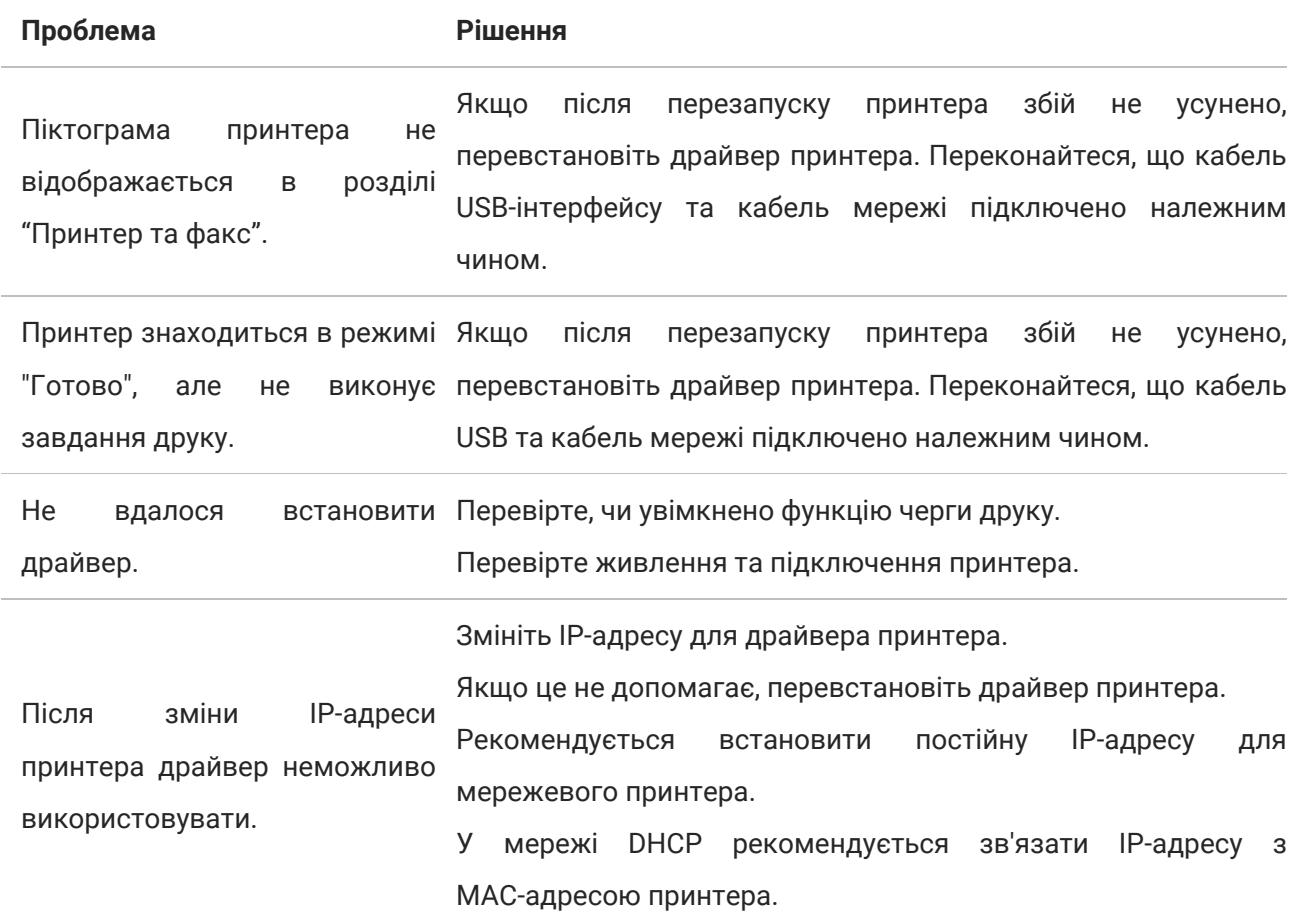

# **Повідомлення про помилку**

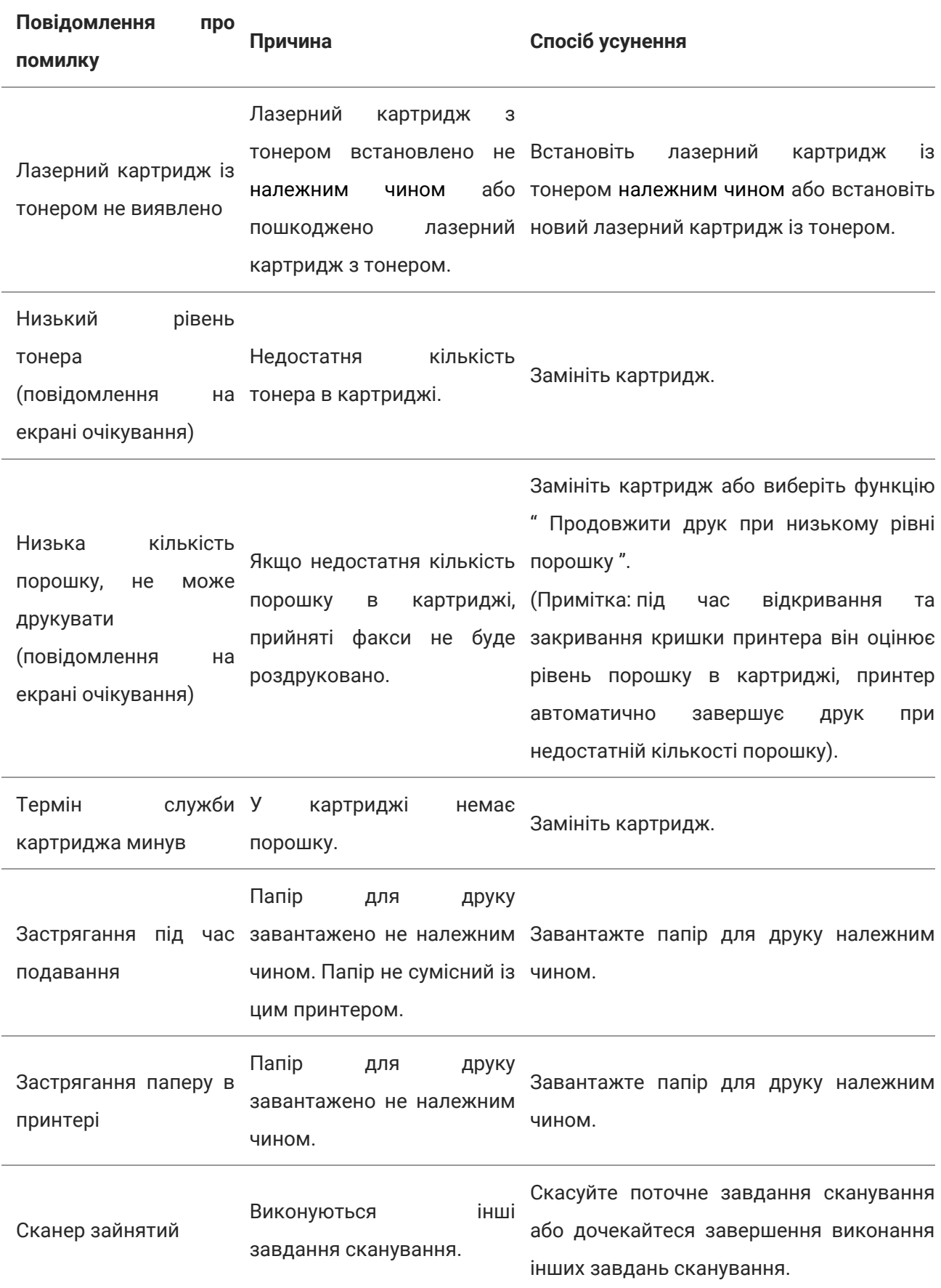

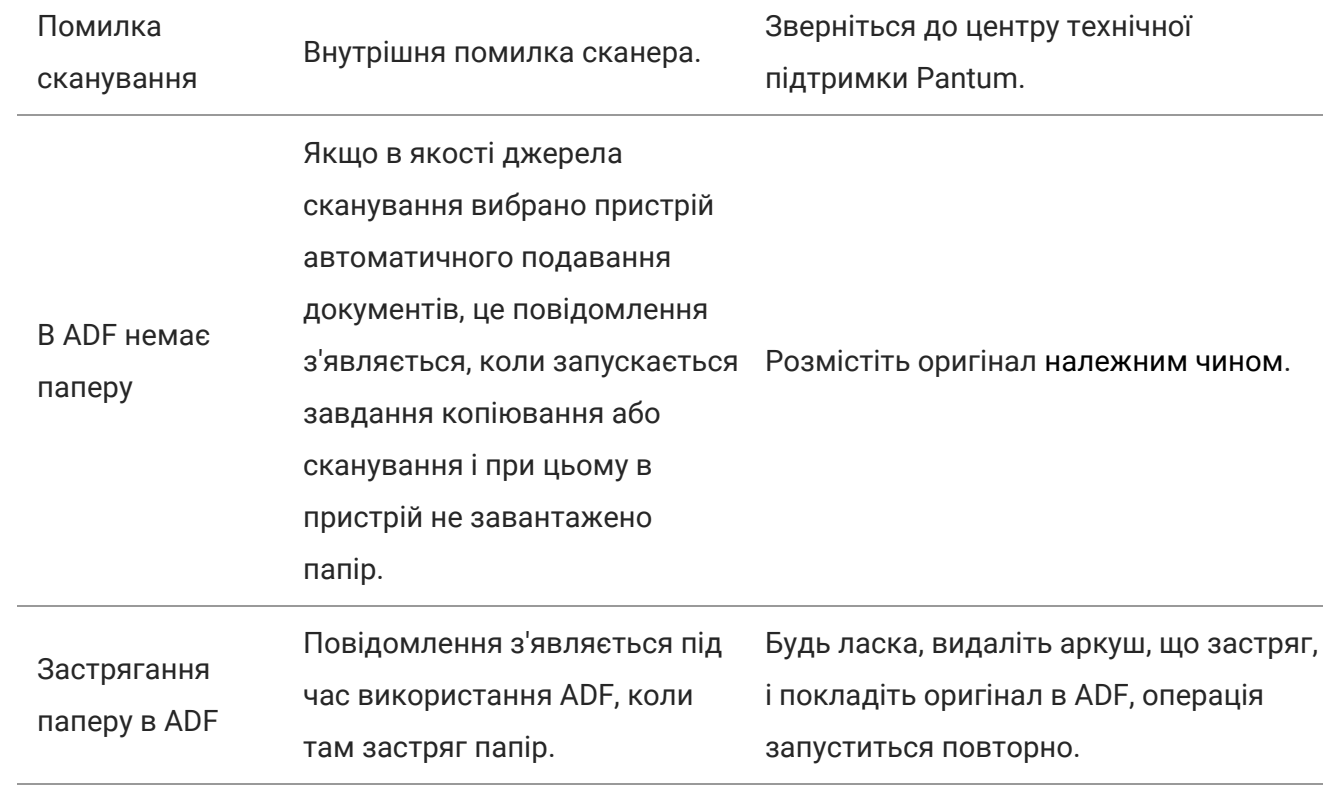

**Примітка:**• Якщо проблема не зникає, зверніться до центру обслуговування клієнтів. Контактні відомості див. у свідоцтві Три гарантії.

# **Усунення поширених несправностей**

# **Поширені несправності**

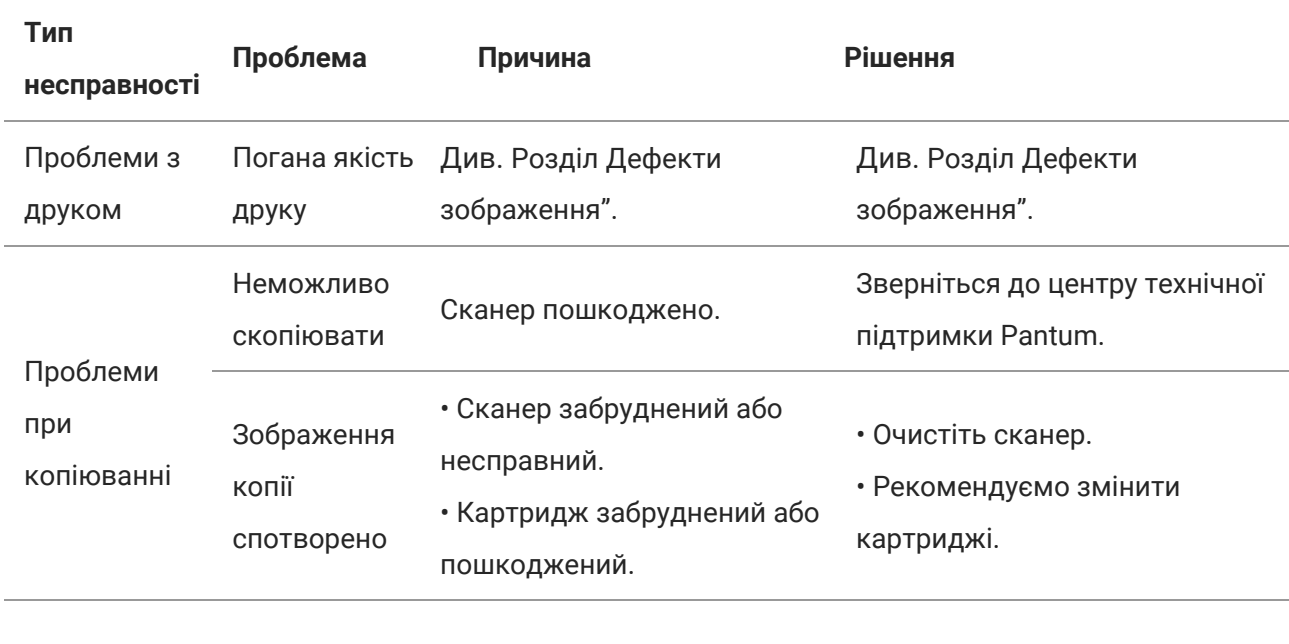

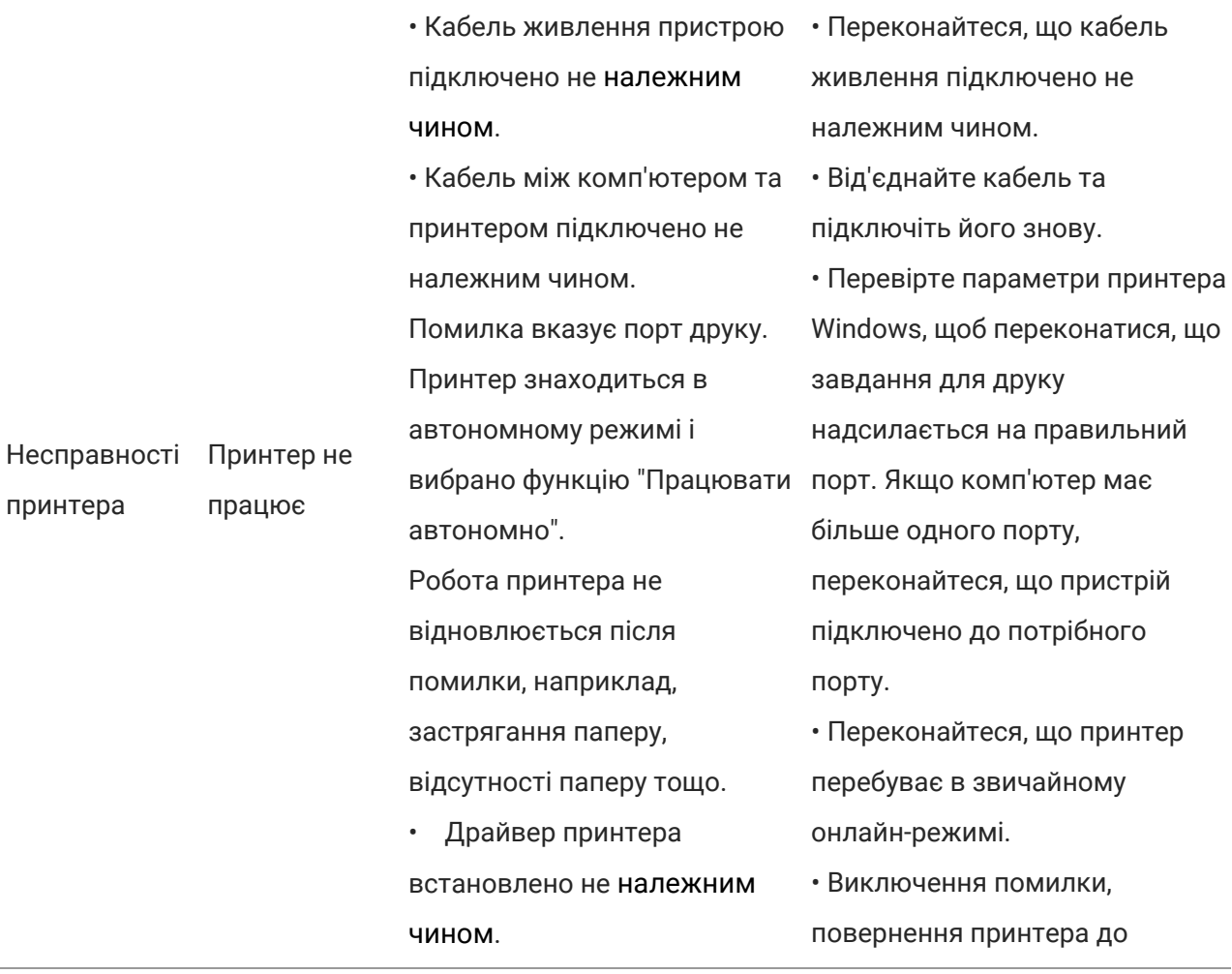

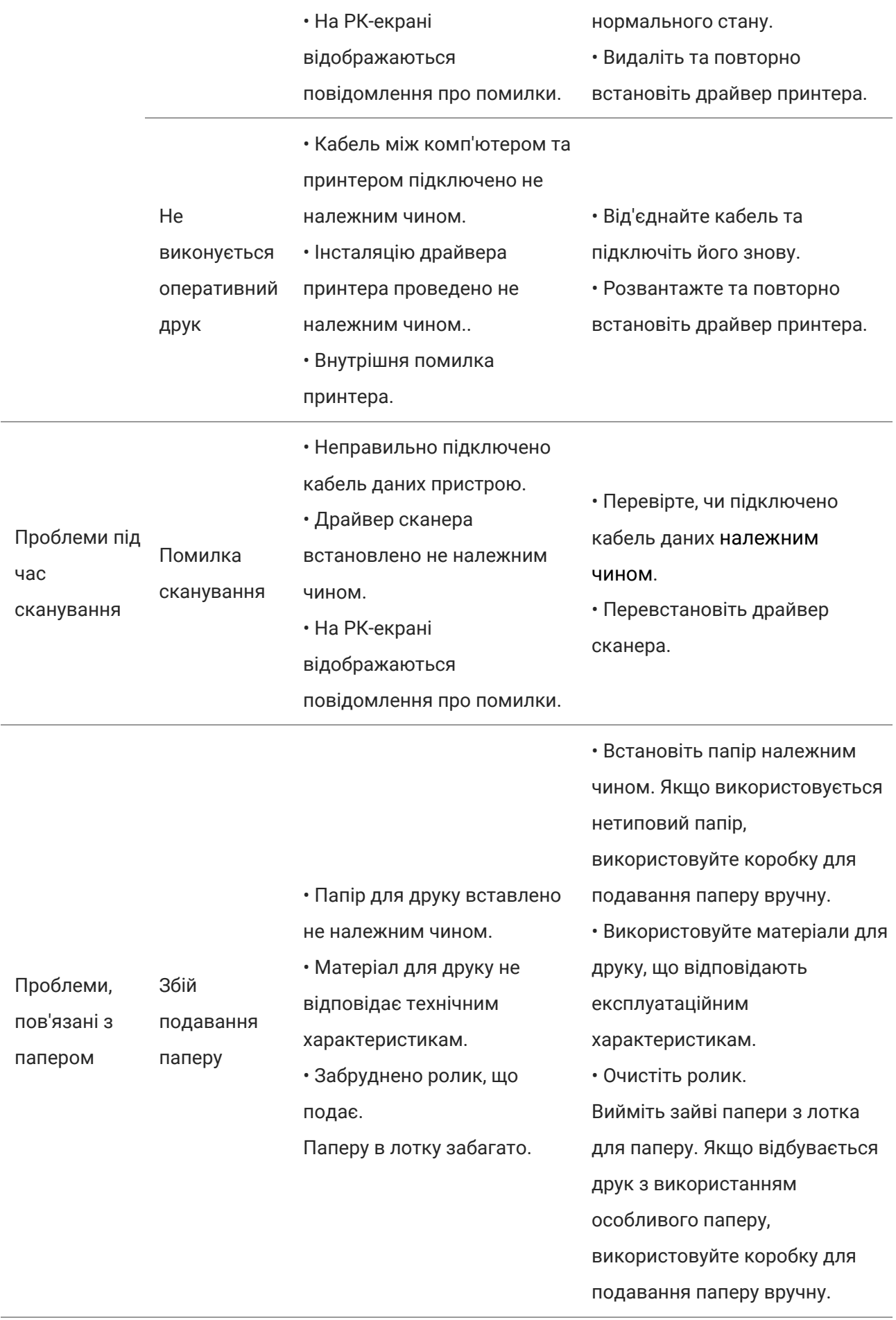

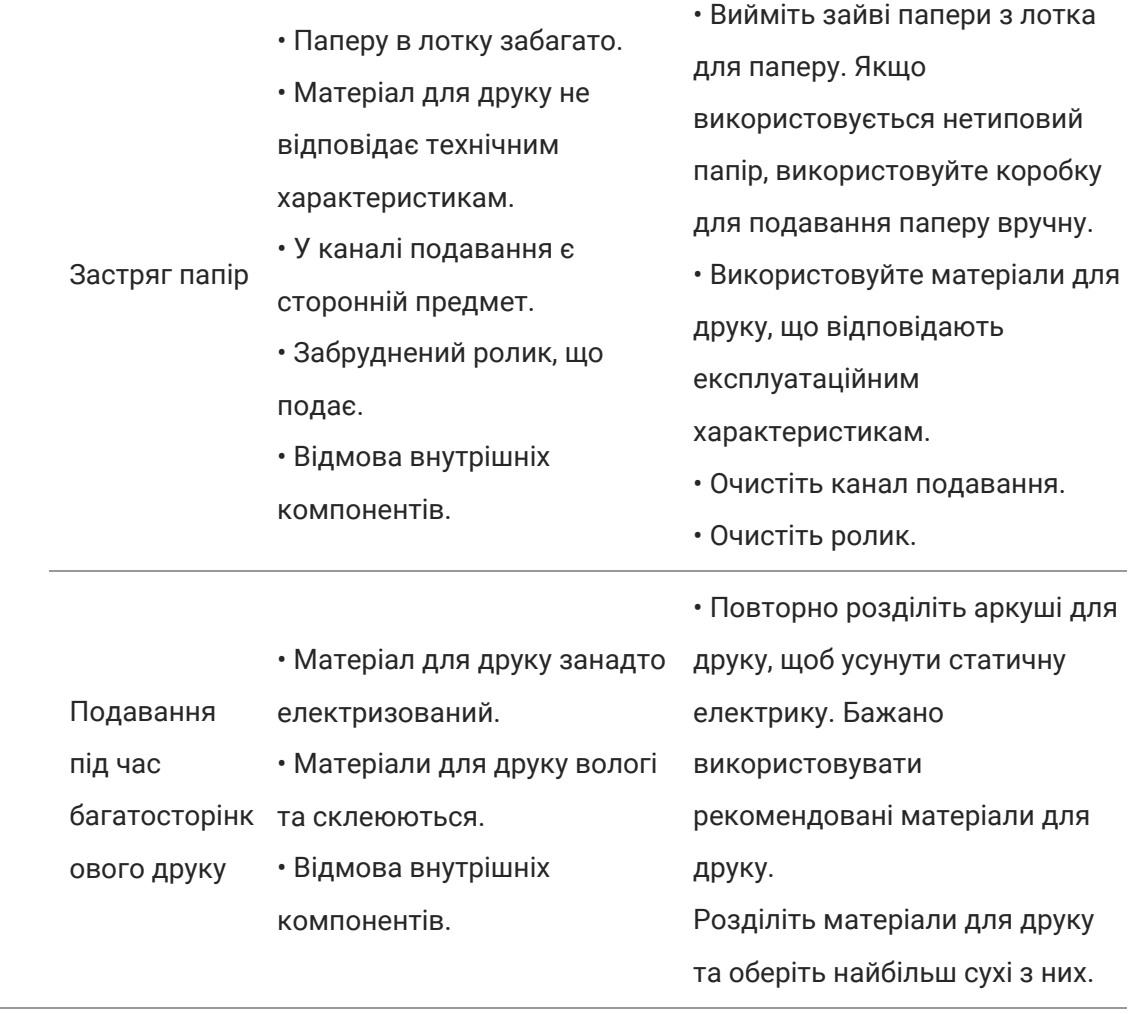

**Примітка:**• Якщо проблема не зникає, зверніться до центру обслуговування клієнтів. Контактні

відомості див. у свідоцтві Три гарантії.

#### **Дефекти зображення**

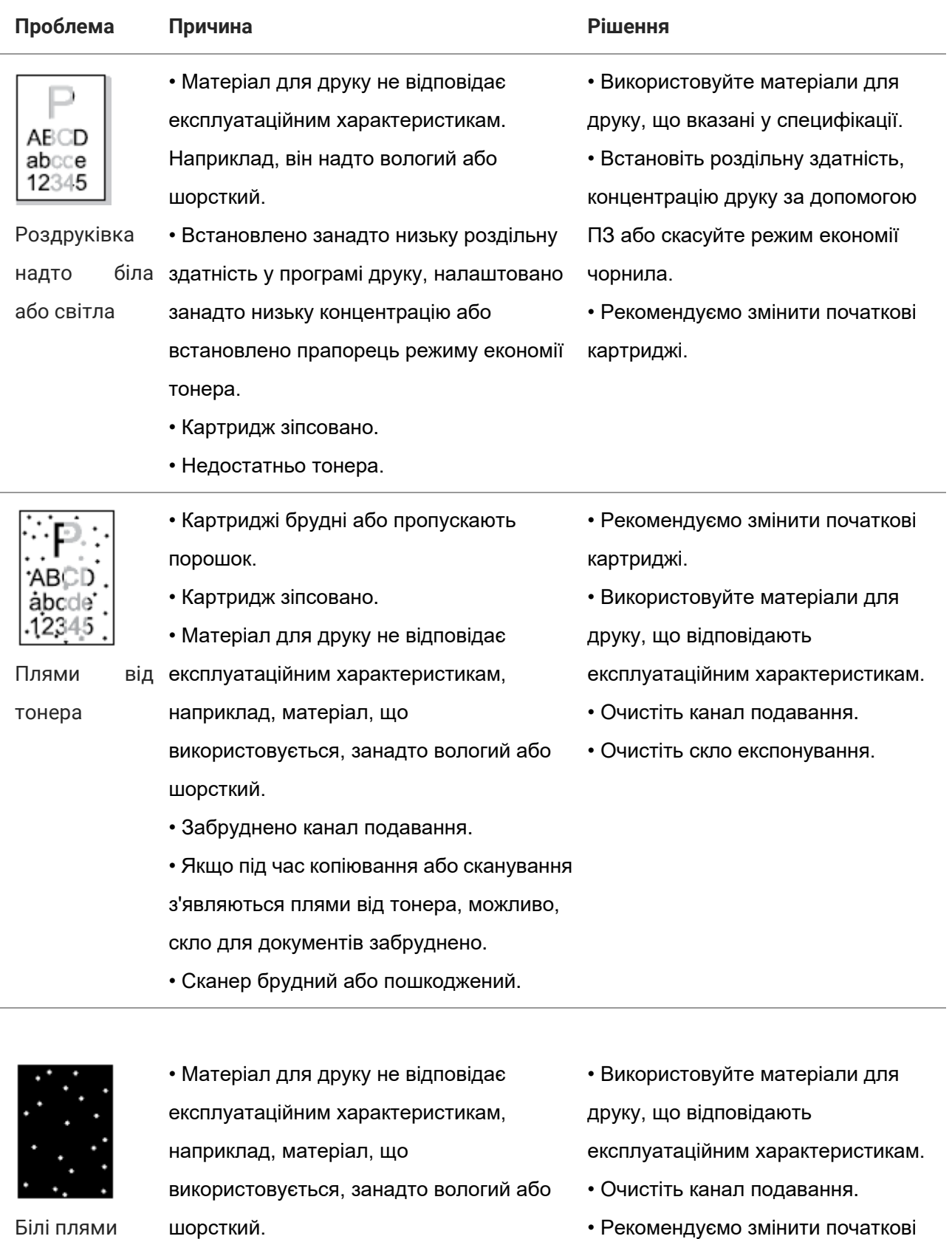

картриджі.

• Очистіть лінзи LSU.

- Забруднено канал подавання.
- Внутрішню частину картриджів

83

зіпсовано.

• Забруднено скло лазера в принтері.

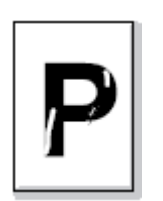

Тонер змащується

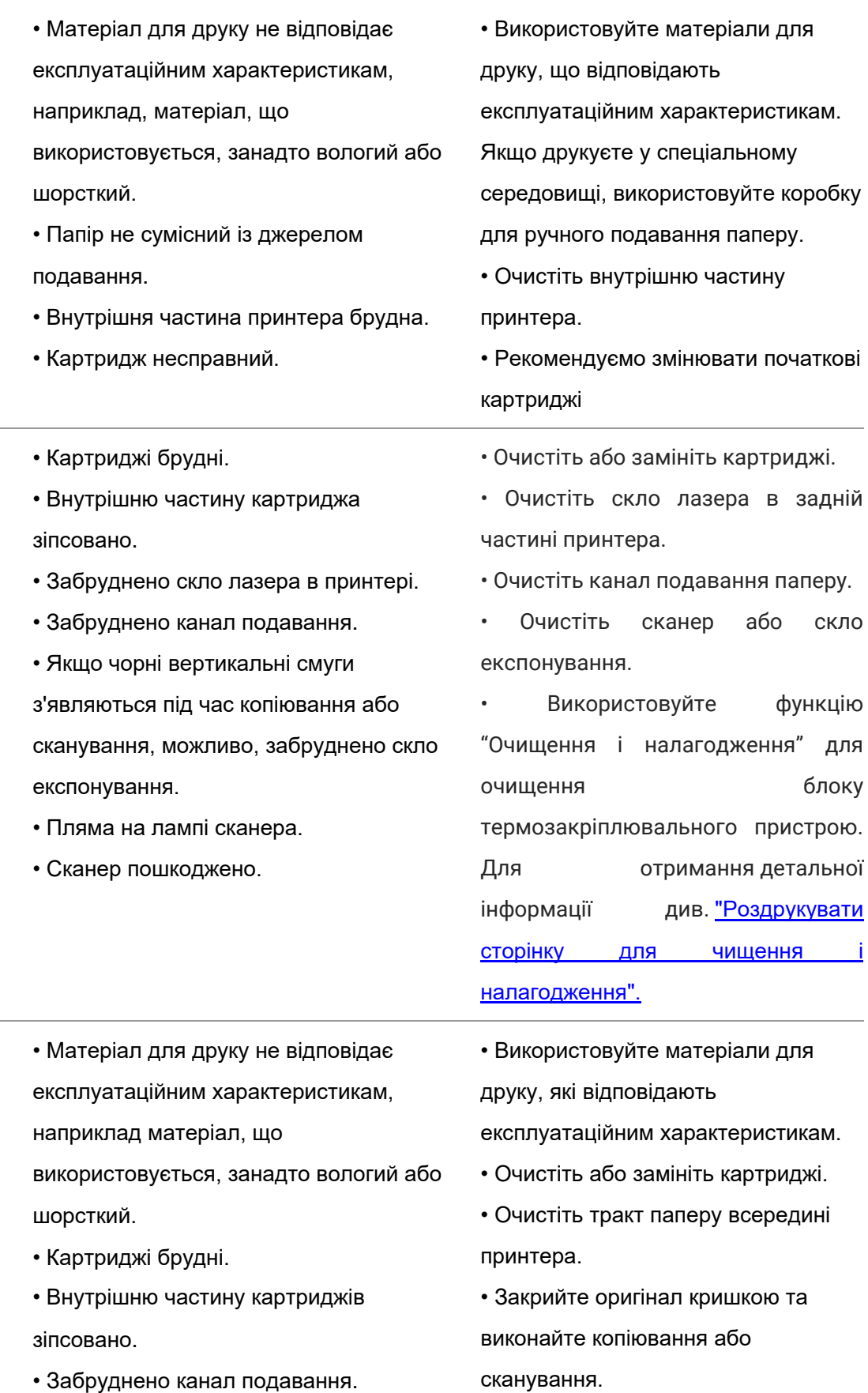

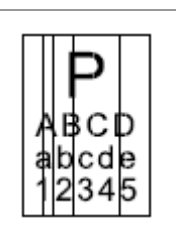

Чорні вертикальні смуги

Чорнетло (сіре тло)

ABCD abcde<br>12345

принтера не відповідає номіналу. • Сканування із відкритою кришкою. • Якщо під час копіювання чи сканування на сторінках з'являється чорне або сіре тло, можливо, забруднено скло експонування. • Картриджі брудні. • Очистіть або замініть картриджі. • Внутрішню частину картриджа • Зверніться до центру технічної ABC abcde зіпсовано. підтримки Pantum. 12345 • Термозакріпний пристрій пошкоджено. Залишаються сліди через рівні проміжки • Папір для друку встановлено не • Розмістіть папір належним чином. належним чином. • Очистіть канал подавання паперу ABCD abcde • Забруднено канал подавання принтера. всередині принтера. 12345 Перекошені сторінки • Папір для друку встановлено не • Розмістіть папір належним чином. належним чином. • Використовуйте матеріали для ARCD abcde • Матеріал для друку не відповідає друку, що відповідають 12345 експлуатаційним характеристикам. експлуатаційним характеристикам. Зім'ятий • Забруднено канал подавання принтера. • Очистіть канал подавання паперу папір • Термозакріпний пристрій пошкоджено. всередині принтера. • Зверніться до сервісного центру, щоб відремонтувати або замінити елементи фіксації. • Картриджі брудні. • Очистіть або замініть картриджі. • Ролик всередині принтера брудний. • Очистіть внутрішню частину ABCD

принтера.

• Очистіть скло експонування.

• Напруга передавання всередині

cde 345 • Напруга передавання всередині

принтера не відповідає специфікації.

Зворотний бік надрукованих аркушів брудний

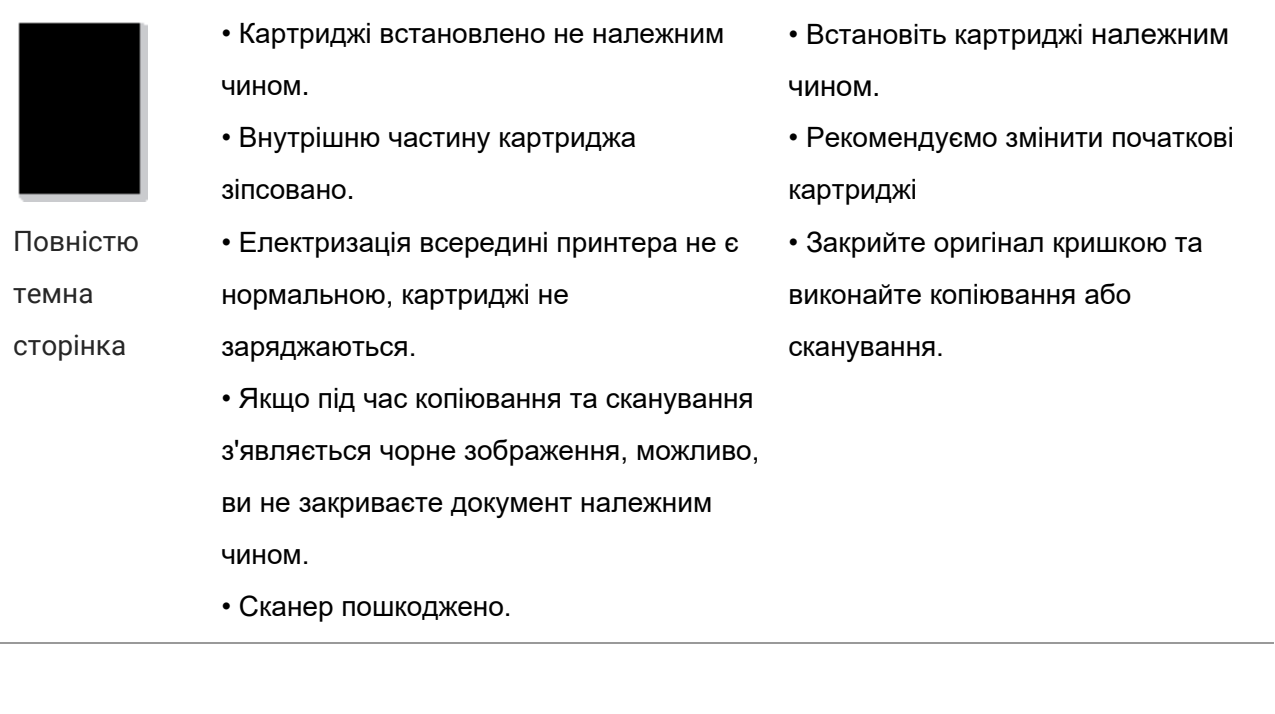

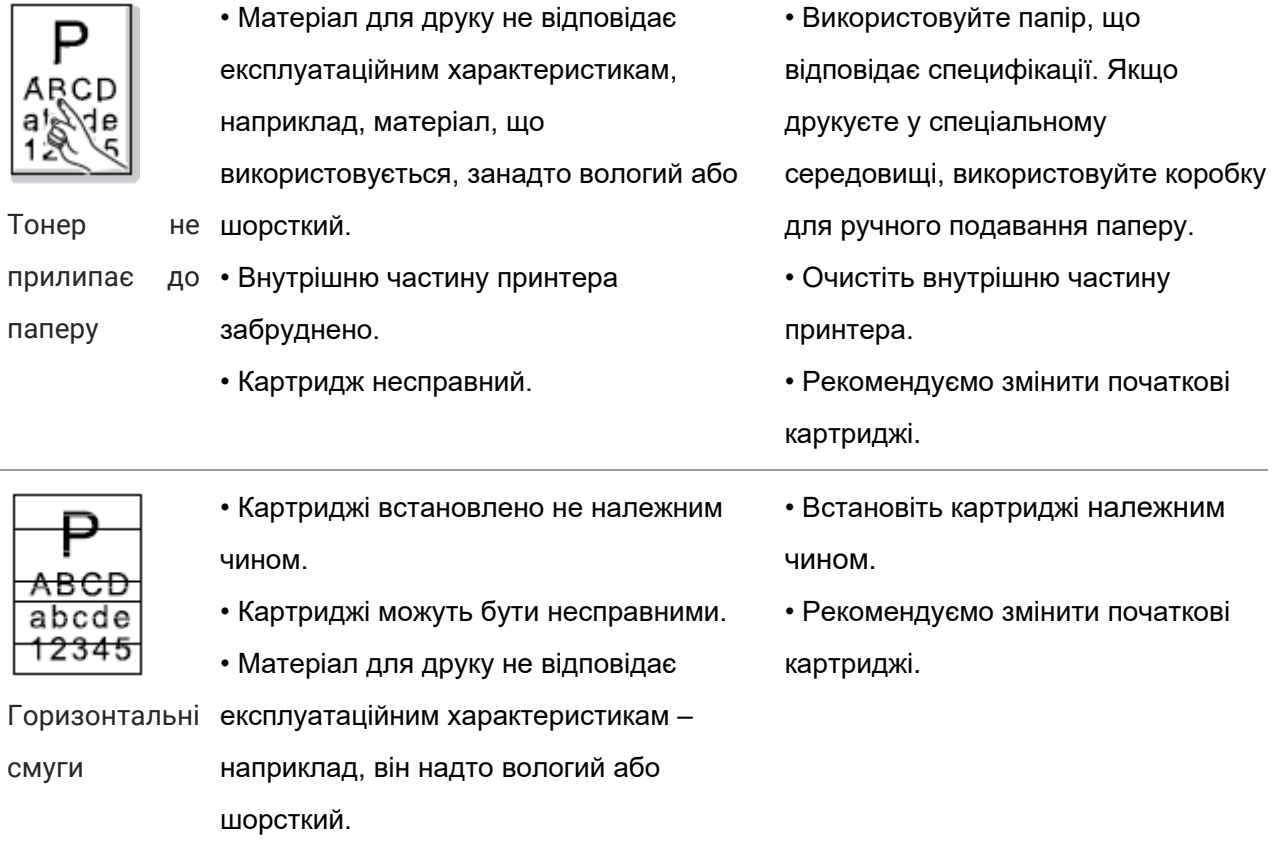

**Примітка:** • Наведені вище помилки можна пом'якшити способом очищення або заміни картриджу.

Якщо проблема не зникає, зверніться до центру обслуговування клієнтів. Контактні

відомості див. у свідоцтві Три гарантії.

# **12Технічні характеристики продукту**

Примітка: • Значення параметрів дещо відрізняються для різних моделей принтерів з різними

функціями. Крім того, характеристики пристрою відрізняються у різних країнах та регіонах.

• Ці значення ґрунтуються на вихідних даних. Докладну інформацію про технічні характеристики див. на веб-сайті: [www.pantum.com.](http://www.pantum.com./)

#### **Огляд технічних характеристик**

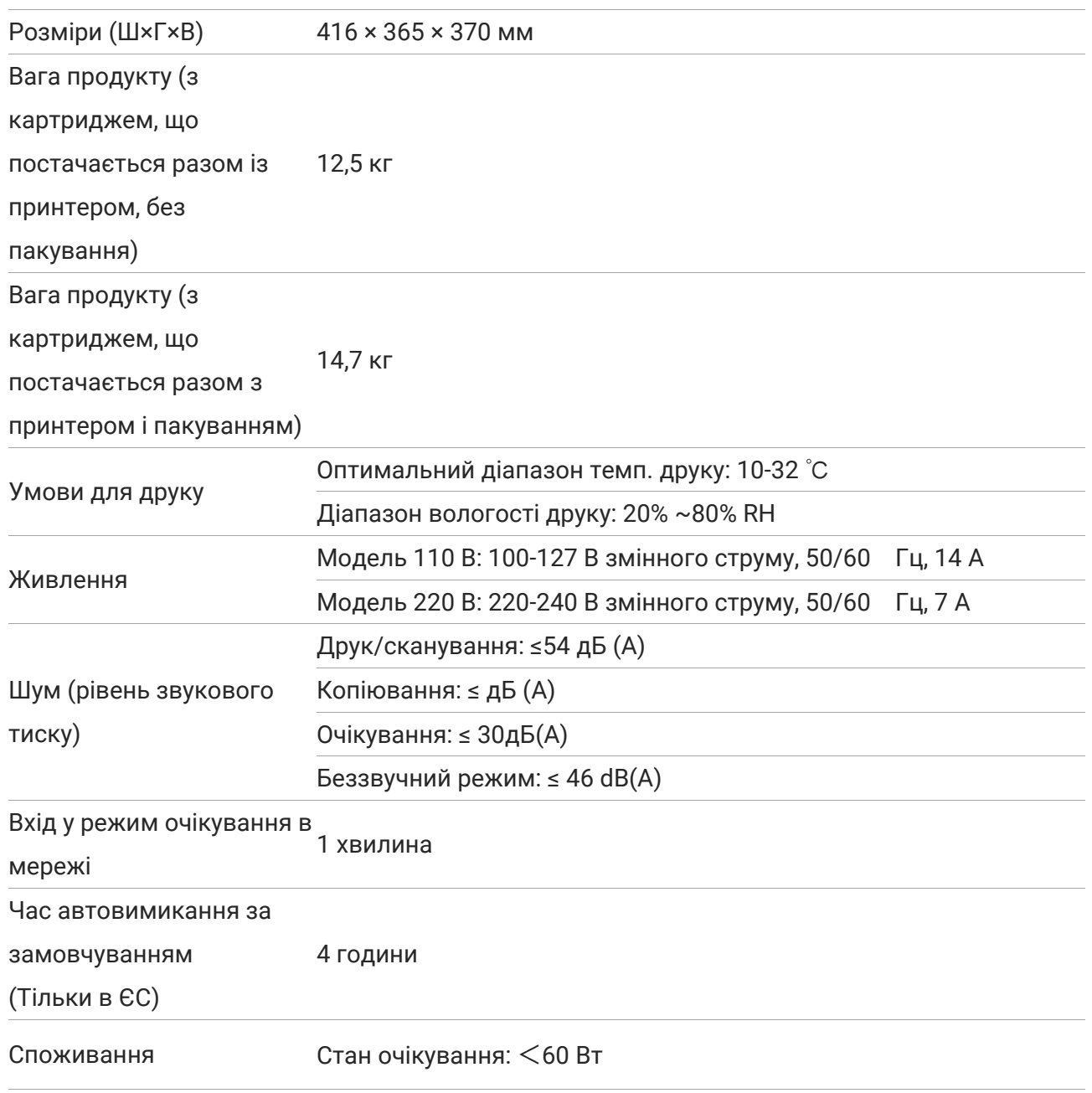

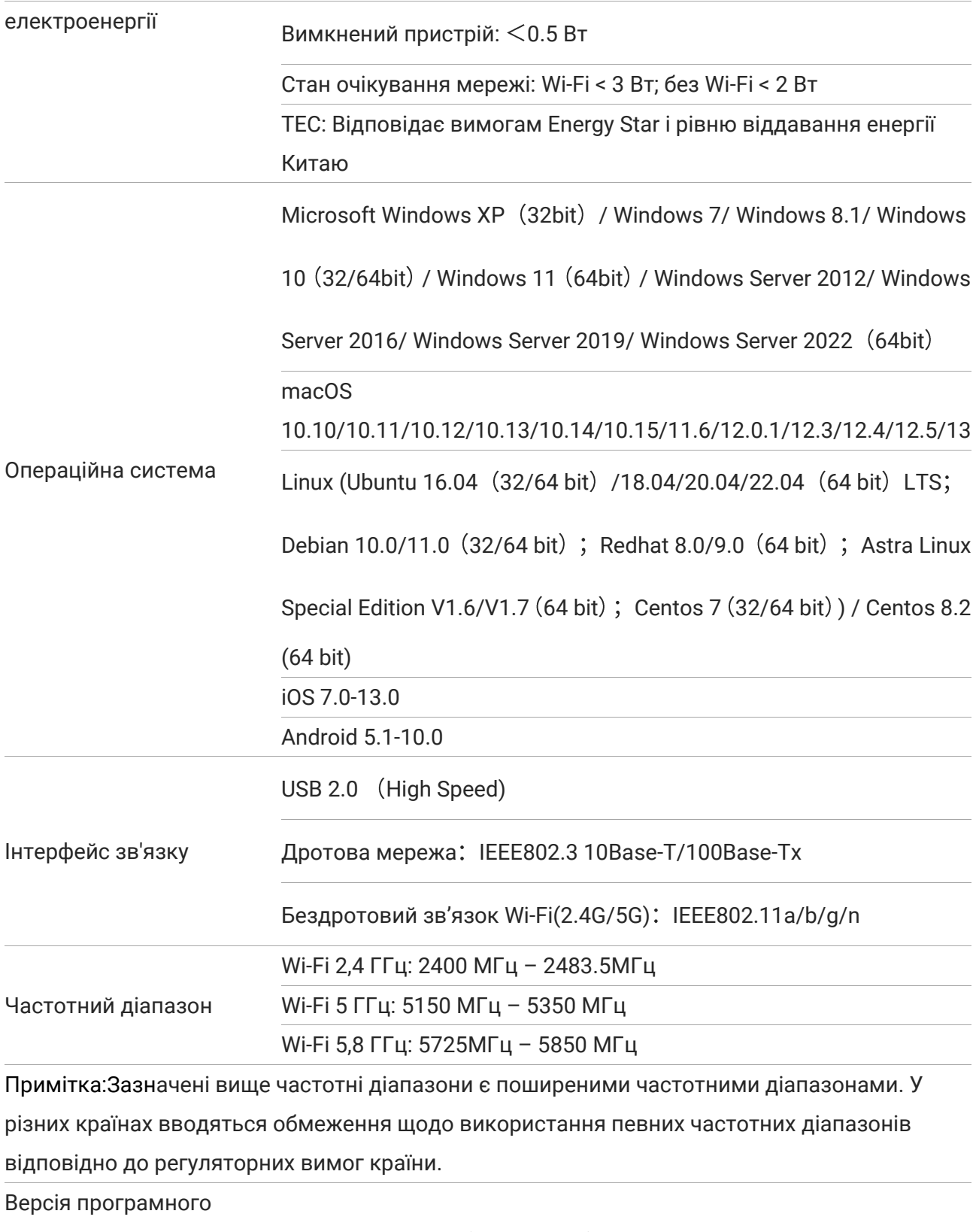

забезпечення Wi-Fi CDW-G4822BU-01 (або новіша)

модуля

### **Характеристики друку**

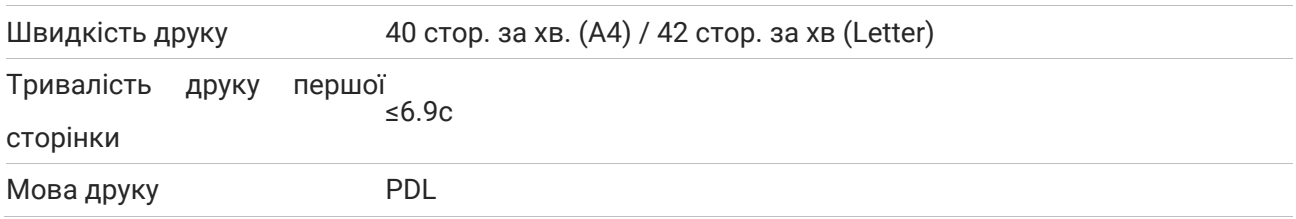

# **Характеристики копіювання**

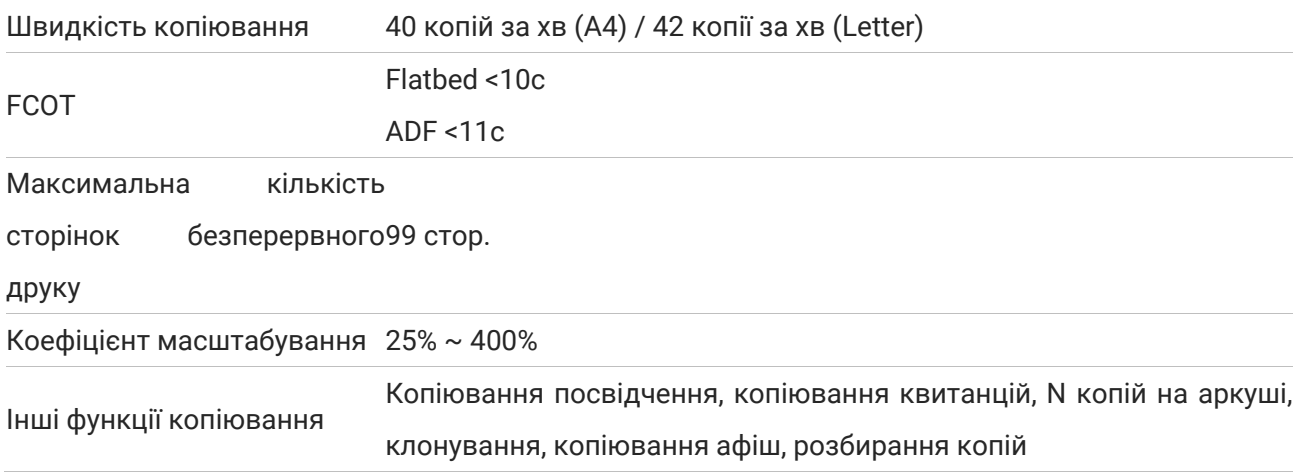

#### **Характеристики сканування**

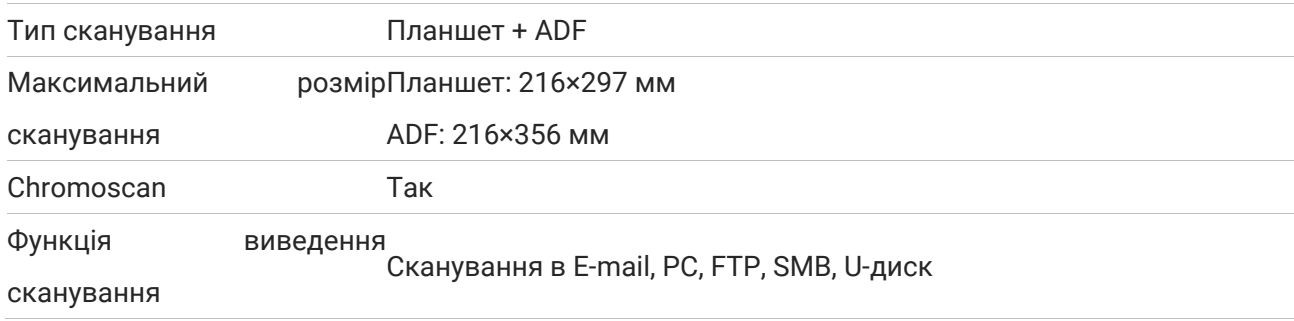

# PANTUM